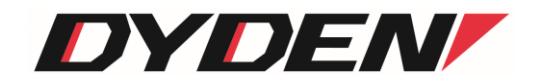

# アナログイーサ変換器

## DN9400E

# 取扱説明書

(ソフトウェア Ver.2.0.1 以降)

2024 年 4 月 1 日(第5.0 版)

大電株式会社 ネットワーク機器部 目次

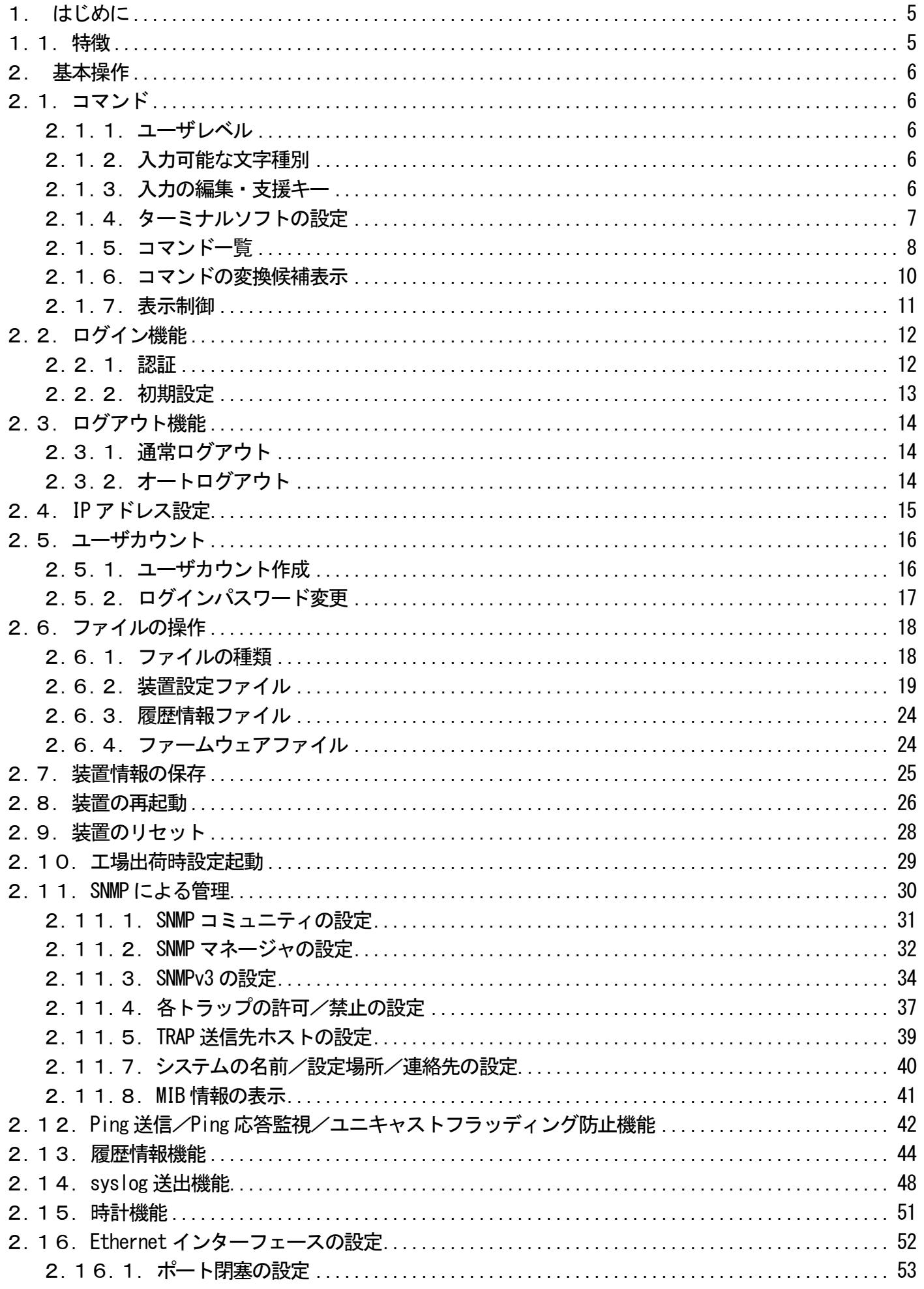

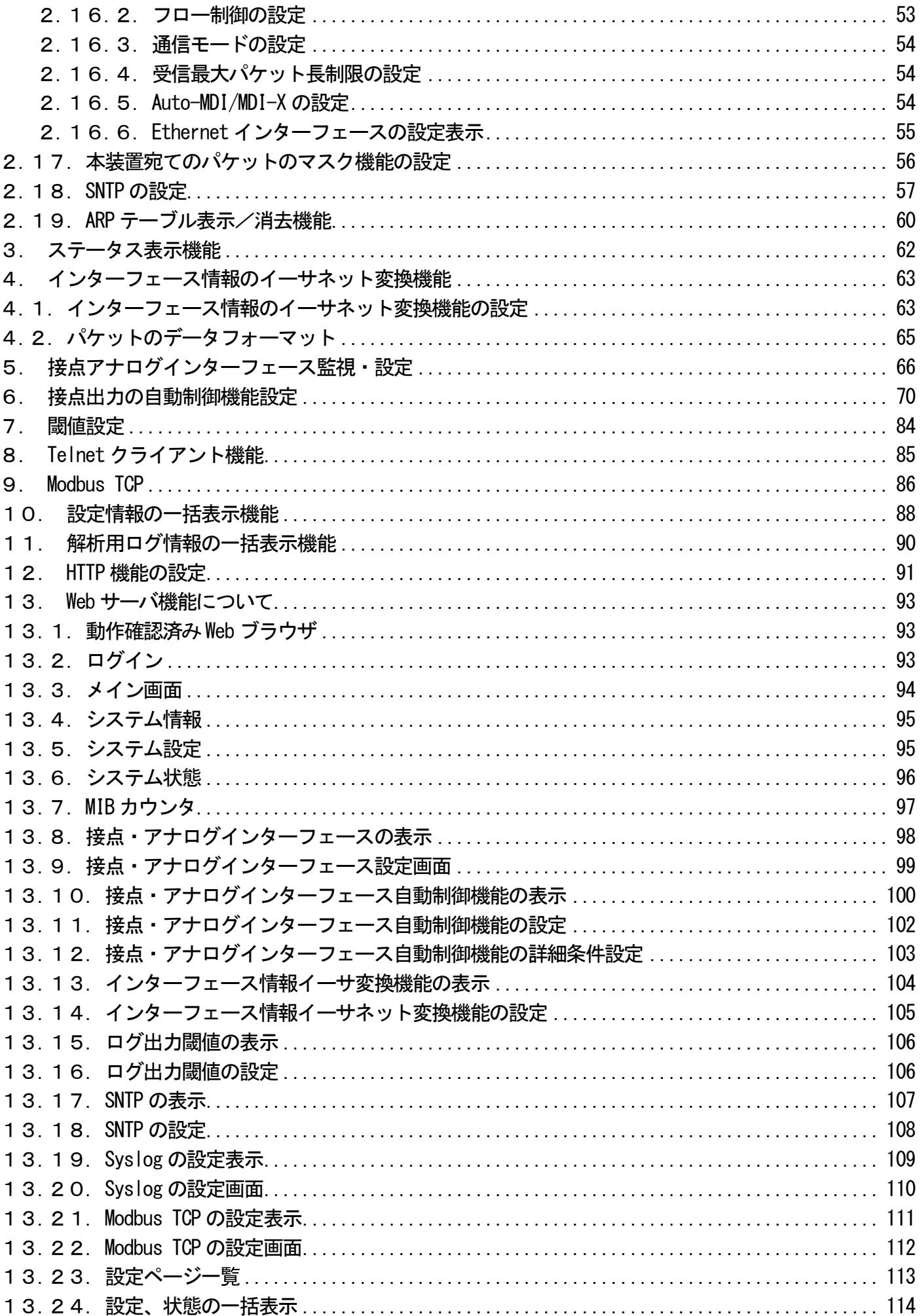

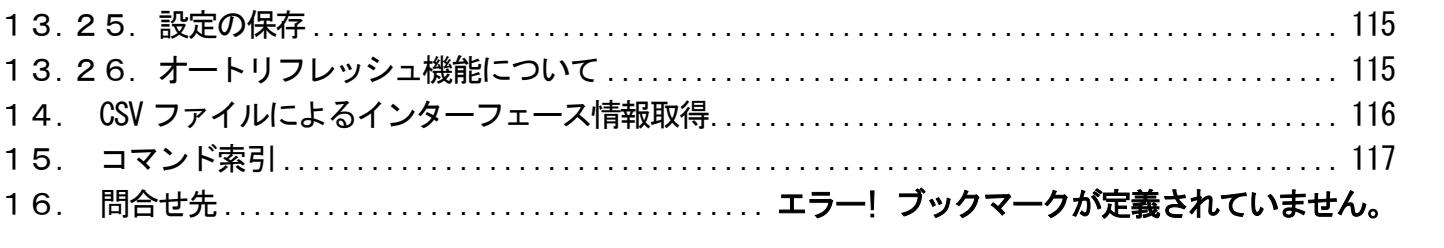

<span id="page-4-0"></span>1.はじめに

本書は、「アナログ⇔イーサ変換器(DN9400E)」について記述します。

- <span id="page-4-1"></span>1.1. 特徴
	- □ 最大パケット長が設定可能(1518~2048Bytes)
	- □ SNMPエージェント機能による管理が可能(SNMPv1/v2c/v3サポート)
	- □ ConsoleやTelnetで接続しているコンソールから内蔵ソフトウェアへのアクセスが可能
	- □ FTPによるソフトウェアのダウンロード/アップロードが可能
	- □ 最大3000件の履歴情報の取得が可能
	- □ 接点情報イーサネット変換機能
	- □ アナログ情報イーサネット変換機能
	- □ 本装置宛てパケットのマスク機能
	- □ SNTP機能(バージョン4)
	- □ syslog機能
	- □ Telnetクライアント機能
	- □ Ping送信、および、Ping応答監視機能
	- □ Webサーバ機能
	- □ ARPテーブル表示、および、消去機能
	- □ Modbus TCP機能
- <span id="page-5-0"></span>2.基本操作
- <span id="page-5-1"></span>2.1. コマンド
- <span id="page-5-2"></span>2.1.1.ユーザレベル

本装置は、以下の 2 つのユーザレベルがあり、ユーザレベルによってコマンドによるアクセスの権限が異なります。

・ユーザモード(U) : 装置情報の表示のみ。 ·スーパーユーザモード(SU) : 装置情報の設定/表示/保存。装置のリブート。

ユーザモードは、同時に2ユーザまでアクセスでき、スーパーユーザモードは1ユーザのみとなります。 (合わせて最大3ユーザまで同時アクセス可能)

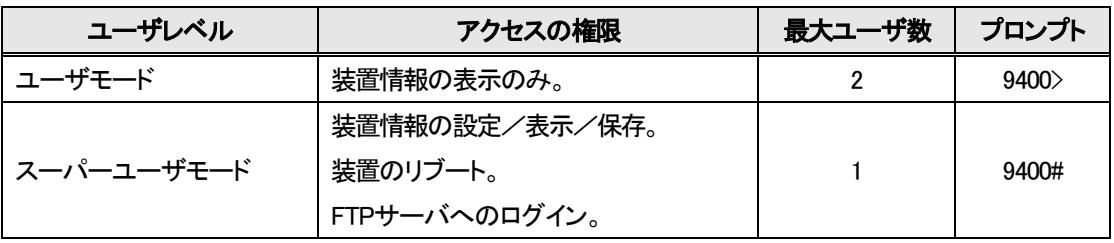

表2.1 動作モード一覧

#### <span id="page-5-3"></span>2.1.2.入力可能な文字種別

入力可能な文字を以下に示します。

- ・英数字 : "0~9"、"a~z"、"A~Z" ・空白 : スペース ・ASCII 文字 : 0x20~0x7e の全て
- <span id="page-5-4"></span>2.1.3.入力の編集・支援キー

入力の編集・支援機能を以下に示します。

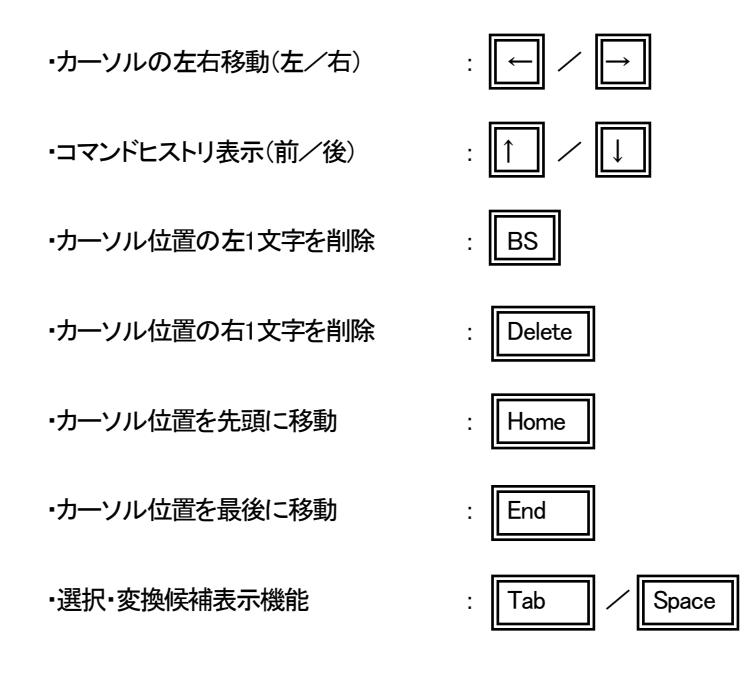

## <span id="page-6-0"></span>2.1.4.ターミナルソフトの設定

本装置では、コンソールを使用して装置オペレーションを行うことが可能です。

表2.2 にコンソール通信設定を示します。

## 表2.2 コンソール通信設定

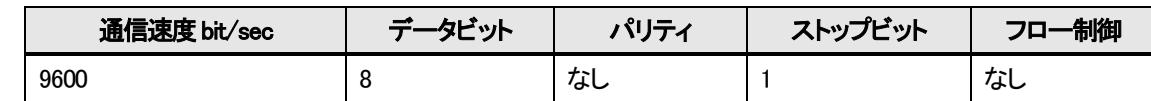

## ※接続は Cisco 社SW-HUB 用のコンソールケーブル、または、USB Type-C のケーブルが使用可能です。

端末エミュレーションの設定が出来る場合は「VT-100」を選んで下さい。WindowsTMの「Telnet」コマンドのデフォルトは「VT-100」 の漢字モードになっています。

Console ポートを使う場合は「HyperTerminal™」などの端末エミュレーションソフトを起動して接続して下さい。エミュレーションソフ トの設定は以下の表2.3 を参考にして下さい。接続例としてハイパーターミナルによる接続方法を以下に示します。 なお設定操作の画面の入力は全て「半角」で行います。

| 項目          | 設定         |
|-------------|------------|
| 制御コード       | $VT-100$   |
| 文字コード(8bit) | ASCII      |
| ローカルエコー     | なし         |
| 改行コード       | $CR + LF$  |
| バックスペースコード  | $Ctrl + H$ |

表2.3 端末エミュレーション設定

## <span id="page-7-0"></span>.1.5.コマンド一覧

本装置のコマンド一覧を表2.3 に示します。

各ユーザレベルによって、アクセスの権限が異なります。

<アクセスの権限>

- : コマンド実行可
- △: 表示のみ可
- × : コマンド実行不可

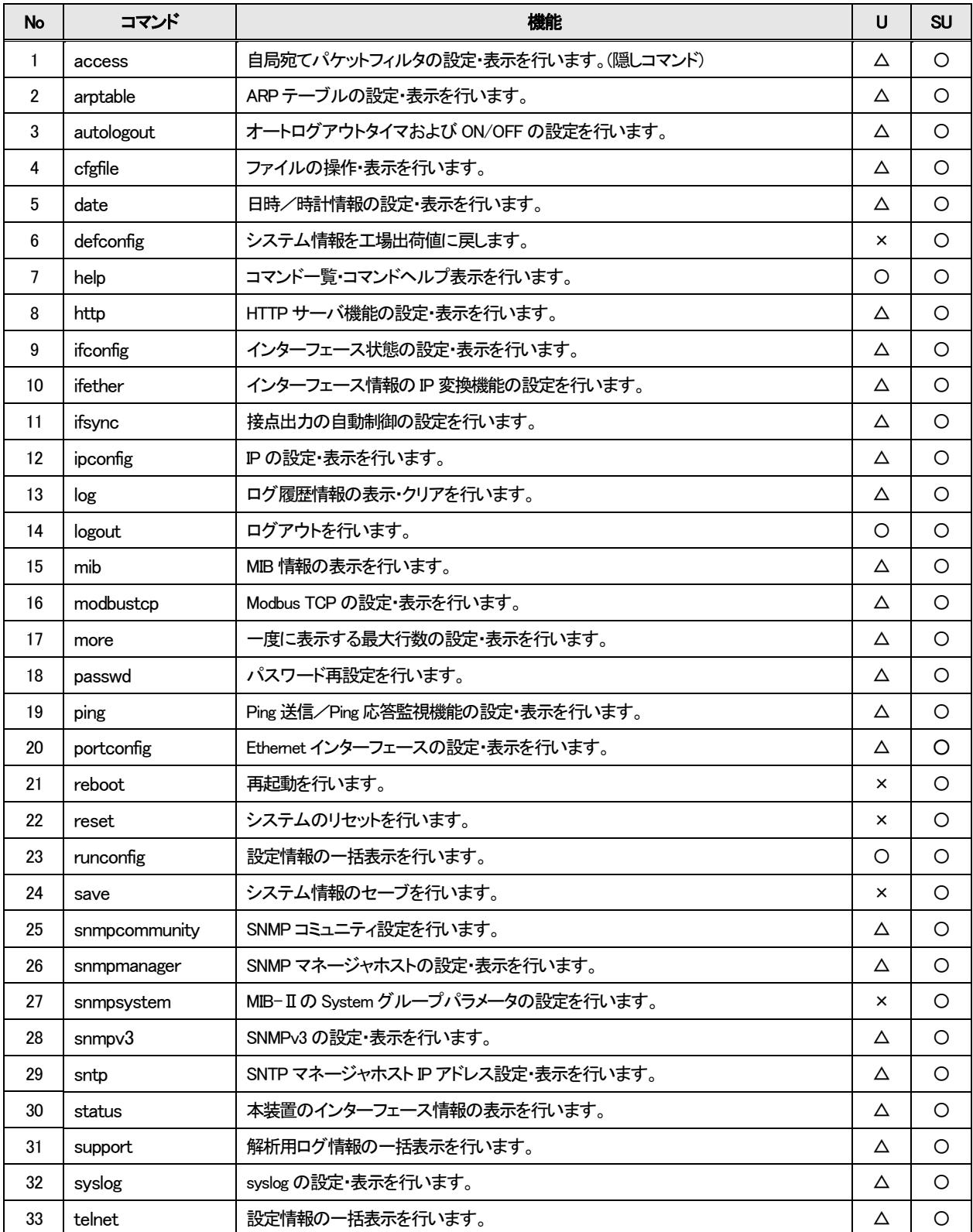

表2.4コマンド一覧

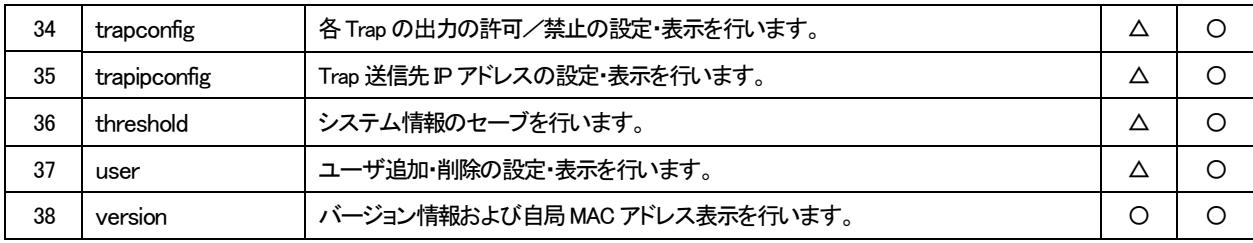

## ユーザモードで本装置の設定変更を行うと以下のようなエラーメッセージが表示され、コマンドは無視されます。

9400>ipconfig gateway 192.168.1.1

Permission denied.

## <span id="page-9-0"></span>2.1.6.コマンドの変換候補表示

コマンド入力の途中で「TAB」キーまたは「SPACE」キーを押すことで、入力途中から続くコマンドもしくはオプションの候補が表示 されます。

例えば、snmpsystem コマンドを使用して MIB-Ⅱのシステムグループのシステム名を「system」に変更する場合、「s」のみ入力し て「TAB」キーまたは「SPACE」キーを押すと以下のようになります。

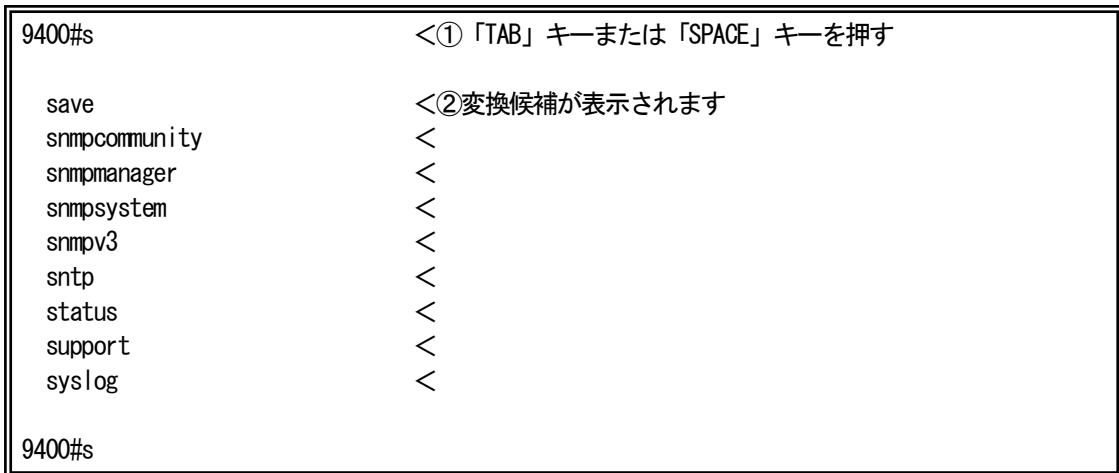

「s」だけではコマンドが認識されず、「s」で始まるコマンド候補が一覧されます。

この場合、最低「snm」まで入力し、「TAB」キーまたは「SPACE」キーを押すと「snmpsystem」まで自動で変換されます。

(「snm」に続くオプションを入力するための空白を入力した時点で変換が行われるため、意図的に「TAB」キーを入力する必要は ありません。)

snmpsystem コマンドの場合、「snmpsystem」に続くオプションが「sysname」と「clear」がありますので、「snmpsystem」+ 空白を入 力し、その後「TAB」キーまたは「SPACE」キーを押すと以下のように選択候補が表示されます。

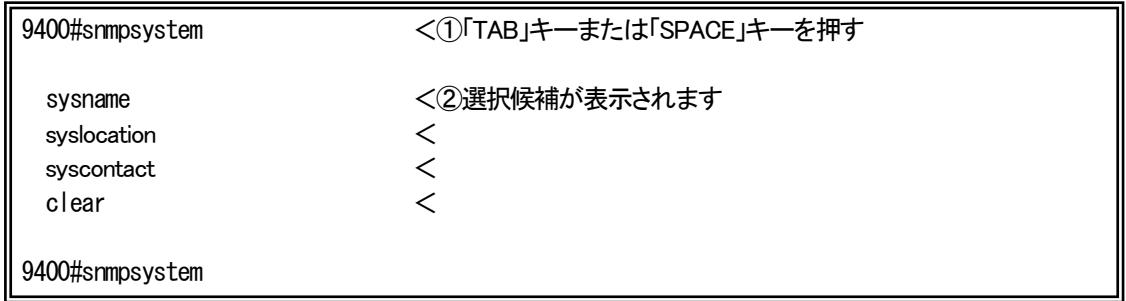

「sysname」オプションを指定したい場合には、最低「sysn」まで入力し、「TAB」キーまたは「SPACE」キーを押して下さい。「sysn」が 「sysname」に変換されますので、続けて「system」+ リターンキーを入力してコマンドを実行します。

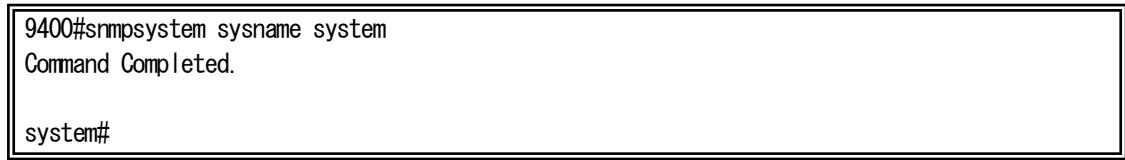

### <span id="page-10-0"></span>2.1.7.表示制御

表示文字列が多く上に流れてしまうのを防ぐために、一度に表示する行数を制御する機能があります。 一度に表示する行数の設定を行う場合は、more コマンドを使用します。 使用方法を以下に示します。

```
[形式]
 more \{\langle\textit{line\_count}\rangle \mid \text{off}\}more -a
[説明]
 一度に表示する最大行数の設定・表示を行います。
[引数]
 -a : 表示
 line_count : 最大行数(1-1000)
 off : more 機能無効
[備考]
 デフォルト : 24 行
```
例として、一度に表示する行数を「40」に設定します。

```
なお、一度に表示する行数を表示して確認することができます。
```
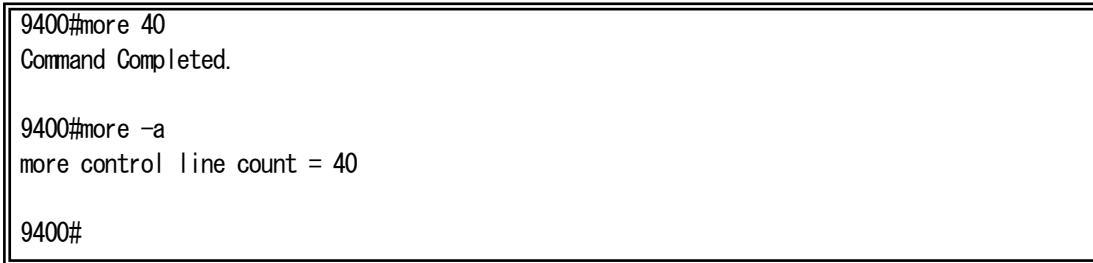

- <span id="page-11-0"></span>2.2. ログイン機能
- <span id="page-11-1"></span>2.2.1.認証

本装置は、ログインアカウントとパスワードにより認証を行います。 ログインアカウントが不正の場合は、再度ログインアカウント入力待ちプロンプトを表示します。 パスワードが不正な場合、エラーメッセージを表示し、再度ログインアカウント入力待ちプロンプトを表示します。

本装置は、シリアルまたは Telnet 経由でアクセスした場合に、以下のようなログイン画面が表示されます。 登録済みのユーザ名でログインして下さい。

DN9400E Firmware x.x.x ( 20xx/xx/xx ) <①ファームウェアバージョン表示 --Hit any key to login—

login : test <②ログイン名入力 9400#

Password : \*\*\*\* <③パスワード入力

## ※ ログインアカウント又はパスワードを忘れた場合の復旧方法

ユーザ名:「User\_Init」、パスワード:「Init\_Pass」を入力すると、全てのアカウントが クリアされ、初期設定の入力モードに入ります。(装置情報は残ります)

## <span id="page-12-0"></span>2.2.2.初期設定

本装置はユーザ名/パスワード情報がクリアされると、初期設定の入力モードに入ります。 ここで、登録するユーザのユーザレベルはスーパーユーザモードとして登録されます。

<初回起動例>

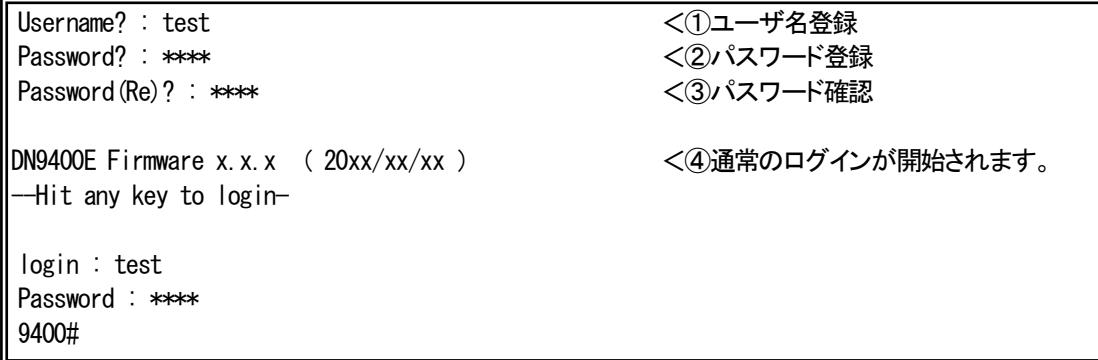

①ユーザ名登録

ログインユーザ名を登録します(MAX : 25 文字)。

②パスワード登録

①のユーザログイン時のパスワードを登録します(MAX : 25 文字)。

(3)パスワード確認

②で登録したパスワードを、確認のため再入力します。

④ログイン

全て正常であれば、設定後、通常のログイン入力モードになります。

#### <span id="page-13-0"></span>2.3. ログアウト機能

<span id="page-13-1"></span>2.3.1.通常ログアウト

本装置にログインした状態からログアウトする場合は logout コマンドを使用します。 使用方法を以下に示します。

[形式] logout [説明] ログアウトします。 [備考] 本コマンドを入力する際は、最低でも「logo」まで入力して下さい。「log」までしか入力しなかった場合は、

変換候補機能により「log」コマンドと認識されてしまいます。

## <span id="page-13-2"></span>2.3.2.オートログアウト

本装置にログインした状態でアクセスのない状態で一定時間経過場合に、オートログアウトする機能があります。 オートログアウト時間を設定するには autologout コマンドを使用します。 使用方法を以下に示します。

```
[形式]
 autologout \{\langle time \rangle | off \}autologout -a
[説明]
 ログアウトタイマ値の設定を行います。
[引数]
 -a : 表示
 time : ログアウトタイマ値(範囲 : 1-60)
 off : オートログアウト機能無効
[備考]
 デフォルト : 5(分)
 ログイン後、ログアウトタイマ時間内に入力が行われないと、自動的にログアウトします。
```
## <span id="page-14-0"></span>2.4. IP アドレス設定

ipconfig コマンドを使用して、装置 IP アドレス、サブネットマスク、デフォルトゲートウェイの設定を行って下さい。 ipconfig コマンドの使用方法を以下に示します。

本装置に Telnet でログインする場合は、あらかじめコンソールからシステムに対して以下に示す設定をする必要があります。

```
[形式]
 ipconfig [ ip \langle I \rangle address \rangle][ subnet \langleIP address \rangle ]
 [ gateway \langleIP address \rangle ]
 ipconfig -a
[説明]
 IP 設定・表示を行います。
[引数]
 ip : 自局 IP アドレス
 subnet : サブネットマスク
 gateway : デフォルトゲートウェイアドレス
 -a : 表示
 IP address : IP アドレス
[備考]
 デフォルト : 
    自局 IP アドレス : 192.168.1.51
    サブネットマスク : 255.255.255.0
    ゲートウェイ : 192.168.1.254
```
例として、ipconfig コマンドを使用して装置IP アドレス、サブネットマスク、デフォルトゲートウェイを設定する方法を以下に示しま

す。 9400#ipconfig ip 192.168.1.51 subnet 255.255.255.0 gateway 192.168.1.254 Command Completed.

9400#

## <span id="page-15-0"></span>2.5. ユーザカウント

<span id="page-15-1"></span>2.5.1.ユーザカウント作成

新しいユーザカウントを作成する場合は、user コマンドを使用します。 使用方法を以下に示します。

```
[形式]
 user add \langleuser_name \rangle { super | user }
 user del \langleuser name \rangleuser -a
[説明]
 ユーザの追加・削除・表示を行います。
[引数]
 add : ユーザ登録
 del : ユーザ削除
 super : スーパーユーザで登録
 user : ユーザで登録
 -a : 表示
 user_name : ユーザ名(25 文字まで)
[備考]
 ユーザの最大登録数は 8 ユーザです。
 ユーザ名/パスワードの大文字・小文字は区別されます。
 パスワードを入力時には *印が表示され、パスワード自体は画面に表示されません。
```
例として、user コマンドを使用してユーザモードでユーザ名「GUEST」、パスワード「PASSWORD」を作成する方法を以下に示しま

す。

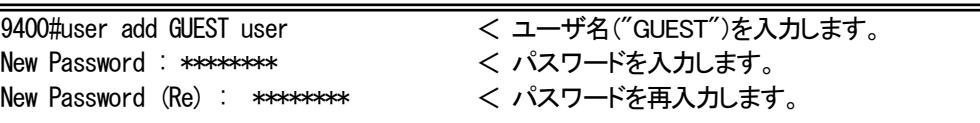

注)パスワードを入力時には \* 印が表示され、パスワード自体は画面に表示されません。

user コマンド表示例 :

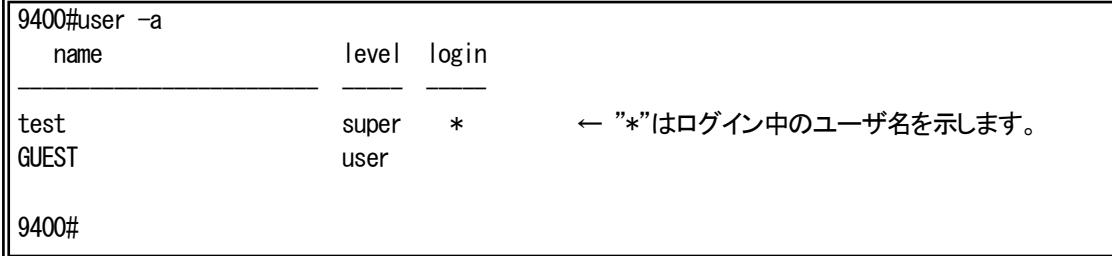

## <span id="page-16-0"></span>2.5.2.ログインパスワード変更

ログインパスワードを変更する場合は、passwd コマンドを使用します。 使用方法を以下に示します。

[形式] passwd [説明] ログイン中ユーザのパスワードの再設定を行います。 [引数] なし [備考] 大文字/小文字の区別を行います。 25 文字以内の英数字です。 パスワードを入力時には \*印が表示され、パスワード自体は画面に表示されません。

例として、passwd コマンドを使用してパスワードの変更を行います。

注)パスワードを入力時には\*印が表示され、パスワード自体は画面に表示されません。

9400#passwd Old Password : \*\*\*\* <①現在のパスワード入力 New Password : \*\*\*\*\*\*\*\* <2新しいパスワード登録 New Password (again) : \*\*\*\*\*\*\*\* <③新しいパスワード確認 OK. 2008年 - 2009年 - 2009年 - 2009年 - 2009年 - 2009年 - 2009年 - 2009年 - 2009年 - 2009年 - 2009年 - 2009年 - 2009年 - 20

## <span id="page-17-0"></span>2.6. ファイルの操作

<span id="page-17-1"></span>2.6.1.ファイルの種類

本装置は、FTP サーバを搭載しております。 FTP サーバへのログインは、本装置に登録されているスーパーユーザのユーザ名/パスワードのみ可能です。 (複数ユーザログイン不可)

表 2.5 に FTP クライアントが FTP サーバからファイルの転送/取り出しが可能なファイルの一覧を示します。 FTP 転送時は binary モードにてファイル転送して下さい。

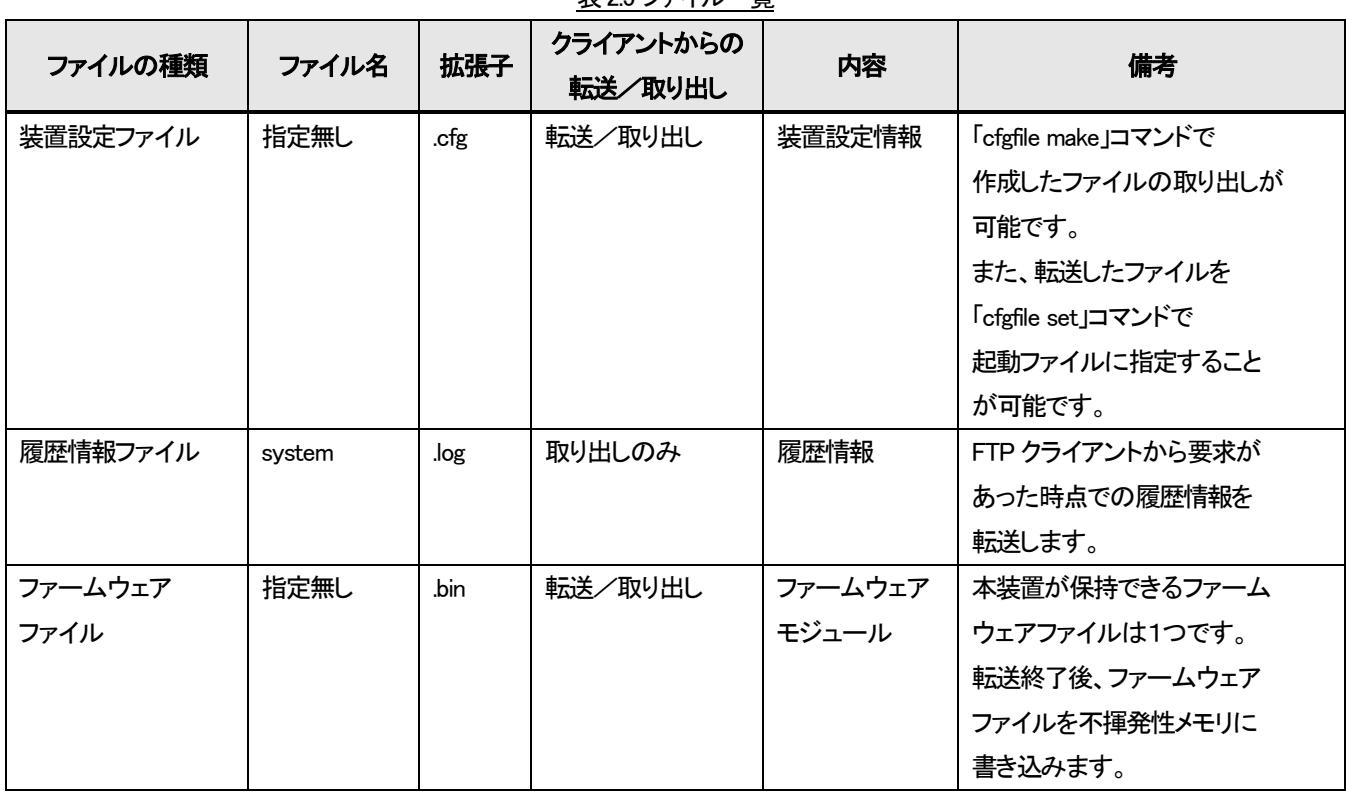

表2.5 ファイル一覧

## <span id="page-18-0"></span>2.6.2.装置設定ファイル

本装置は、最大3 個まで装置情報をファイル化した装置設定ファイルを保有することができます。

システムのリブート後に保存した設定でシステムが起動するようにするために、保有している装置設定ファイルの中で起動ファ イルを指定しておく必要があります。

これらの機能は cfgfile コマンドを使用して行います。

使用方法を以下に示します。

## [形式]

cfgfile make <filename> cfgfile del <filename> cfgfile set <filename>

cfgfile –a [ file <*filename*> ]

## [説明]

装置設定ファイルの作成・削除・表示を行います。また、起動ファイルの指定を行います。

#### [引数]

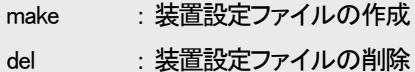

- set : 起動(Boot)ファイルの指定
- -a : 表示

filename : ファイル名(8 文字まで、拡張子は「.cfg」固定)

[備考]

デフォルト : 「default.cfg」(ユーザ名 : test、ファイル内容 : 工場出荷情報、起動ファイルに指定)

・ファイル名に「/」は使用できません。

・ファイル名の先頭に「.」は使用できません。

## (1)装置設定ファイルの作成

装置設定ファイルの作成はcfgfile makeコマンドを使用することによって行います。

同名のファイルがすでに存在する場合は上書き保存されます。存在しない場合は新規にファイルが作成されます。 なお、作成した装置設定ファイル及び、その設定を表示して確認することができます。

例として、装置設定ファイル「current.cfg」を作成する場合を以下に示します。

9400#cfgfile make current Check Configuration file. Save Configuration file. Command Completed.

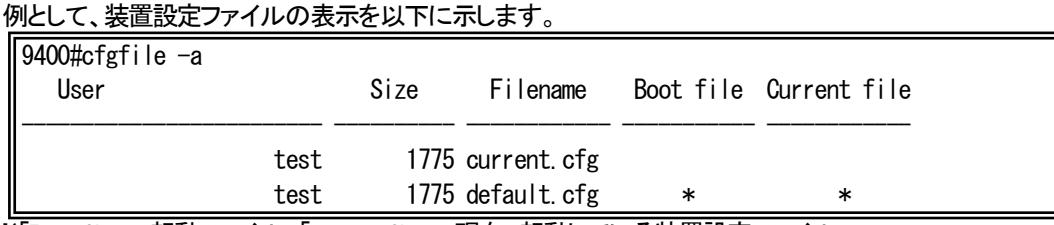

※「Boot file」 : 起動ファイル、「current file」 : 現在、起動している装置設定ファイル

### 例として、本装置の装置設定ファイル詳細の表示を以下に示します。

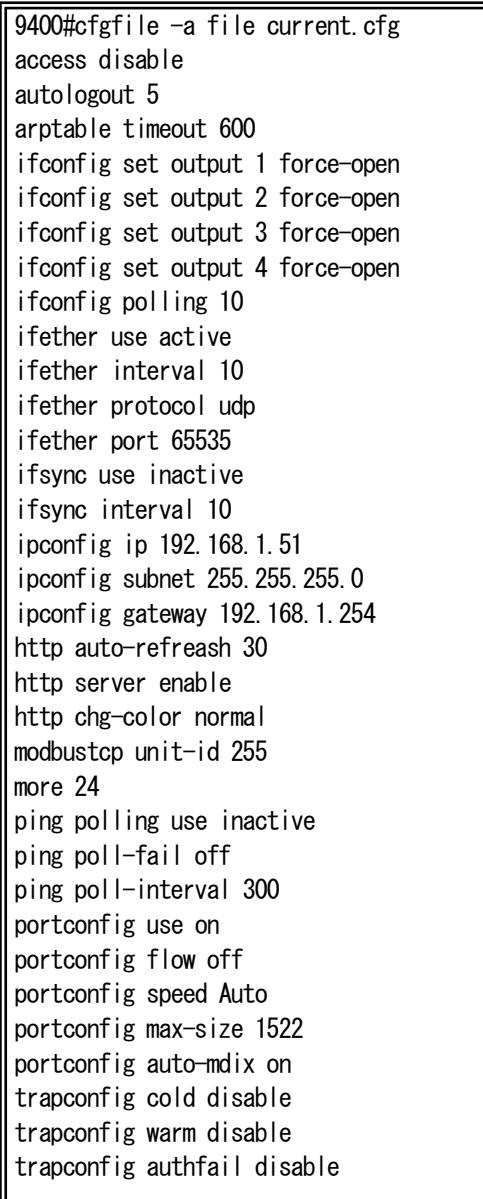

trapconfig loginfail disable trapconfig linkchange disable trapconfig configchange disable trapconfig ping-poll disable trapconfig interface disable trapconfig ifsync disable trapconfig ifreaderr disable trapconfig system-error disable sntp use active sntp mode unicast sntp interval 300 sntp delay-time 0 sntp adjust-range 0 sntp server 172.20.156.13 sntp stratum 15 syslog level 7 syslog facility 23 syslog severity system 4 syslog severity port 3 syslog severity interface 3 threshold analog 1 max 20.00 threshold analog 1 min 4.00 threshold analog 2 max 20.00 threshold analog 2 min 4.00 threshold analog 3 max 20.00 threshold analog 3 min 4.00 threshold analog 4 max 20.00 threshold analog 4 min 4.00

(2)起動ファイルの変更

起動ファイルの変更はcfgfile setコマンドを使用することによって行います。

例として、装置設定ファイル「current.cfg」を起動ファイルに設定する場合を以下に示します。

(現在の起動ファイルが「default.cfg」の場合)

9400#cfgfile set current Command Completed.

例として、装置設定ファイルの表示します。

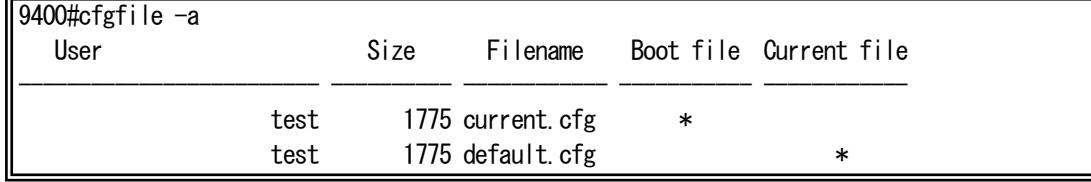

※起動ファイル(Boot file)と現在、起動している装置設定ファイル(current file)の削除はできませんので注意して下さい。

(3)装置設定ファイルの記述方法

装置設定ファイルは基本的にはコマンド形式で記述します。

装置設定ファイルをユーザが作成する場合はコマンド形式に準拠した記述を行う必要があります。

以下に本装置の装置情報がデフォルトの場合の装置設定ファイル内容を示します。

装置設定ファイル

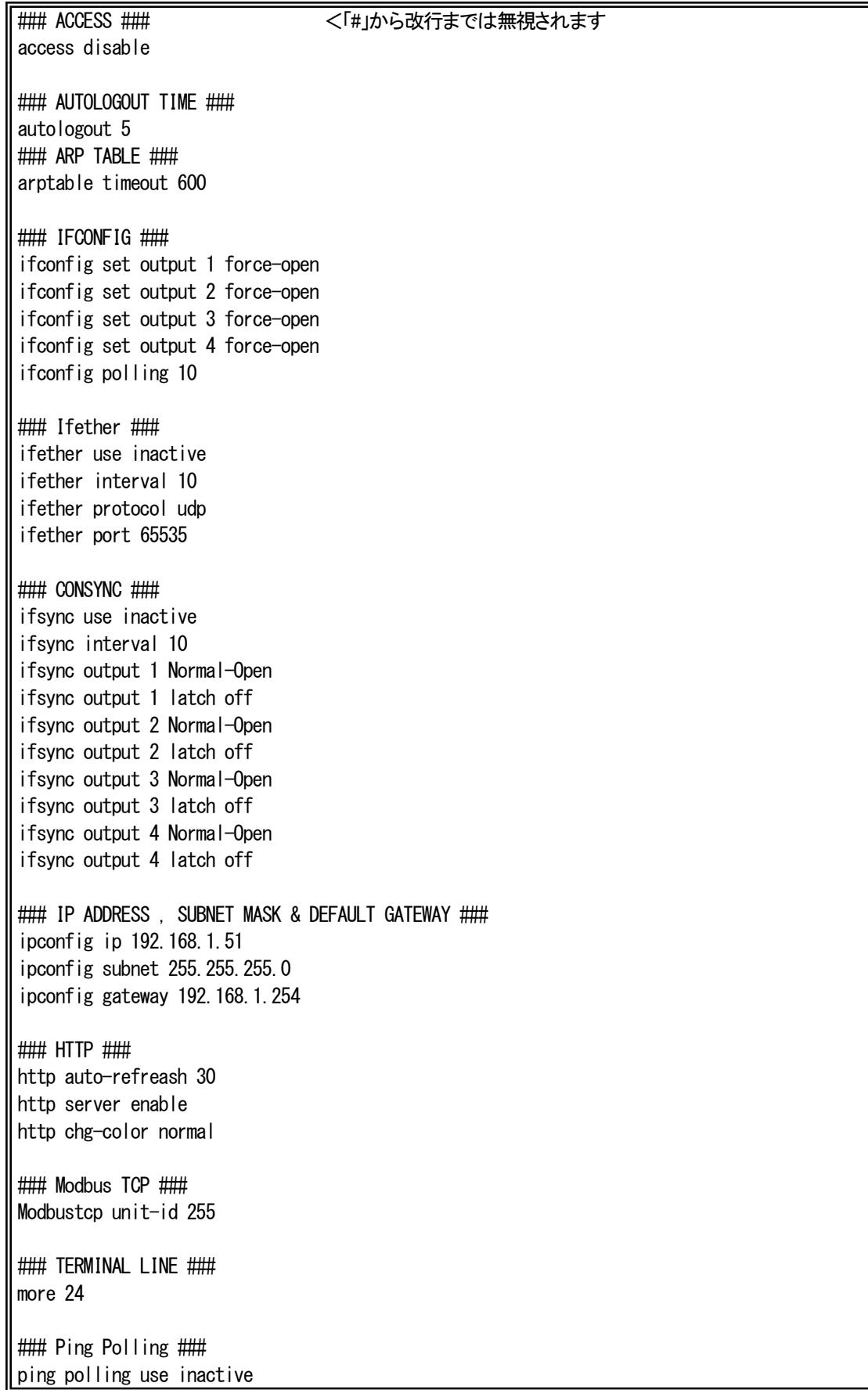

ping poll-fail off ping poll-interval 300 ### PORT ### portconfig use on portconfig flow off portconfig speed Auto portconfig max-size 1522 portconfig auto-mdix on ### SNMP ### ### TRAP ### trapconfig cold disable trapconfig warm disable trapconfig authfail disable trapconfig loginfail disable trapconfig linkchange disable trapconfig configchange disable trapconfig ping-poll disable trapconfig interface disable trapconfig ifsync disable trapconfig ifreaderr disable trapconfig system-error disable ### SNTP ### sntp use inactive sntp mode multicast sntp interval 64 sntp delay-time 0 sntp adjust-range 0 sntp stratum 15 ### syslog ### syslog level 7 syslog facility 23 syslog severity system 4 syslog severity port 3 syslog severity interface 3 ### THRESHOLD ### threshold analog 1 max 20.00 threshold analog 1 min 4.00 threshold analog 2 max 20.00 threshold analog 2 min 4.00 threshold analog 3 max 20.00 threshold analog 3 min 4.00 threshold analog 4 max 20.00 threshold analog 4 min 4.00

設定ファイルの記述について、以下の制約があります。

**(**1**)** 記述に誤りがあるファイルで起動を行うと、その誤ったパラメータはデフォルト値が扱われ、ユーザログイン時に記述に誤りが あったことを知らせます。また、誤りの個所を履歴情報に残します。

**(**2**)** 設定ファイル中に記述されていない設定のパラメータはデフォルト値が扱われます。

**(**3**)** 設定ファイルの読み込みは、上から順に行いますので、前後関係の制約があるコマンドは注意して下さい。下記の制約を守ら なかった場合、正しく設定されないことがありますので注意して下さい。

### <制約のあるコマンド>

・snmpmanager : 「snmpcommunity」で使用するコミュニティ名を先に記述して下さい。

- **(**4**)** 以下のコマンドは設定ファイル中に記述しても無視されますので注意して下さい。 cfgfile/help/logout/mib/passwd/reboot/reset/ runconfig/save/status/support/telnet/user/version
- **(**5**)** 各コマンドは 1 行(改行なし)で記述して下さい。
- **(**6**)** save コマンドにより設定ファイルを更新した場合、ファイル内の先頭に本装置のファームウェアバージョンおよび MAC アドレスが記述されます。

#### <span id="page-23-0"></span>2.6.3.履歴情報ファイル

FTP クライアントを使用して、本装置から履歴情報ファイルの取り出しを行うことができます。 履歴情報ファイルの内容は、log コマンドで表示されるものと同一で、ファイル名は「system.log」です。

### <span id="page-23-1"></span>2.6.4.ファームウェアファイル

FTP クライアントを使用して、本装置へファームウェアファイルの転送/取り出しを行うことができます。 ファイル名に指定はありませんが拡張子は「.bin」となります。

本装置はファームウェアファイルが転送されると、直ちに不揮発性メモリに書き込みを行いますので、「put」に対するレスポンス には多少の時間がかかります。

本装置へのファームウェアファイルの転送は以下の手順で行って下さい。

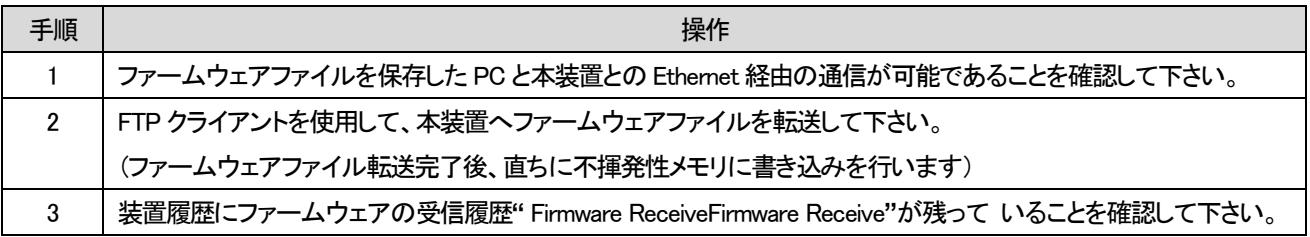

ファイル転送時には以下の点に注意して下さい。

- ◆ ファイル転送や、メモリ書き込み完了を確認せずに装置を再起動しないで下さい。メモリ書き込み中に再起動すると正常に 起動できなくなる可能性があります。
- ◆ ファームのバージョンアップにより付加された機能の設定はデフォルト値となります。
- ◆ ファームのバージョンをダウンして「save」コマンドを実行した場合、再度バージョンアップする場合はファイル転送前に 「defconfig」コマンドにより設定を初期化して下さい。設定ファイルが破壊され正常に動作しない可能性があります。

## <span id="page-24-0"></span>2.7. 装置情報の保存

[形式]

ユーザが設定した各種パラメータは、そのままでは装置の再起動によって削除されます。 装置情報の保存はsaveコマンドを使用することによって行います。 使用方法を以下に示します。

save [説明] システム情報のセーブを行います。 [引数] なし [備考] 本コマンドを実行すると、現在、起動している装置設定ファイルに装置設定情報を更新します。 装置情報の保存の実行

9400#save Check Configuration file. Save Configuration file. Command Completed.

### <span id="page-25-0"></span>2.8. 装置の再起動

装置の再起動はrebootコマンドを使用することによって行います。

また、装置設定ファイル名を指定することでそのファイル内容で再起動を行うことも可能です。この場合、その装置設定ファイル が起動ファイルとして指定されます。

再起動はハードウェアリセットをかけずに、ファームウェアを再ロードします。再起動を実行すると各デバイスの再初期化は行 われますが、時刻情報および履歴情報は再起動実行前の情報が残ります。

使用方法を以下に示します。

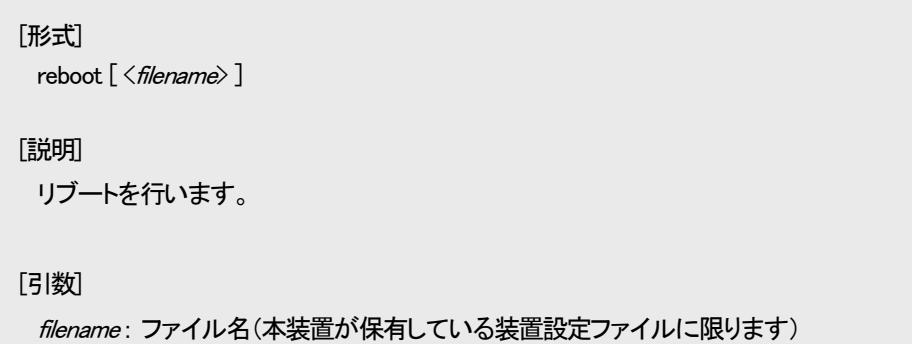

再起動を行うと起動ファイルの内容のチェックを行います。チェック終了後、再起動を行って良いかどうか聞かれます。

#### 装置の再起動の実行(1/2)

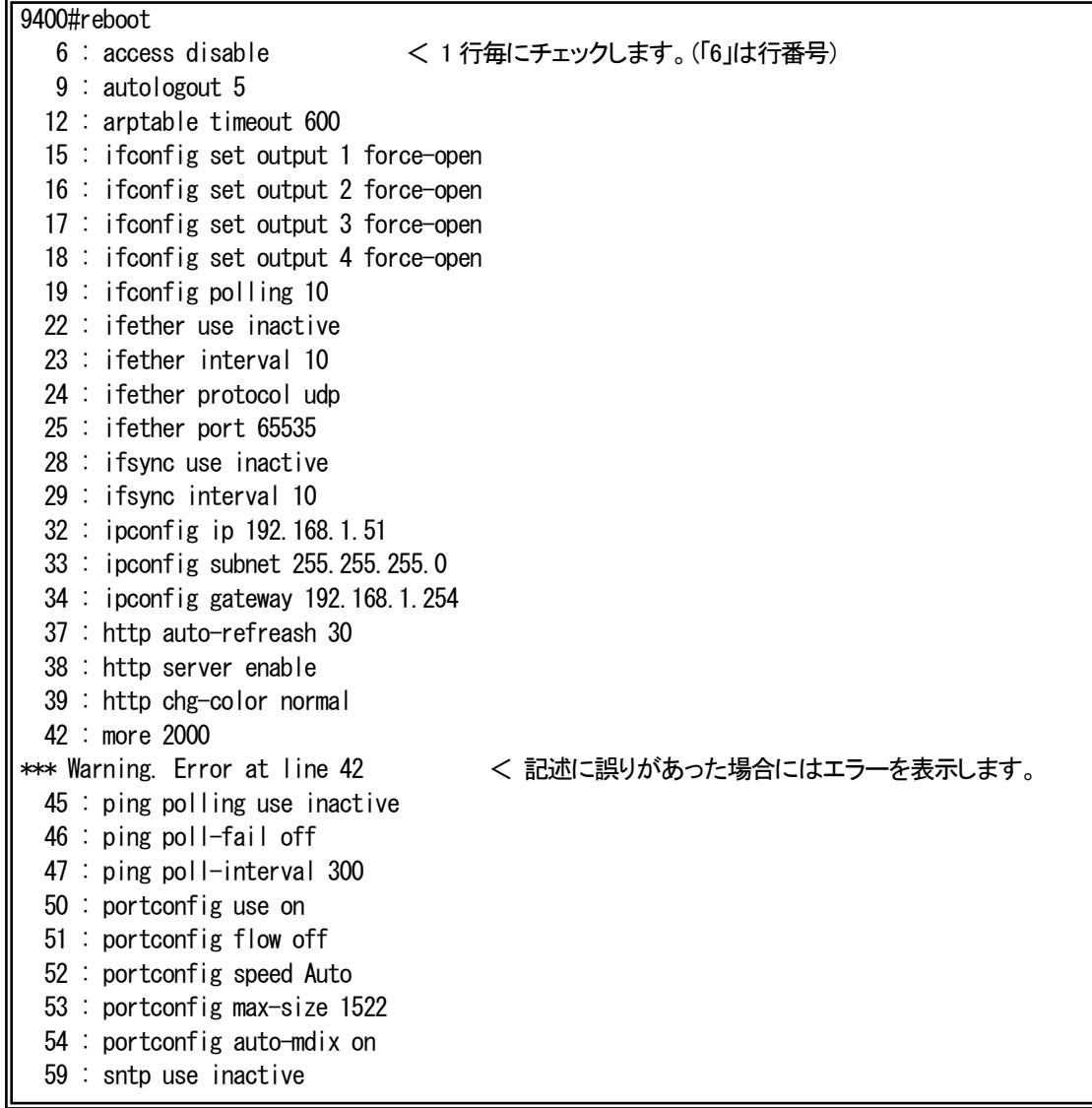

装置の再起動の実行(2/2)

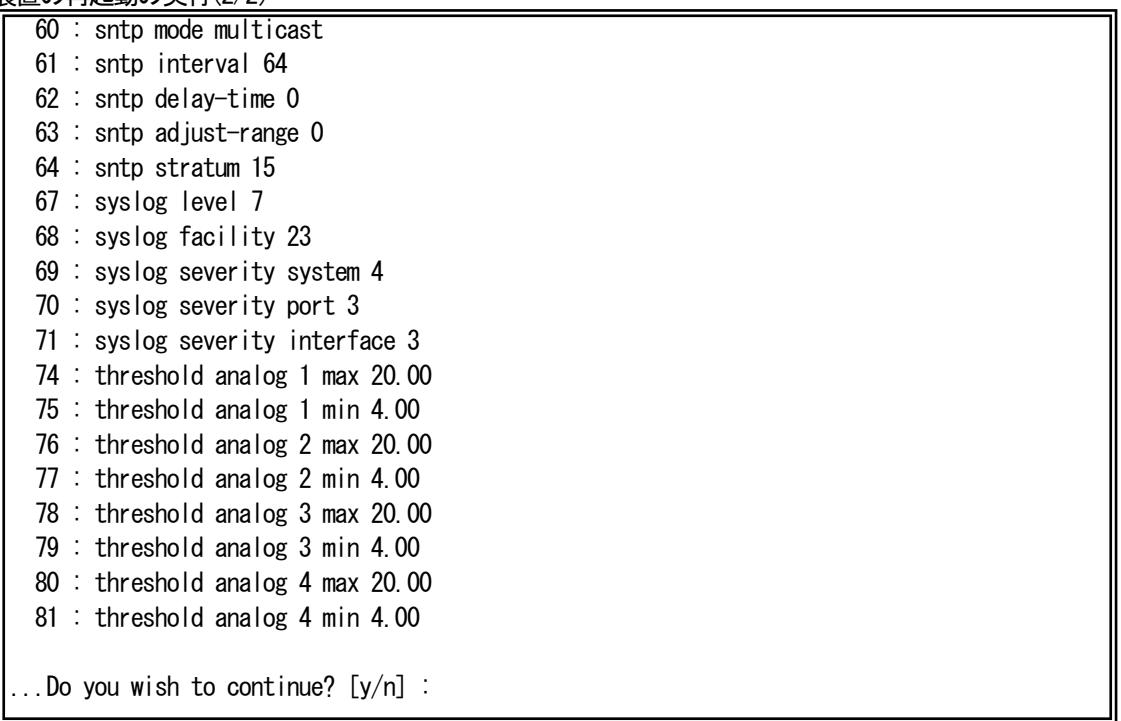

起動ファイルの記述に誤りがある場合、「Warning.」が表示されます。このまま再起動を行うと、その誤ったパラメータはデフォル ト値が扱われます。

(例えば、上記の起動ファイル中の「more」設定は、デフォルトの 24 行で起動します)

## <span id="page-27-0"></span>2.9. 装置のリセット

装置のリセットはresetコマンドを使用することによって行います。 リセットを実行すると全てのデバイスにハードウェアリセットをかけます。電源投入後と同等の状態になります。 再起動(rebootコマンド)と異なり、時刻情報および履歴情報は残りません。 使用方法を以下に示します。

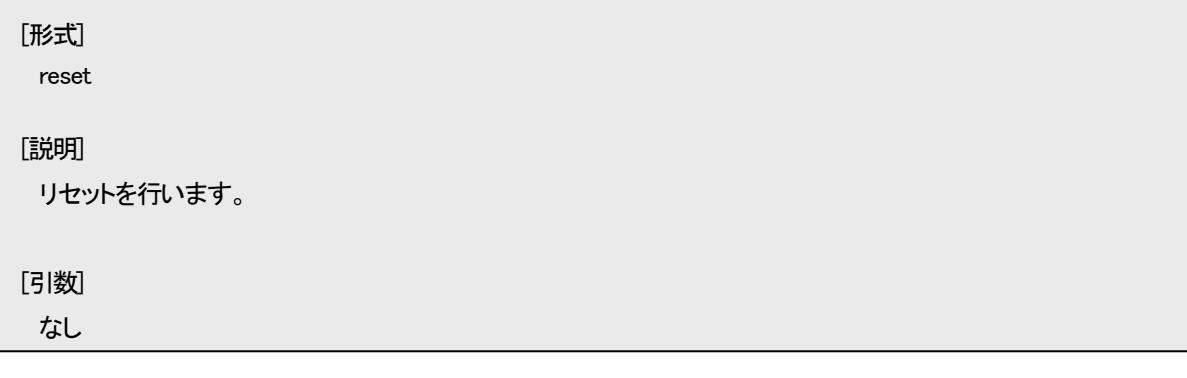

## リセットを行うと、本当に再起動を行って良いかどうか聞かれますので、良ければ「y」を入力して下さい。

9400#reset

...Do you wish to continue? [y/n] :

## <span id="page-28-0"></span>2.10. 工場出荷時設定起動

パラメータを工場出荷時の設定で起動します。

工場出荷値にするには、defconfig コマンドを使用して行います。

defconfig コマンドを実行すると、本当に実行して良いのか聞かれます。実行を選択した場合、全パラメータを工場出荷値に戻し た後、起動時の装置設定ファイルに保存し再起動します。

ただし、ユーザカウント情報は削除されませんので注意して下さい。

使用方法を以下に示します。

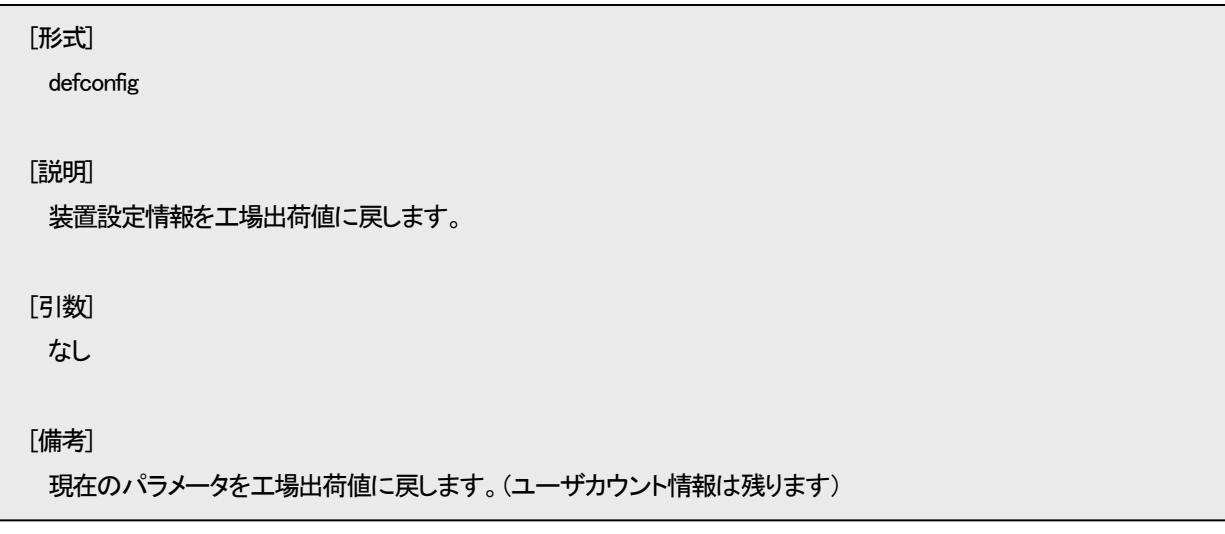

工場出荷時設定起動

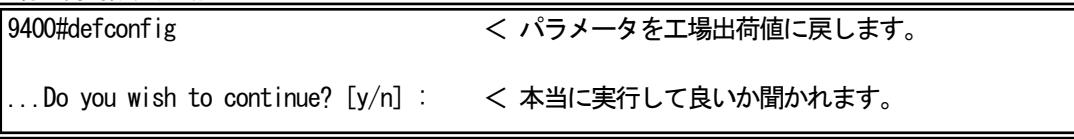

#### <span id="page-29-0"></span>2.11. SNMP による管理

SNMP は、ネットワーク機器間で管理情報の通信をするためのプロトコルです。ネットワーク管理者は SNMP を使用して、ネット ワーク稼働状況を監視したり、ネットワークで発生した問題を特定したりすることができます。

本装置では SNMP エージェント機能として Version1 と Version2c、Version3 をサポートしています。 サポートしている MIB を表に示します。

| サポートMIB名                                     | 規格             |  |
|----------------------------------------------|----------------|--|
| MIB II (system,if,ip,icmp,tcp,udp,snmp グループ) | RFC1213        |  |
| RMON MIB(statistics グループ)                    | RFC2819        |  |
| SNMPv2 MIB(snmpTrap グループ)                    | <b>RFC1907</b> |  |
| プライベート MIB                                   |                |  |

表 サポート MIB 一覧

ここでは、SNMP による管理を行う上で必要な設定について説明します。

本装置の SNMP エージェント機能を使用するために、以下の設定を行う必要があります。

・SNMP マネージャの登録

・コミュニティ名の登録

・各トラップの許可/禁止の設定

・トラップ送信先ホストの登録

・システムの名前/設定場所/連絡先の設定

以降に基本的な SNMP パラメータの設定方法を示します。

## <span id="page-30-0"></span>2.11.1. SNMP コミュニティの設定

本装置に SNMP マネージャがアクセスするためのコミュニティ名を設定します。コミュニティ名は SNMP プロトコルにおけるパス ワードに相当します。コミュニティ名の最大登録数は 8 エントリです。 SNMP コミュニティの設定を行う場合は「snmpcommunity」コマンドを使用します。 使用方法を以下に示します。

```
[形式]
 snmpcommunity add \langle \textit{community} \rangle access { read-only | read-write }
 snmpcommunity del <community>
 snmpcommunity -a
[説明]
 コミュニティ名の設定・表示を行います。
[引数]
 add : コミュニティの追加
 del : コミュニティの削除
   access : アクセスレベル指定
        read-only : get 専用
        read-write : get/set 用
 -a : 表示
 community : コミュニティ名(20 文字まで)
[備考]
 最大8 エントリまで登録可能です。
```
例として、コミュニティ名「private」、アクセスレベル「read-write」を登録します。

なお、登録したコミュニティを表示して確認することができます。

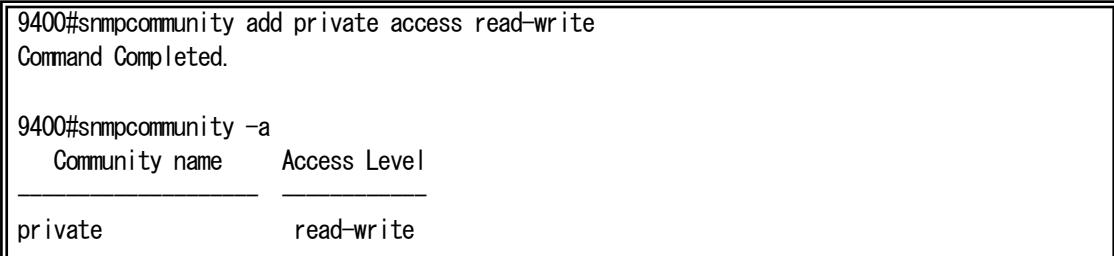

## <span id="page-31-0"></span>2.11.2. SNMP マネージャの設定

SNMP プロトコルは、登録した SNMP マネージャとコミュニティ名の組み合わせで認証を行います。 SNMP マネージャの最大登録数は 4 エントリです。 SNMP マネージャの設定を行う場合は、「snmpmanager」コマンドを使用します。 使用方法を以下に示します。

## [形式]

snmpmanager add  $\{ \text{all } \langle \text{LP} \text{Address} \rangle \}$  community  $\{ \text{ro} \langle \text{commit} \text{name} \rangle \}$  [ rw  $\langle \text{commit} \text{name} \rangle \}$ ] snmpmanager del all community  $[$  ro  $\langle$  *community\_name* $\rangle$   $]$  [ rw  $\langle$  *community\_name* $\rangle$  ] snmpmanager del <IP Address> snmpmanager –a

[説明]

SNMP マネージャホストの設定・表示を行います。

#### [引数]

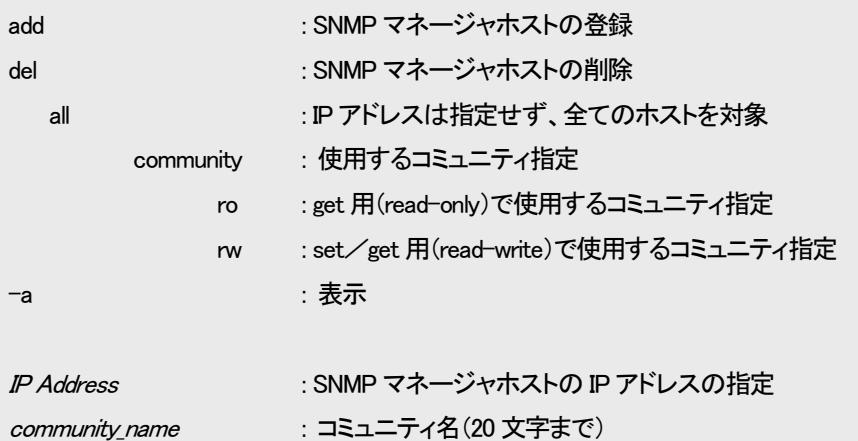

[備考]

#### SNMP マネージャの最大登録数は 4 エントリです。

※ 同じコミュニティ名に、多数のホストからアクセスされる場合には、"all"オプションでの登録を行って下さい。 また、その状態でアクセスするホストを制限したい場合には「access」コマンド(隠しコマンド)を使用して下さい。 「access」コマンドが有効の場合、「access」コマンドに登録のないホストからのパケットは、破棄します。

コミュニティ名は「snmpcommunity」コマンドで登録したものを使用して下さい。

マネージャ 1 エントリに対し get 用(read-only)、set/get 用(read-write)の両方、または、どちらか片方のみの コミュニティ名が設定可能です。

例として、SNMP マネージャ「192.168.1.10」、get コミュニティ「public」、get/set 用コミュニティ「private」を登録します。

(「public」、「private」ともに「snmpcommunity」コマンドにて、登録済みであることが前提となります)

なお、登録した SNMP マネージャを表示して確認することができます。

9400#snmpmanager add 192.168.1.10 community ro public rw private Command Completed. 9400#snmpmanager -a  $\langle$  Host 1  $\rangle$ Address : 192.168. 1. 10 Read-Only Community : public Read-Write Community : private

## <span id="page-33-0"></span>2.11.3. SNMPv3 の設定

SNMPv3 プロトコルは、SNMPv2 までの全機能に加えて管理セキュリティ機能が強化されています。ネットワーク上を流れる SNMP パケットを認証・暗号化することによってセキュリティ機能を実現することができます。 使用方法を以下に示します。

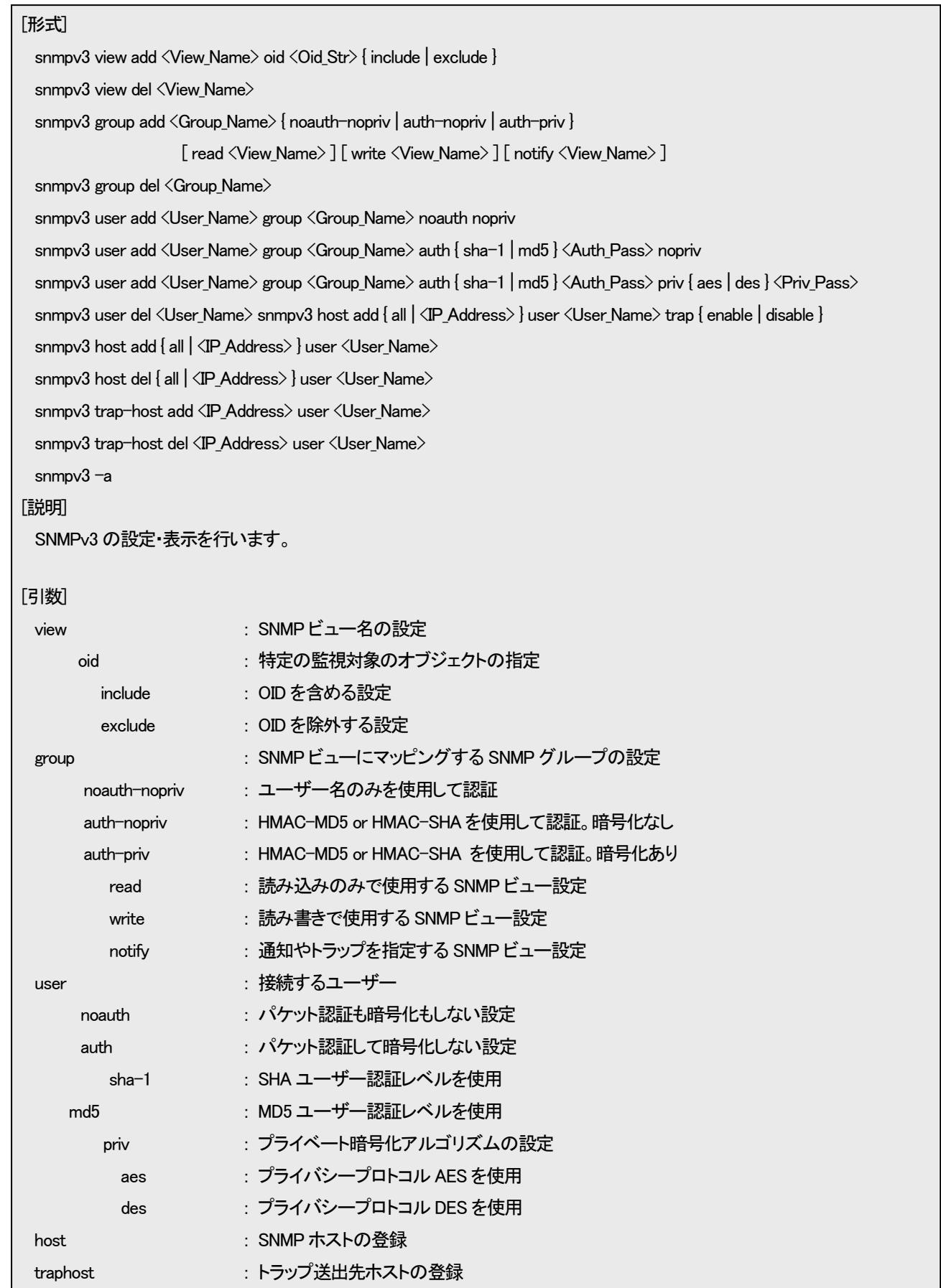

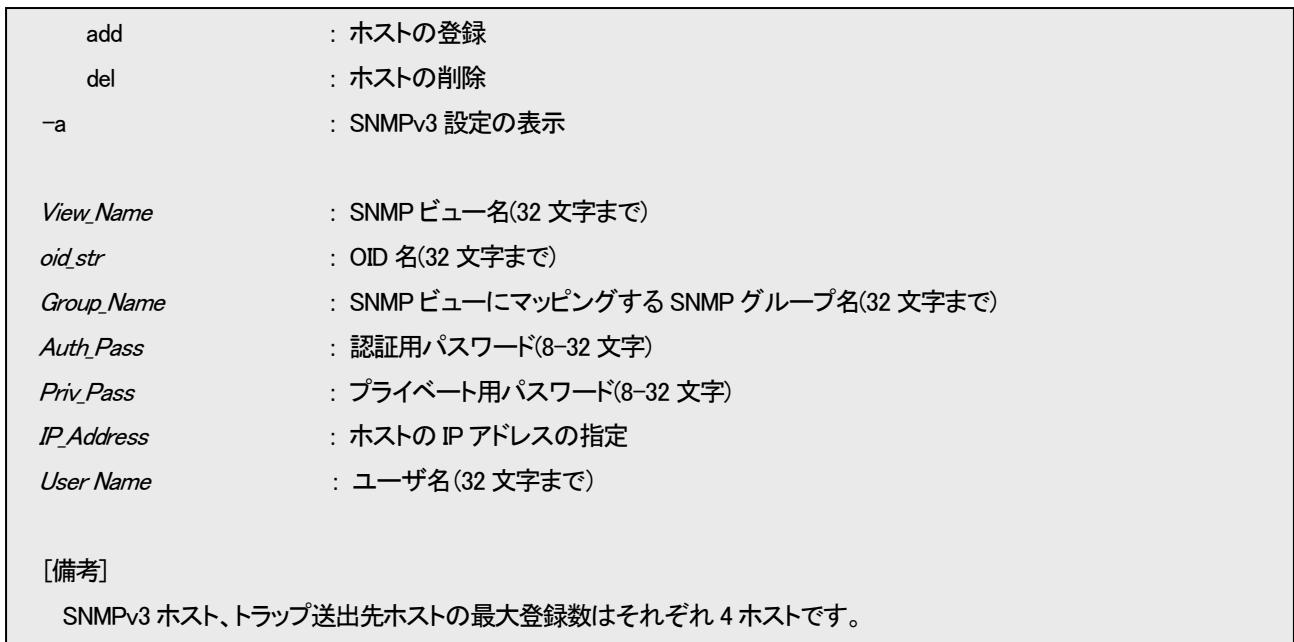

SNMPv3 の認証暗号化有効時の設定例を下記に示します。

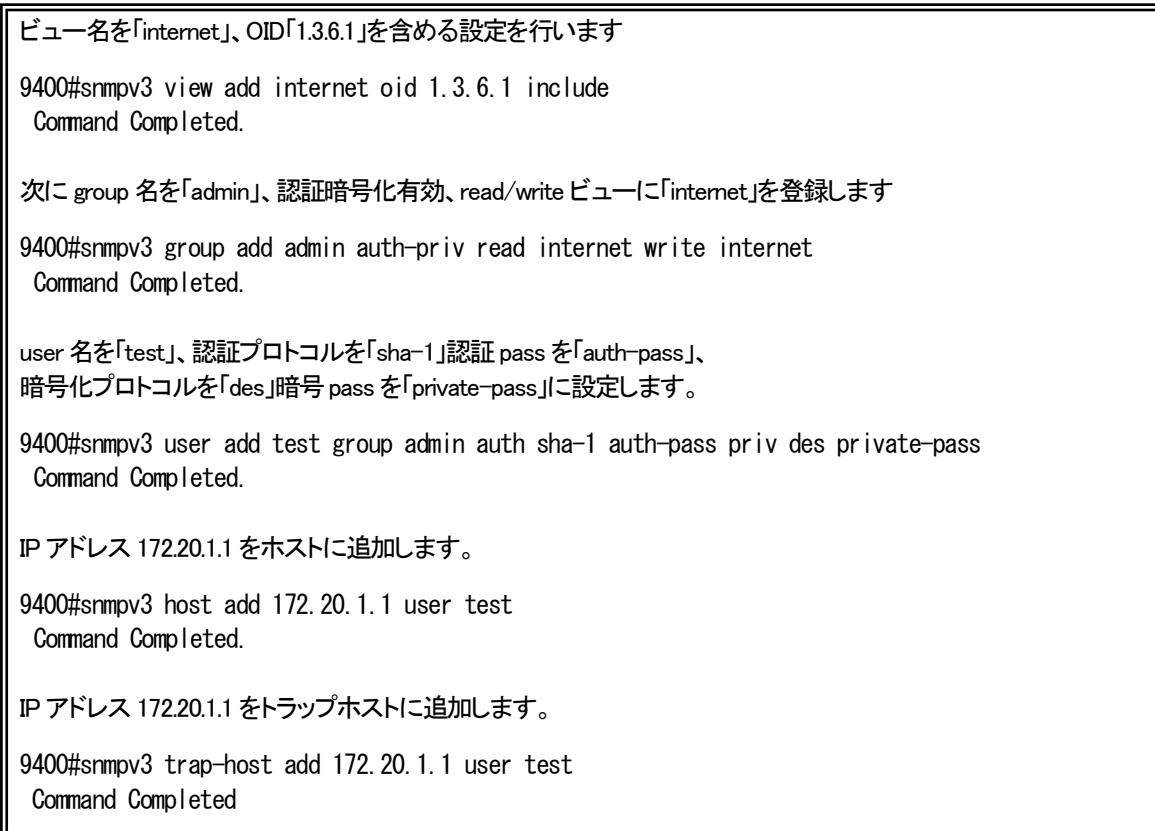

設定の確認を行います

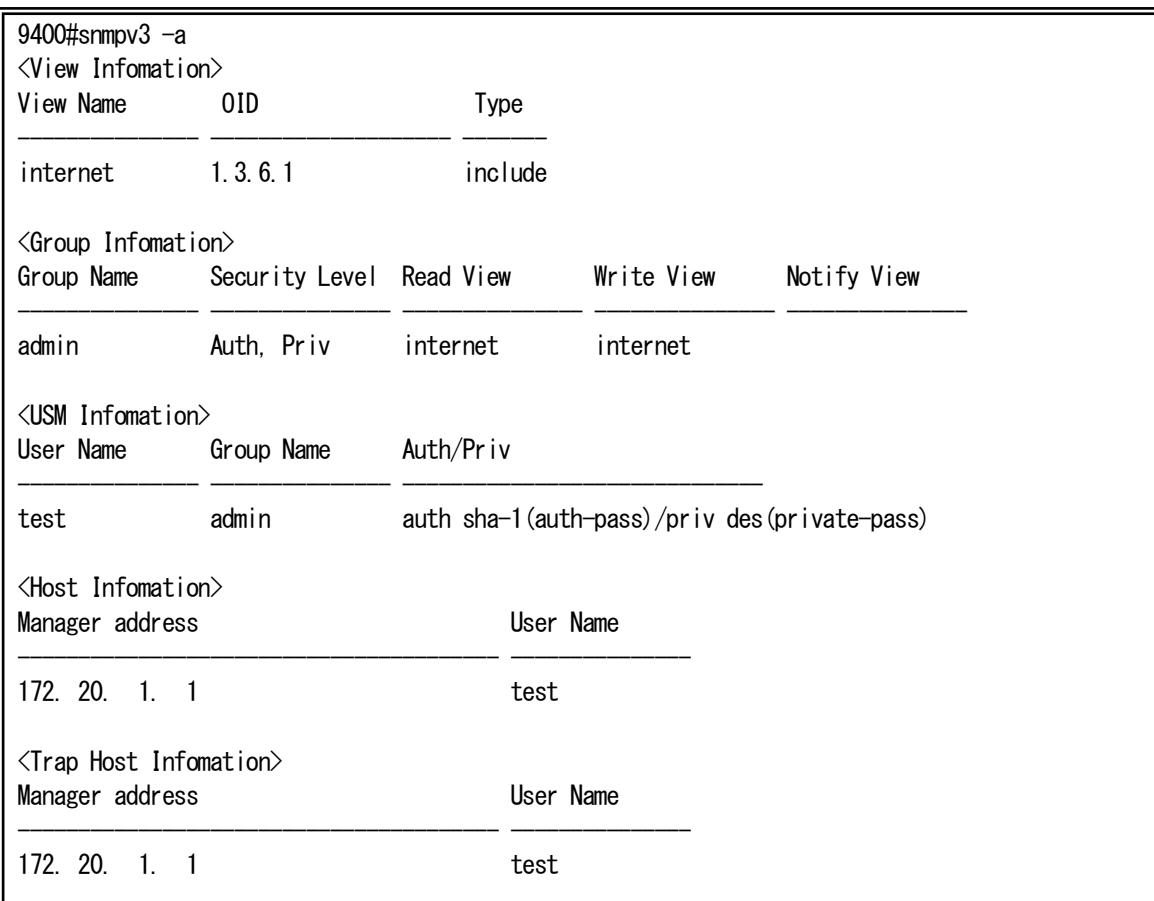
# 2.11.4.各トラップの許可/禁止の設定

各トラップの許可・禁止設定を行う場合は、「trapconfig」コマンドを使用します。 使用方法を以下に示します。

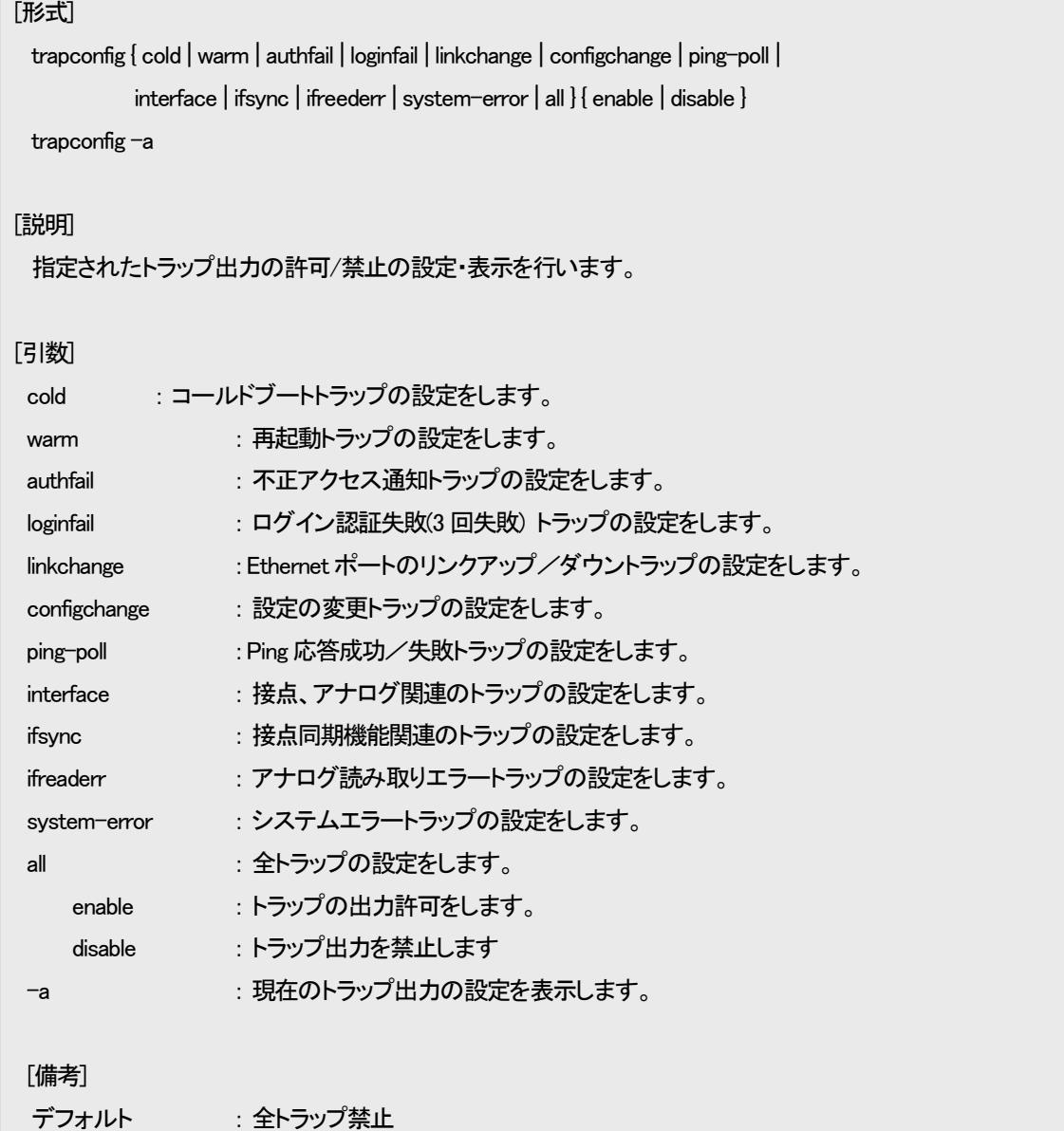

例として、cold、ログイン認証失敗、本装置リンク状態変更トラップの送出許可設定をします。

9400#trapconfig cold enable Command Completed.

9400#trapconfig loginfail enable Command Completed.

9400#trapconfig linkchange enable Command Completed.

例として、トラップ許可/禁止設定内容を表示します。

| 9400#trapconfig -a                            |           |
|-----------------------------------------------|-----------|
| - <device td="" traps≻<=""><td></td></device> |           |
| ≮Cold∑                                        | : Enable  |
| <warm></warm>                                 | : Disable |
| ≺Authfail>                                    | : Disable |
| $\langle$ loginfail $\rangle$                 | : Enable  |
| $\langle$ l inkchange $\rangle$               | : Enable  |
| $\langle$ configchange $\rangle$              | : Disable |
| $\langle$ ping-poll $\rangle$                 | : Disable |
| $\langle$ interface $\rangle$                 | : Disable |
| $\langle$ ifsync $\rangle$                    | : Disable |
| $\langle$ ifreaderr $\rangle$                 | : Disable |
| <system-error></system-error>                 | : Disable |

# 2.11.5. TRAP 送信先ホストの設定

トラップ送信先ホストの設定を行う場合は、「trapipconfig」コマンドを使用します。

トラップ送信先ホストの最大登録数は 4 エントリです。

※ ネットワーク上に存在しない送信先ホストの登録が行われますと、ARP 解決などに時間を要してしまい、ログ記録時間が 実際より遅れてしまうなど動作に影響することがあります。ご使用の環境に合わせて、設定して下さい。

使用方法を以下に示します。

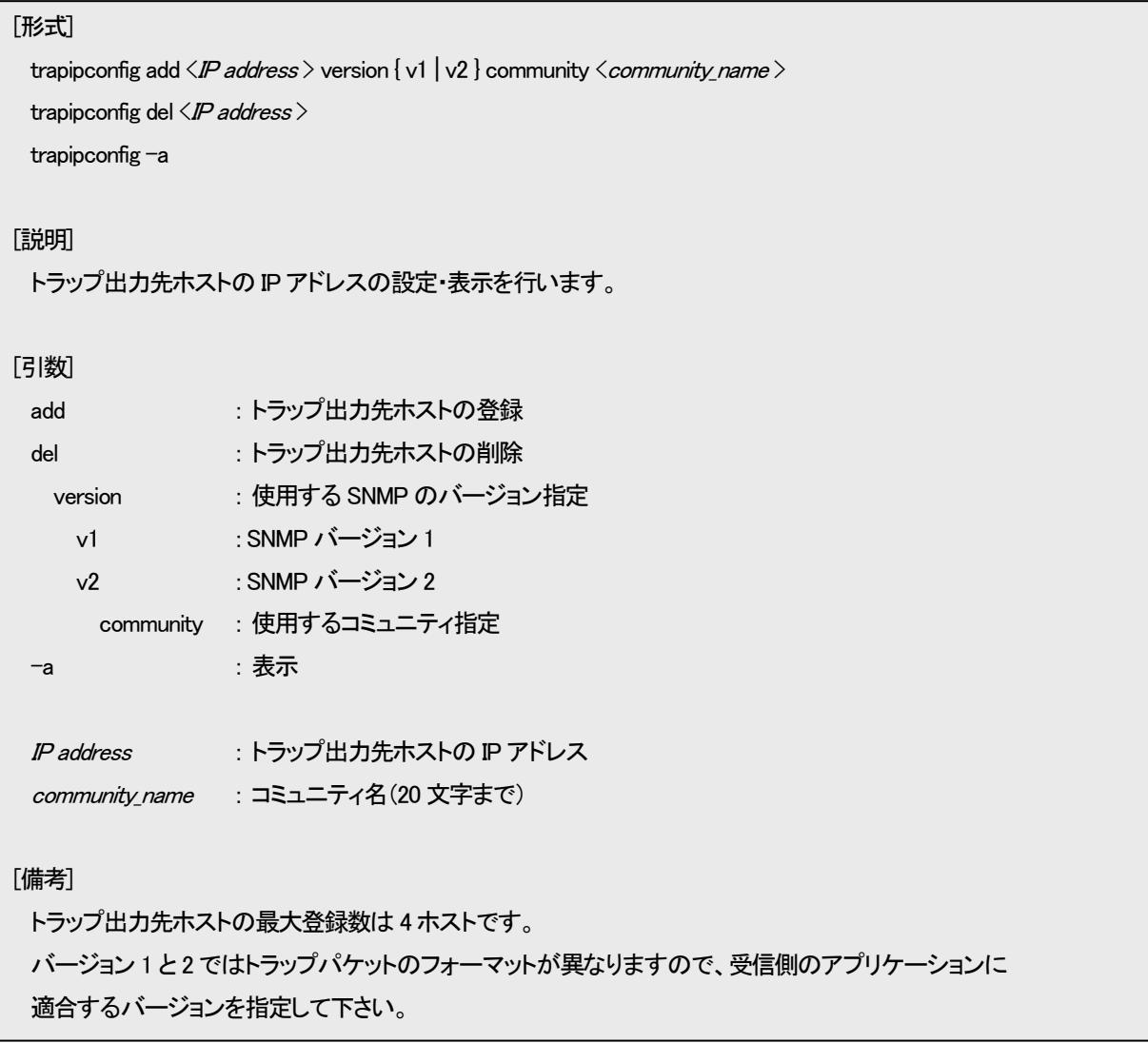

例として、トラップ送信先ホスト「192.168.1.15」、SNMP バージョン 1、使用コミュニティ「public」を登録します。

なお、登録したトラップ送信先ホストを表示して確認することができます。

9400#trapipconfig -a  $\langle$  Host 1  $\rangle$ Address : 192.168. 1. 15 Version : v1 Community : public

※ トラップ送信先として使用するコミュニティ名は「snmpcommunity」コマンドで登録する必要はありません。

# 2.11.7. システムの名前/設定場所/連絡先の設定

システムの名前/設定場所/連絡先の設定を行う場合は、snmpsystem コマンドを使用します。

システムの名前/設定場所/連絡先は MIB-2 の system グループの、それぞれ「sysName」、「sysLocal」、「sysContact」に対応 しています。

「sysName」を設定した場合、先頭の 21 文字がプロンプトに反映されます。 使用方法を以下に示します。

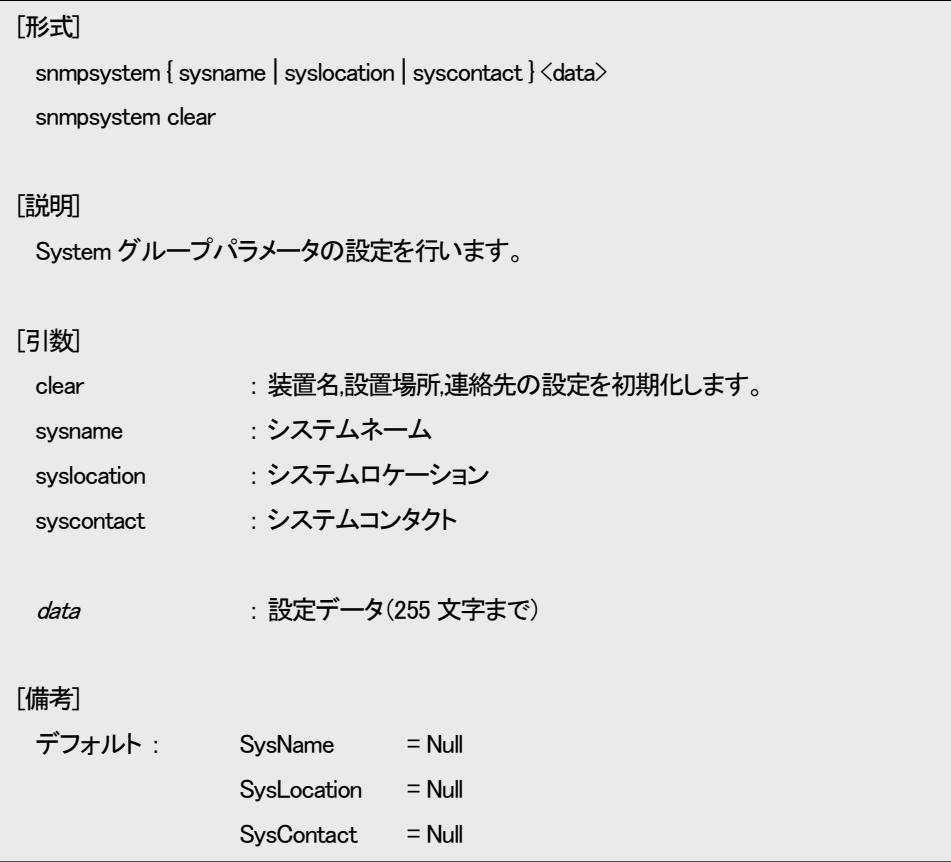

例として、システムの名前を「system」に設定します。

なお、設定したシステムの名前を表示する場合は、mib コマンドで確認することができます。

また、システムの名前を変更した場合には、コマンド実行画面の左端に表示されるプロンプトが対応して変更されます。

```
9400#snmpsystem sysname system
Command Completed.
system#mib system
Sysdescr = DN9400E
SysObjectID = 1.3.6.1.4.1.7082.4.3
SysUpTime = Od 00h 56m 35s
System = systemSyslocation =
Syscontact =
SysServices = 2
system#
```
# 2.11.8. MIB 情報の表示

MIB 情報を表示する場合は、mib コマンドを使用します。

情報を表示するグループは MIB-2 の System グループ、Interface グループ、IP グループ、ICMP グループ、UDP グループ、 TCP グループ、SNMP グループ、transmission グループ(dot3StatsTable)、RMON グループ(etherStatsTable)に対応しています。 使用方法を以下に示します。

# [形式]

mib { system | if | ip | icmp | udp | tcp | snmp | ether | rmon }

#### [説明]

MIB 情報の表示を行います。

# [引数]

| system | : System グループを表示します。                       |
|--------|--------------------------------------------|
| if     | :Interface グループを表示します。                     |
| ip     | :IP グループを表示します。                            |
| icmp   | :ICMP グループを表示します。                          |
| udp    | :UDP グループを表示します。                           |
| tcp    | : TCP グループを表示します。                          |
| snmp   | : SNMP グループを表示します。                         |
| ether  | : Transmission グループ(dot3StatsTable)を表示します。 |
| rmon   | : RMON グループ(etherStatsTable)を表示します。        |
|        |                                            |

例として、Interface グループの表示を行います。

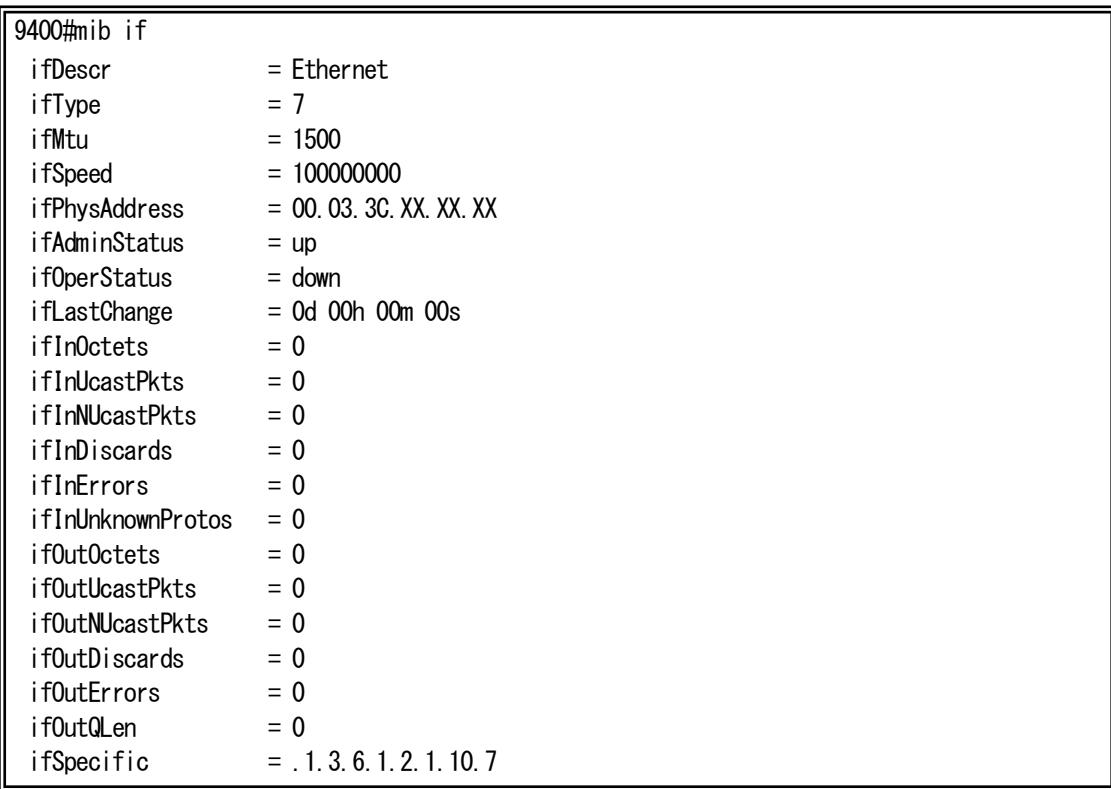

# 2.12. Ping 送信/Ping 応答監視/ユニキャストフラッディング防止機能

指定したホストにICMPエコー要求を送信し、ホストと通信が可能かどうかを確認します。

また、ユニキャストフラッディング防止機能は、設定したホスト宛てに定期的にPingを送出してネットワーク中の機器に常にアド レスラーニングさせておくことで、(応答などを必要としない)単方向のトラフィックを発生する機器が送出するユニキャストパケット のフラッディングを抑制し、無駄な帯域の消費を抑え、セキュリティを高める機能です。

Ping 送信、ユニキャストフラッディング防止機能を行う場合は、ping コマンドを使用します。 使用方法を以下に示します。

 $[**]]**$ 

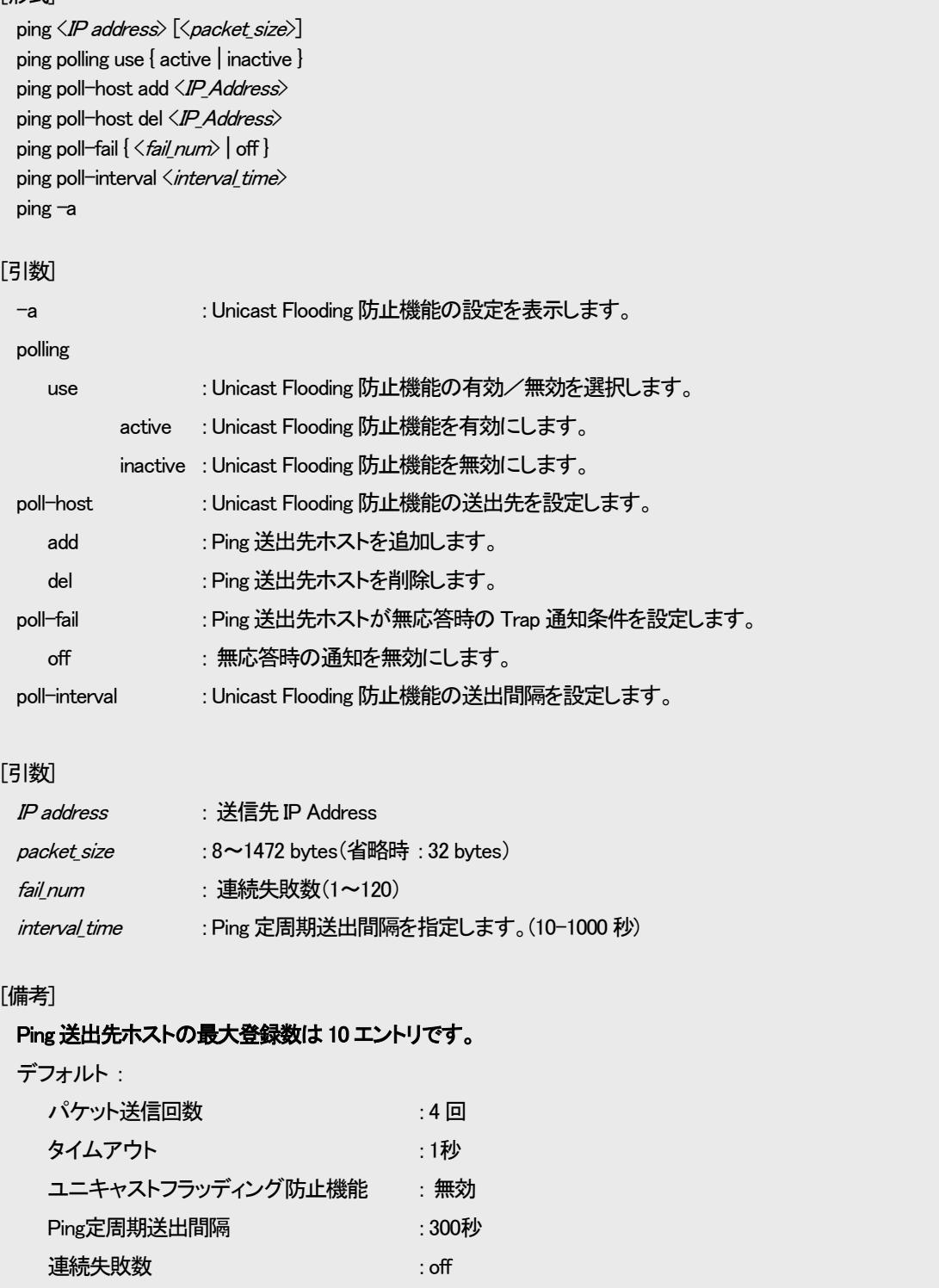

例として、ホスト「192.168.1.2」に ping を実行します。

| 9400#ping 192.168.1.2                         |  |  |  |  |  |  |
|-----------------------------------------------|--|--|--|--|--|--|
| PING 192.168.1.2 32byte                       |  |  |  |  |  |  |
| Reply from 192.168.1.2 :<br>bytes=32 time=6ms |  |  |  |  |  |  |
| Reply from 192.168.1.2 :<br>bytes=32 time=5ms |  |  |  |  |  |  |
| Reply from 192.168.1.2 :<br>bytes=32 time=4ms |  |  |  |  |  |  |
| Reply from 192.168.1.2 :<br>bytes=32 time=5ms |  |  |  |  |  |  |
|                                               |  |  |  |  |  |  |
| Ping statistics for 192.168.1.2 :             |  |  |  |  |  |  |
| Packets : Sent = 4, Received = 4, Lost = 0    |  |  |  |  |  |  |

例として、ユニキャストフラッディング防止機能にて、ホスト「192.168.1.3」に 60 秒間隔で ping を実行します。

連続失敗数を 10 回に設定します。

9400#ping polling use active Command Completed. 9400#ping poll-host add 192.168.1.3 Command Completed. 9400#ping poll-interval 60 Command Completed.

9400#ping poll-fail 10 Command Completed.

ユニキャストフラッディング防止機能設定を表示します。

 $9400$ #ping  $-a$ Ping Polling status : Active Polling fail num : 10 times Polling interval : 60 sec -----Polling Host address-----

192.168. 1. 3

# 2.13. 履歴情報機能

本装置は状態遷移を内部揮発領域に履歴情報として自動記録します。最大記録件数は 3000 件で任意に消去可能です。 記録対象となる事象は以下の通りです。

- ・ 設定変更情報
- ・ 警報情報
- ・ 起動情報

記録された履歴情報は log コマンドにより表示が可能です。

履歴情報は ASCII 文字列として以下のフォーマットで記録/表示されます。

ログ ID# <ログカテゴリ> 発生事象

ログ ID #は各履歴情報につけられる通し番号です。ログカテゴリは履歴情報の種別を表し、発生事象で具体的な状況内容を表 します。発生事象は各ログカテゴリで異なります。以下、表2.7 に履歴情報一覧を示します。

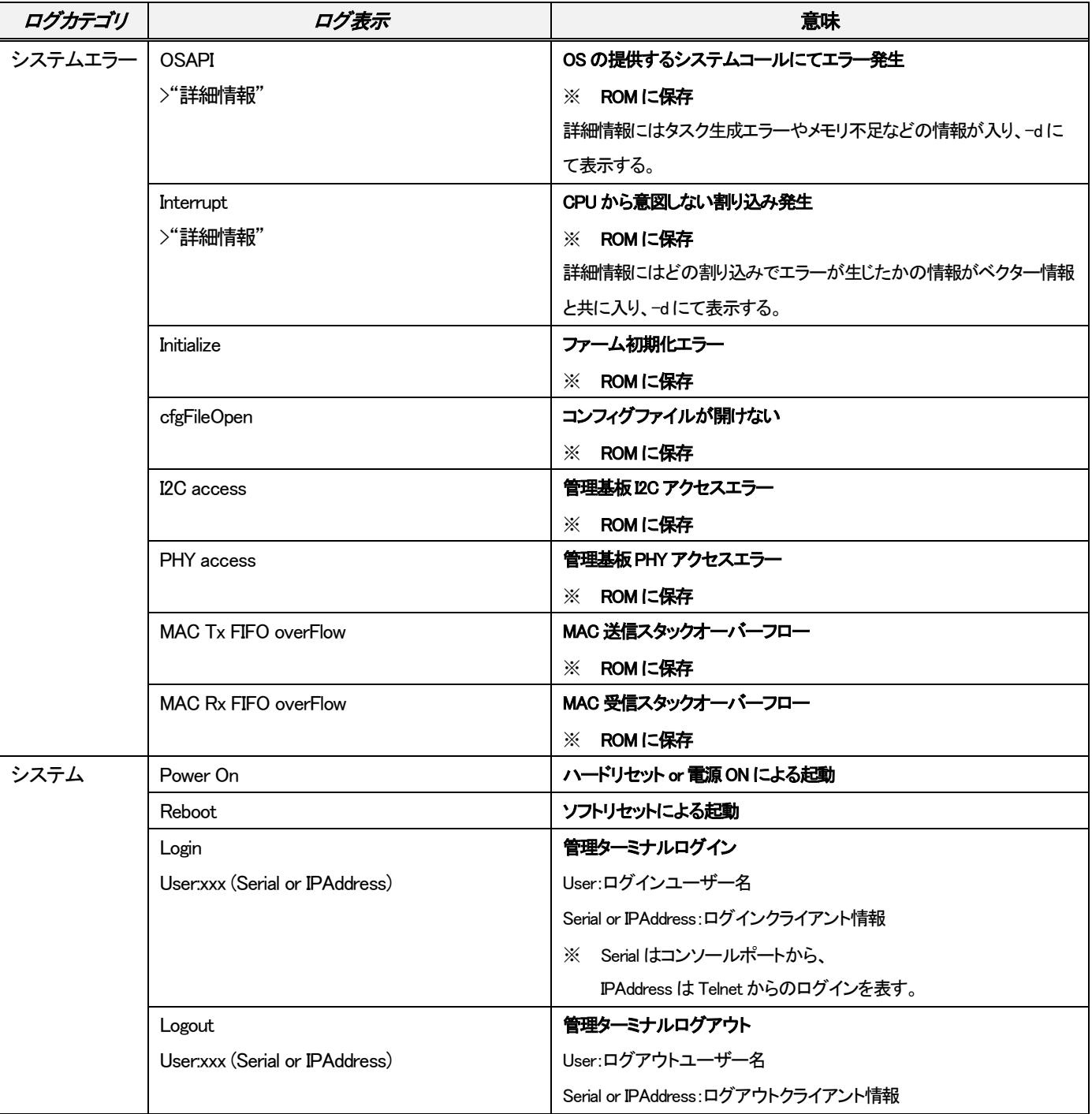

表2.6 履歴情報一覧

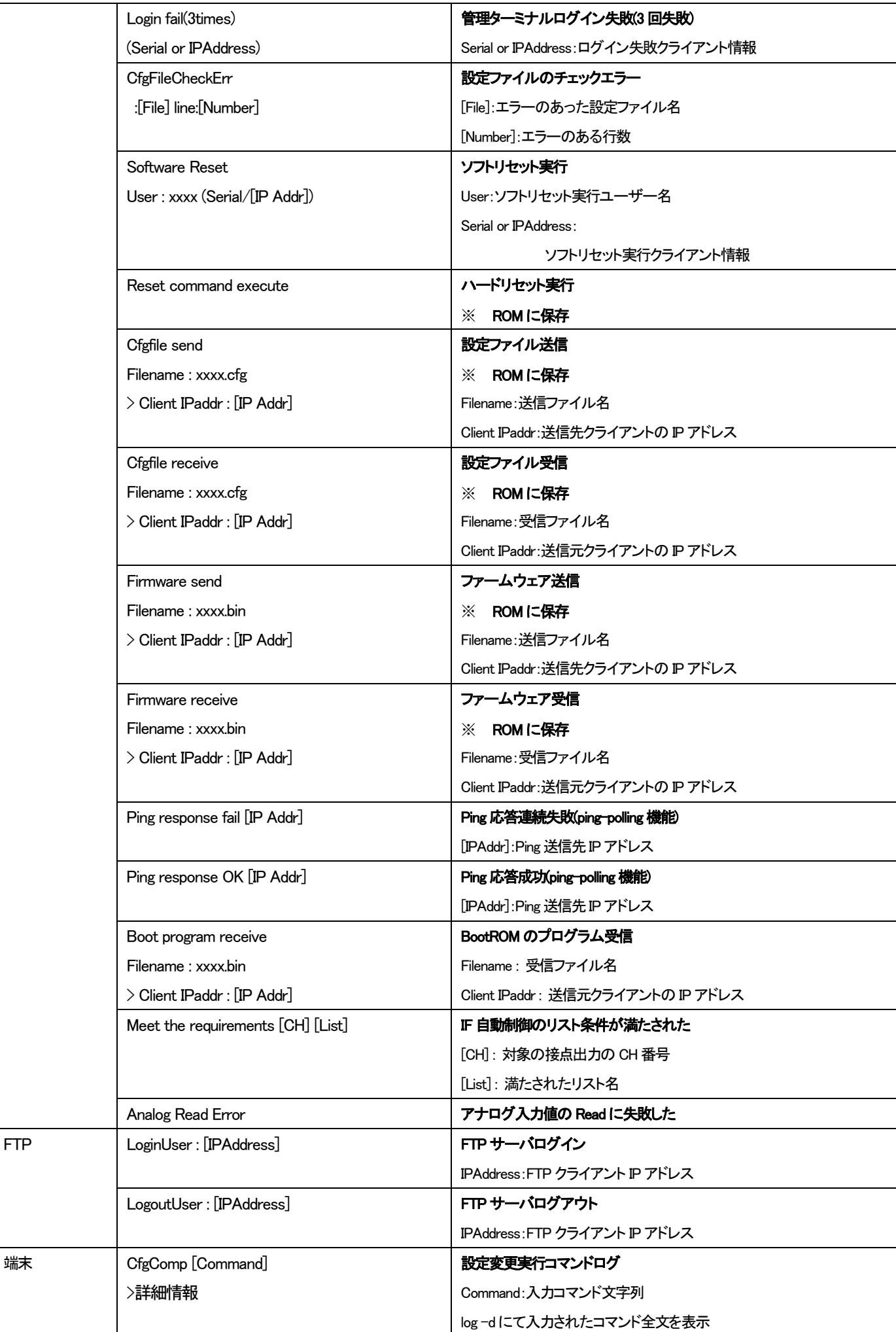

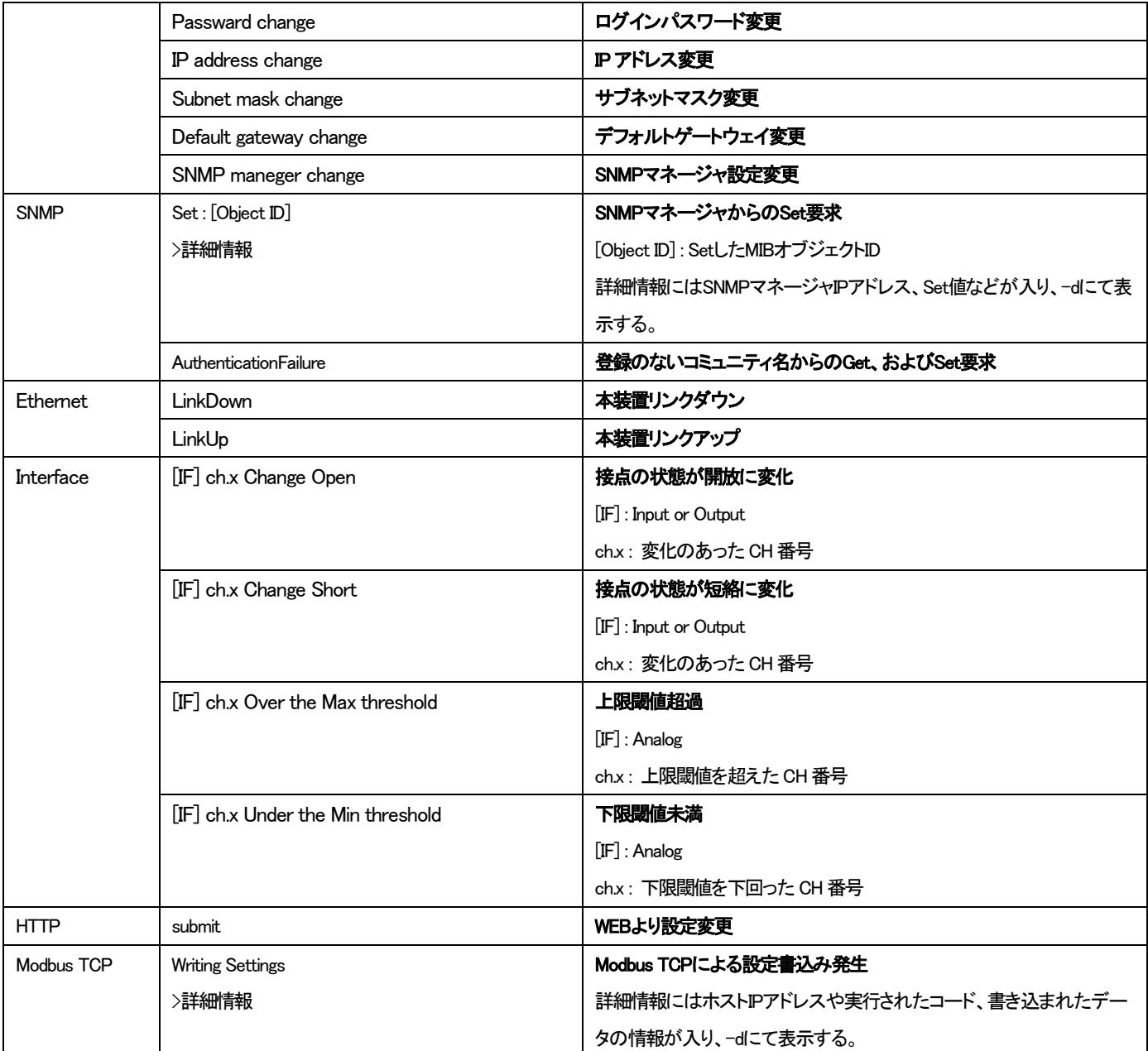

# [形式]

log clear

log { -a | -d } [ category [ syserr ] [ system ] [ ftp ] [ snmp ] [ terminal ] [ port ] [ interface ] ]

#### [説明]

履歴情報の表示・クリアを行います。

## [引数]

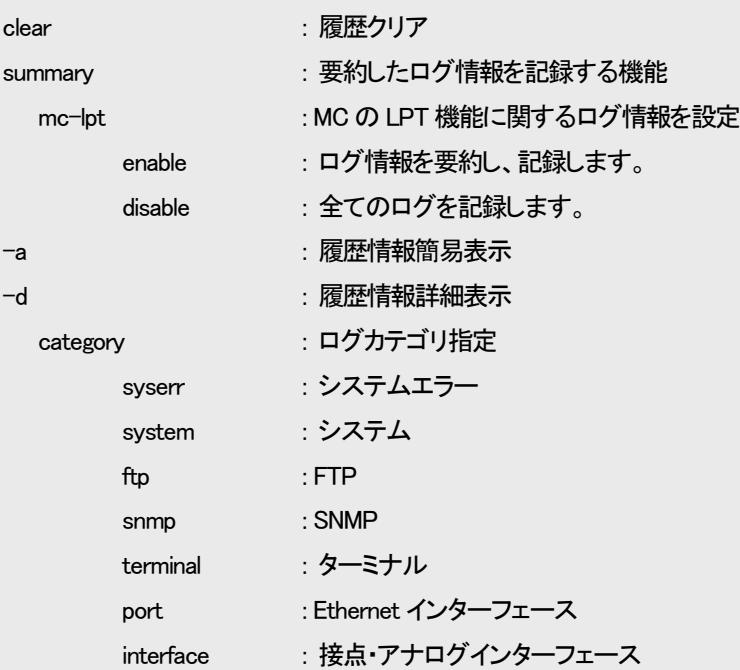

# [備考]

履歴情報は最大3000件まで取得が可能です。履歴情報が3000件まで達した場合は1番古い履歴情報から上書き されます。なお、表示した場合は、新しい履歴情報から表示されます。表示は、履歴情報1件に対して1行が 基本です。カテゴリがシステムエラー、ターミナル、システムのコンフィグファイルチェックエラーの 場合は詳細情報が省略されています。全てを表示する場合は「-d」オプションを指定して下さい。

# ※ 履歴情報は電源OFF もしくは装置リセットで消去されますが、再起動の場合は実行前の履歴情報が残ります。 また、一部ROM へ保存を行うログは 25 件まで保存され、電源OFF や装置リセットでも消去されません。

#### 2.14. syslog 送出機能

syslog とはシステムの状況などのログを取得するプログラムです。syslog クライアント側で一定の条件が発生した時にそのログ を syslog サーバに送信するように設定することで、システムの状況を syslog サーバで管理することができます。本装置では syslog クライアント機能を実装します。送信することが可能なログは表2.6 に履歴情報一覧に示すログ中、システムエラーを除くロ グです。

syslog で定義されている Facility / Severity のうち、本装置では Facility(0~9,11,12,16~23)、Severity(0~7)が設定可能です。

表2.7 に示すように、Facility はログカテゴリが SNMP、Ethernet、Interface のログは設定可能ですが、ログカテゴリがシステム、 端末、FTP のログは設定変更することはできません。

Severity はログカテゴリがシステム、端末、FTP、SNMP のログについては一括で、ログカテゴリが Ethernet、Interface の Severity は個別に設定可能です。

また、Level 設定によって設定した Severity 値以下の(より重要度の高い)syslog のみを送出する設定も可能です。

| ログカテゴリ<br>Facility |                                                   | Severity                                                              |  |  |  |
|--------------------|---------------------------------------------------|-----------------------------------------------------------------------|--|--|--|
| システム               | システム・デーモン(3)                                      | syslog severity system <severity-level></severity-level>              |  |  |  |
| 端末                 |                                                   | コマンドにて一括設定可能                                                          |  |  |  |
| <b>FTP</b>         | FTPデーモン(11)                                       |                                                                       |  |  |  |
| <b>SNMP</b>        | Syslog facility $\langle$ facility-code $\rangle$ |                                                                       |  |  |  |
| Ethemet            | コマンドにて一括設定可能                                      | syslog severity port <severity-level><br/>コマンドにて設定可能</severity-level> |  |  |  |
|                    |                                                   |                                                                       |  |  |  |
| Interface          |                                                   | syslog severity interface <severity-level></severity-level>           |  |  |  |
|                    |                                                   | コマンドにて設定可能                                                            |  |  |  |
| ModbusTCP          |                                                   | syslog severity modbustcp <severity-level></severity-level>           |  |  |  |
|                    |                                                   | コマンドにて設定可能                                                            |  |  |  |
| システムエラー            | syslog送出不可                                        | syslog送出不可                                                            |  |  |  |

表2.7 Facility / Severity 一覧

# [形式]

syslog server add <IP\_Address> syslog server del<IP\_Address> syslog level <severity-level> syslog facility <facility-code> syslog severity { system | port | interface | modbustcp }  $\langle$  severity-level> syslog -a

# [説明]

syslog の設定・表示を行います。

# [引数]

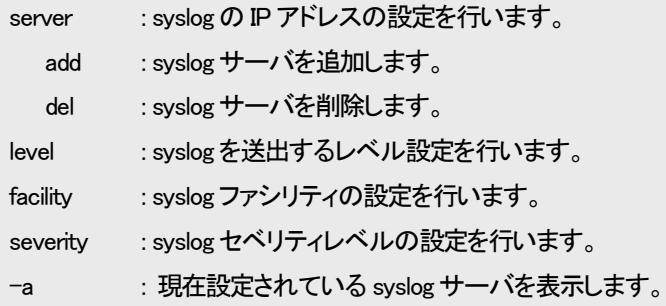

*IP\_Address* : IP アドレスを指定します。

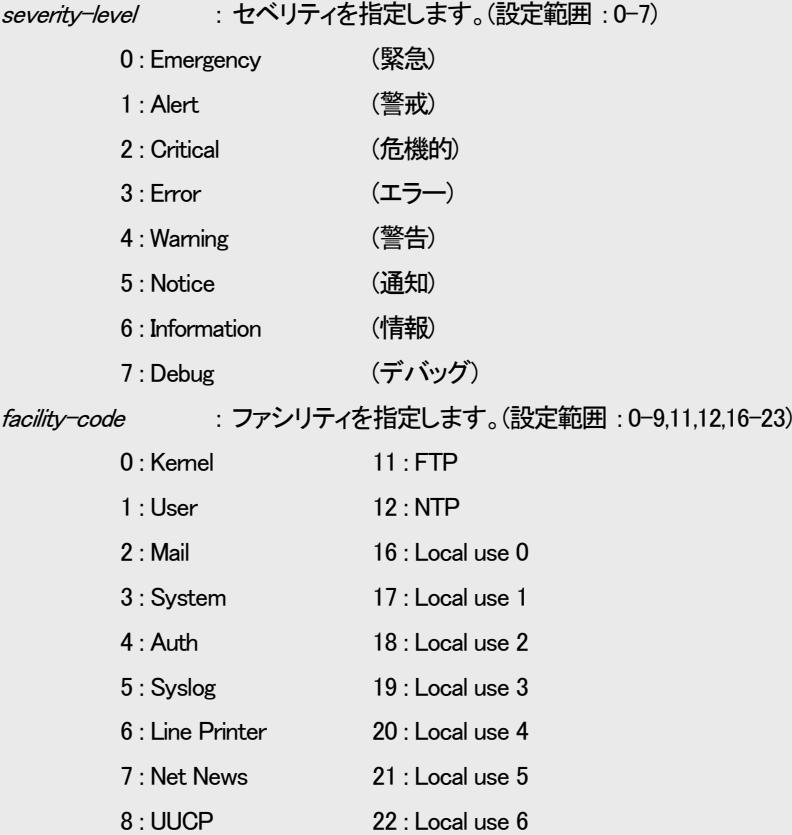

# |<br>「供<del>土</del>

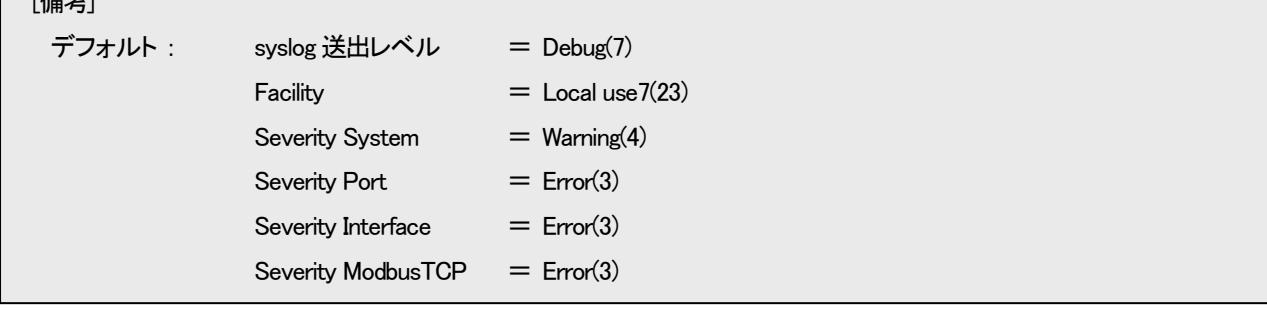

## 例として、syslog サーバとして 192.168.1.1、Severity が 3 以下のログのみを送出するよう設定します。

9400#syslog server add 192.168.1.1 Command Completed. 9400#syslog level 3 Command Completed.

設定内容を表示します。

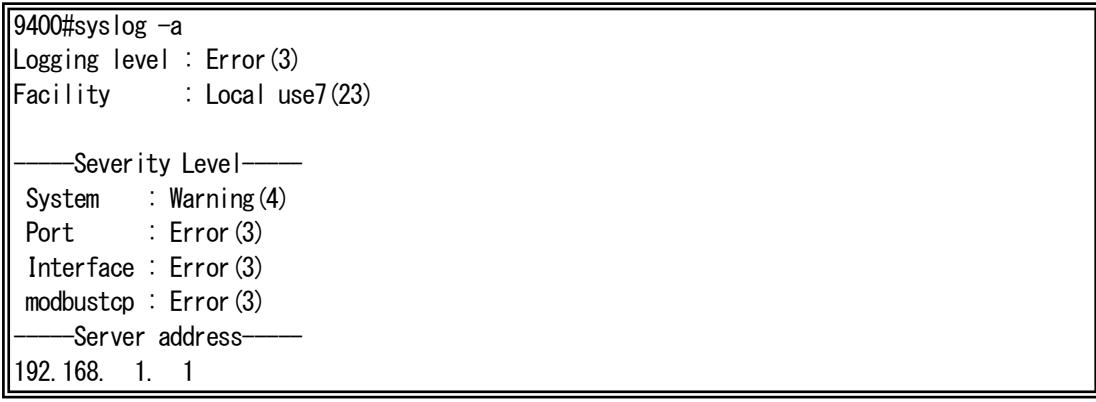

# 2.15. 時計機能

時計の設定はコマンドで行います。設定した時計情報は、履歴情報取得時刻で使用され、電源OFF、またはリセットで消去され

ます。(バックアップ機能はありません)

時刻設定は date コマンドで行います。

使用方法を以下に示します。

hour : 時指定 min : 分指定 sec : 秒指定 -a : 表示

year : 西暦(2010-2050)

day :  $\Box$ (1-31)

 $sec$  :  $\hat{\psi}$ (0-59)

Command Completed.

Mar 1 12 : 30 : 32 2022

9400#date -a

: 月(1-12)

: 時(0-23)

: 分(0-59)

デフォルト : 2022 年1 月1 日 00 : 00 : 00 ※時計情報は電源OFF、リセットで消去されます。

例として、2022 年3 月1 日12 時30 分30 秒に設定します。 なお、登録した時計情報を表示して確認することができます。

9400#date set year 2022 month 3 day 1 hour 12 min 30 sec 30

month

hour

min

[備考]

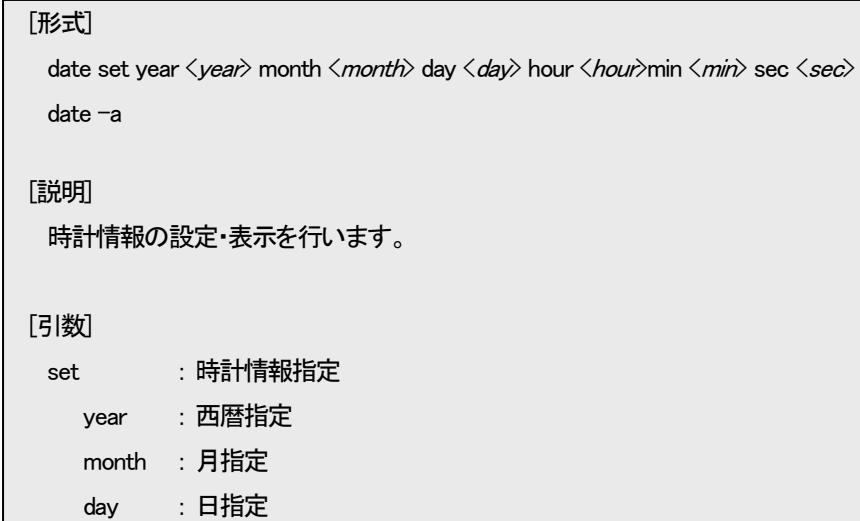

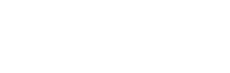

# 2.16. Ethernet インターフェースの設定

Ethernet インターフェースは以下の設定が行えます。 ・ポート有効/閉塞の設定 ・フロー制御有効/無効の設定 ・最大パケット長の設定 ・通信モードの設定 ・Auto-MDI/MDI-X の設定 ・状態監視間隔、または、フィルタリング回数の設定

Ethernet インターフェースの設定を行う場合は、portconfig コマンドを使用します。

使用方法を以下に示します。

# [形式]

portconfig use { on | off }

portconfig flow { on | off }

portconfig speed { auto | 100half | 100full | 10half | 10full }

portconfig max-size  $\langle$ *max\_size* $\rangle$ 

portconfig auto-mdix { on | off { mdi | mdix } }

portconfig-a

# [説明]

Ethernet インターフェースの設定・表示を行います。

[引数]

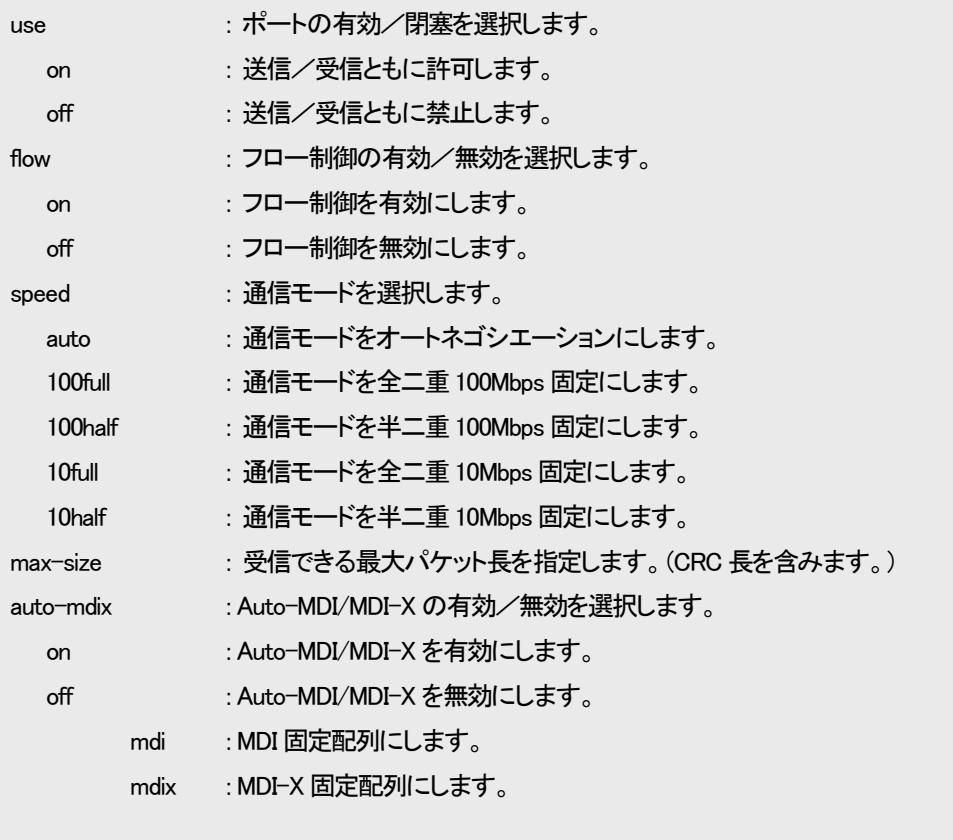

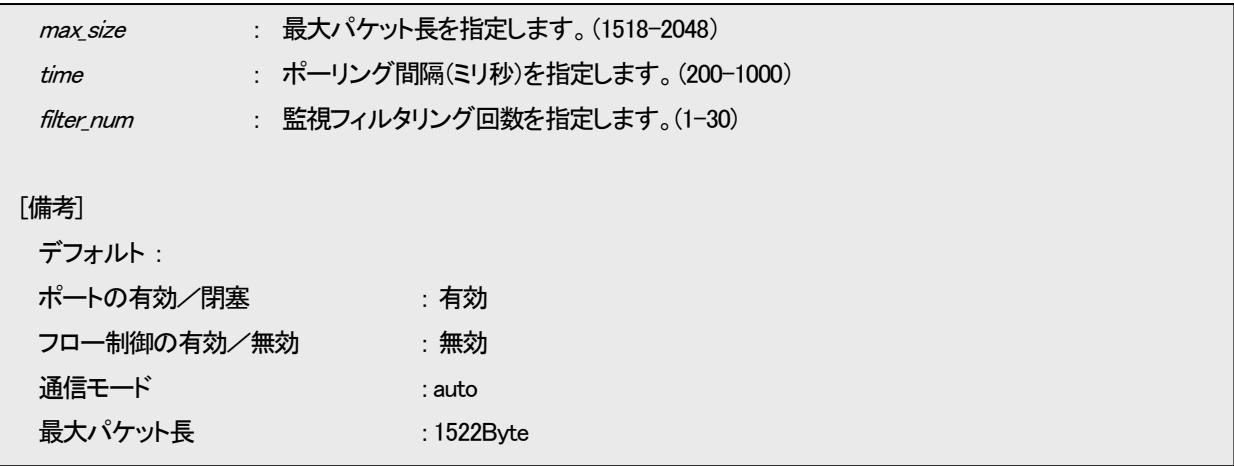

2.16.1.ポート閉塞の設定

ポートの有効/閉塞を設定します。有効時は送信/受信パケット、ともに許可します。閉塞時は送信/受信パケットともに禁止 します。

ポートの有効/閉塞設定を行う場合は、portconfig コマンドの「use」オプションで行います。

例として、閉塞に設定します。

(表示はインターフェースの設定表示を参照して下さい)

9400#portconfig use off Command Completed.

2.16.2.フロー制御の設定

ネットワークの負荷が高くなると、入力データ量が装置の処理能力を上回り、バッファ・メモリからあふれてしまう可能性がありま す。そのため、受信装置はバッファ・メモリがフル状態に近づくと、送信側の装置に対して一定時間送信を待機するよう指示を出 し、バッファ・メモリの開放を可能とすることによって、データあふれを避けています。

このようなトラフィック制御機構を、フロー制御といいます。

ポートが全二重モードの場合、スイッチはIEEE 802.3x規格に従ってPAUSEパケットを送信することによって、送信側の装置に送 信を待機させます。半二重の場合には、バックプレッシャ制御機能が働き、故意に送信側に対して衝突信号を送出して、送信側の 装置の送信を待機させます。

フロー制御設定を行う場合は、portconfig コマンドの「flow」オプションで行います。

例として、フロー制御機能を有効に設定します。

(表示はインターフェースの設定表示を参照して下さい)

9400#portconfig flow on Command Completed.

2.16.3.通信モードの設定

通信モード(Speed/Duplex)を設定します。

通信モードは以下の種類があります。

・Auto-Negotiation

・Force 100Mbps Full Duplex

・Force 100Mbps Half Duplex

・Force 10Mbps Full Duplex

・Force 10Mbps Half Duplex

通信モード設定を行う場合は、portconfig コマンドの「speed」オプションで行います。

例として、「Force 10Mbps Full Duplex」モードに設定します。

(表示はインターフェースの設定表示を参照して下さい)

9400#portconfig speed 10full

Command Completed.

# 2.16.4.受信最大パケット長制限の設定

受信最大パケット長設定は 1518~2048 バイトの範囲で設定します。この、パケット長には VLAN タグ、CRC も含まれますので 注意して下さい。

受信最大パケット長設定を行う場合は、portconfig コマンドの「max-size」オプションで行います。

例として、受信最大パケット長を 1522Byte にします。

(表示はインターフェースの設定表示を参照して下さい)

9400#portconfig max-size 1522

Command Completed.

# 2.16.5. Auto-MDI/MDI-X の設定

Auto-MDI/MDI-X 設定は Auto-MDI/MDI-X/MDI 固定配列/MDIX 固定配列のいずれかを選択します。Auto-MDI/MDI-X 設 定の場合は MDI/MDIX の極性を自動判別します。

Auto-MDI/MDI-X 設定を行う場合は、portconfig コマンドの「auto-mdix」オプションで行います。

例として、MDI 固定配列にします。

(表示はインターフェースの設定表示を参照して下さい)

9400#portconfig auto off mdi

Command Completed.

2.16.6. Ethernet インターフェースの設定表示

Ethernet インターフェース設定情報の表示を行う場合は、portconfig コマンドの「-a」オプションで行います。

9400#portconfig-a Port PortType Use Speed FlowCtrl Size MDIX ---- ------------- ---- -------- -------- ---- ---- NNM 10/100BASE-TX Off 10Full On 1522 MDI 9400#

# 2.17. 本装置宛てのパケットのマスク機能の設定

本機能は、ping、FTP など本装置宛てのパケットから IP アドレス、MAC アドレスを精査し、登録した IP アドレス、MAC アドレスと 合致しない場合、そのパケットを破棄する機能です。また、本機能自体を有効/無効に設定することができます。 本機能の設定・表示は、access コマンドで行います。(本コマンドは隠しコマンドとなります) 使用方法を以下に示します。

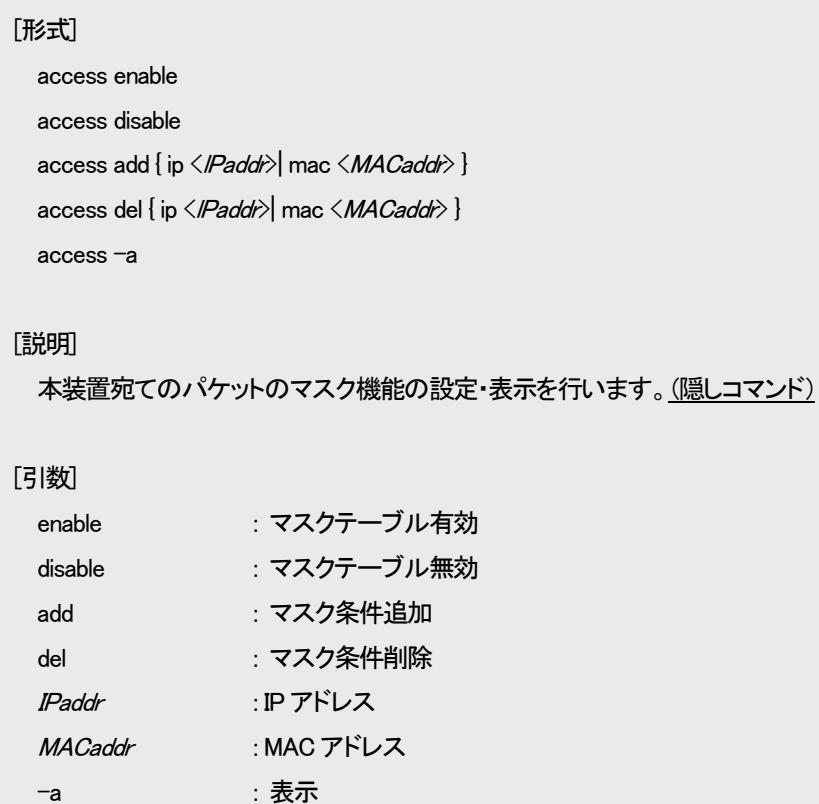

[備考]

マスク条件は IP アドレス、MAC アドレスでそれぞれ最大50 個までとなります。

# 例として、MAC アドレス 00:00:00:00:00:01 を登録し、設定内容を表示して確認します。

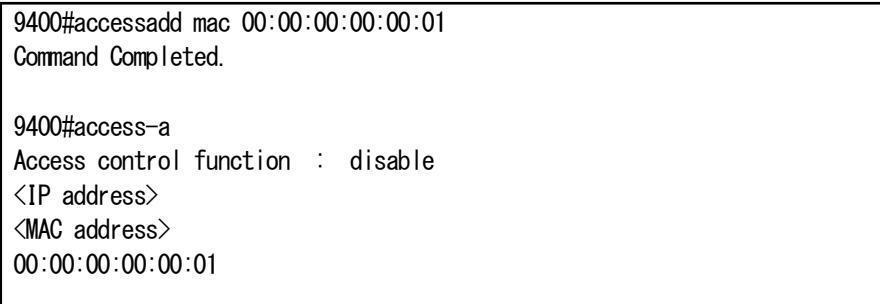

# 2.18. SNTP の設定

NTPは時刻情報サーバを階層的に構成し、情報を交換して時刻を同期するプロトコルであり、SNTPはNTPの仕様のうち複雑な 部分を省略し、クライアントがサーバに正確な時刻を問い合わせる用途に特化したプロトコルです。本装置はSNTPバージョン4に 対応したSNTPクライアント機能を実装しており、RFC4330に準拠しているNTPサーバに対して、現在時刻を取得することが可能で す。その他に、取得した時刻より本装置の時刻を遅らせる設定(delay-time)や、取得した時刻と本装置の時刻の誤差によっては 時刻情報を更新しない設定(adjust-range)が可能です。

SNTPバージョン4には動作モードが3つあり、以下の3つの動作モードを選択可能です。

・ユニキャストモード

NTPサーバとクライアントが1対1で通信を行います。クライアントは時刻取得要求を出し、要求を受けたNTPサーバはクライア ントへ現在時刻を通知します。

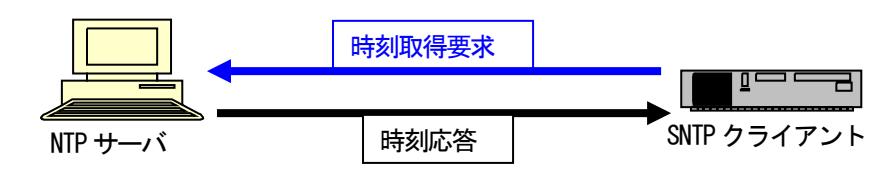

#### ・マルチキャストモード

クライアントから時刻取得要求を出すことはなく、NTPサーバが定期的に通知する現在時刻のブロードキャストデータを受信し ます。

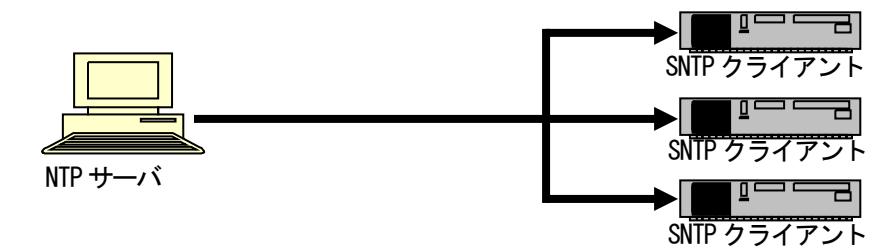

・エニーキャストモード

クライアントからサブネット内にブロードキャストアドレス、或いはマルチキャストアドレス宛に時刻取得要求を出し、サブネット 内のNTPサーバからの応答を待ちます。クライアントは最初に受信したNTPサーバ応答を以降のユニキャストモード動作に用い るNTPサーバとして設定します。

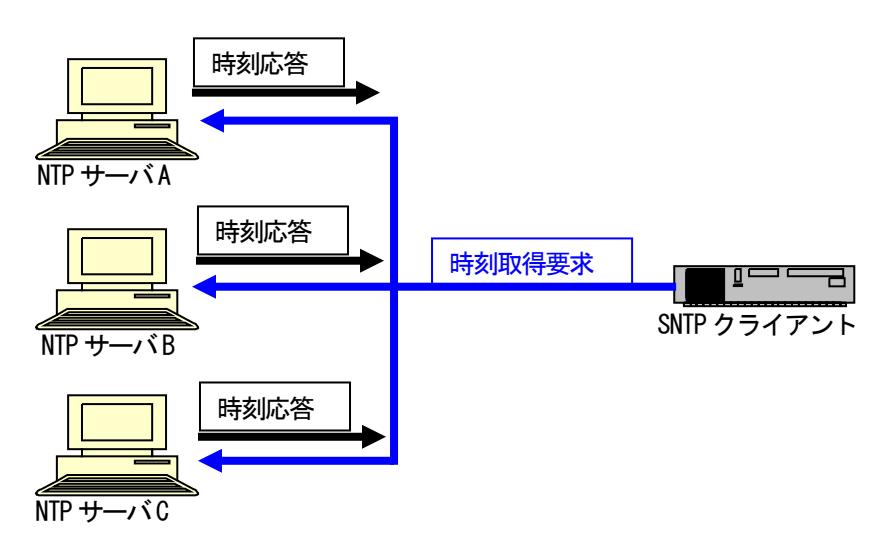

SNTP 設定を行う場合は、sntp コマンドを使用します。 使用方法を以下に示します。

# [形式]

sntp use { active | inactive } sntp mode { unicast | multicast | anycast } sntp interval <interval\_time> sntp delay-time < *delay\_time*> sntp adjust-range < adjust\_range> sntp server <IPAddress> sntp stratum<stratum\_value>

sntp-a

# [説明]

SNTP の設定・表示を行います。

# [引数]

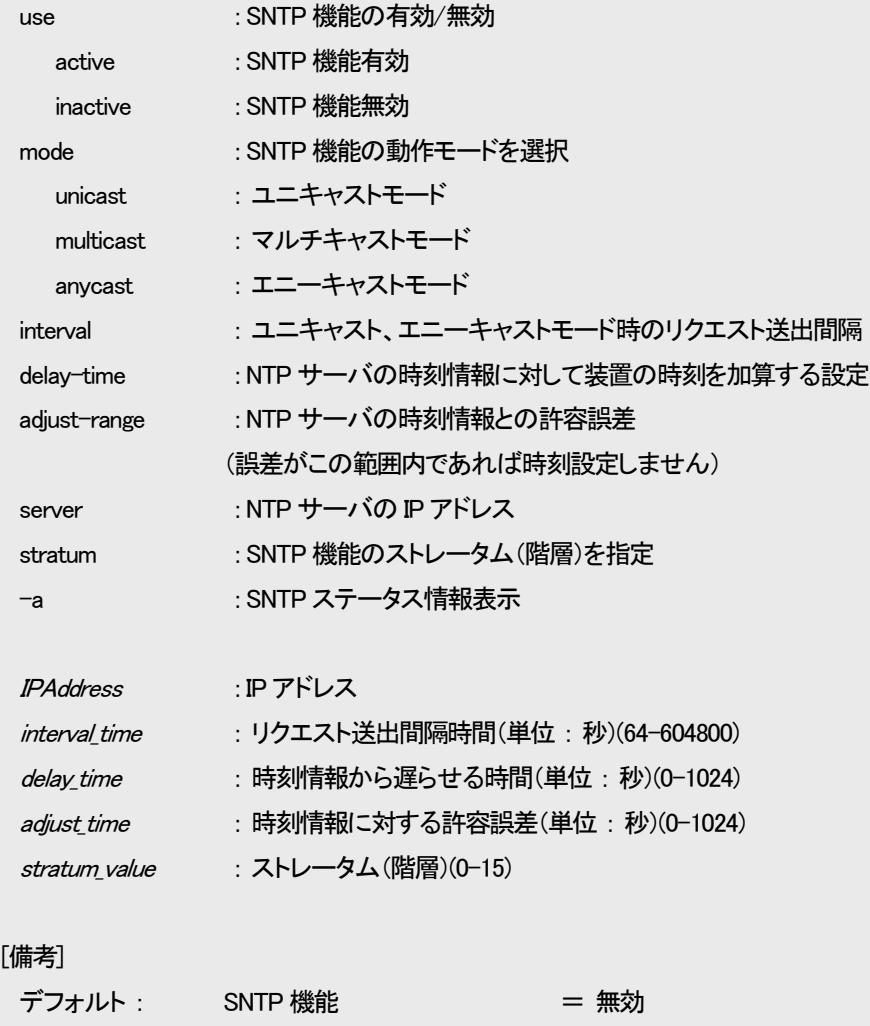

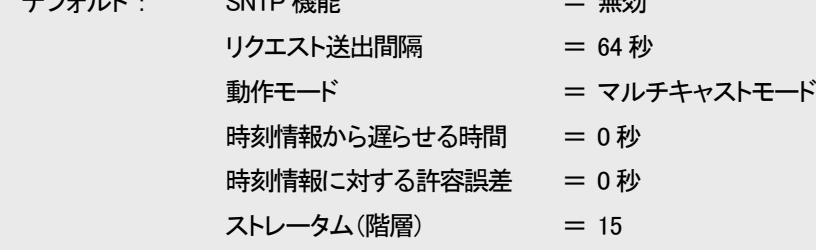

例として、SNTP 機能を有効、モードをユニキャストモード、NTP サーバ IP アドレスを 192.168.1.201、時刻情報から加算する時間 を 1 秒、取得した時刻情報に対する許容誤差を 10 秒、ストレータム(階層)を 8 に設定します。

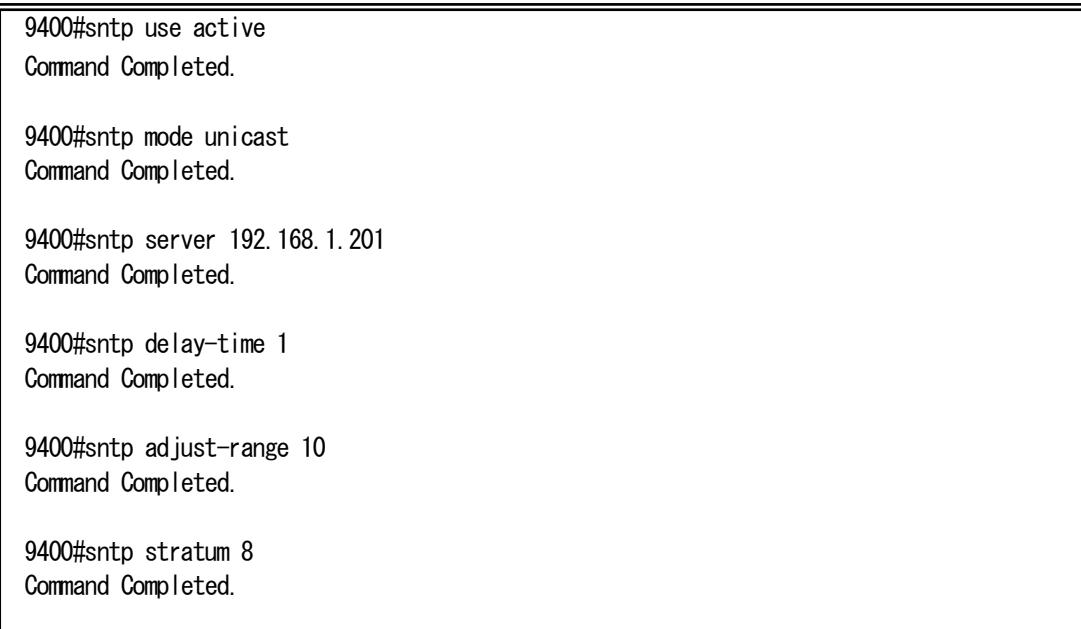

## 設定内容を表示します。

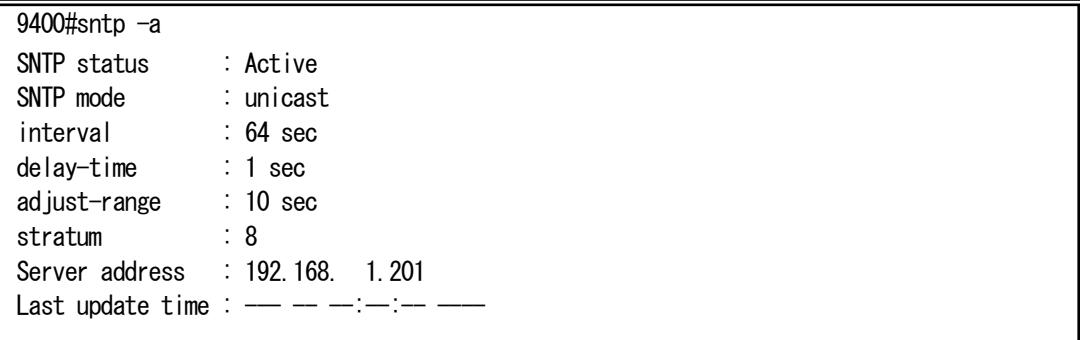

※ ストレータム(階層)を設定される場合には、ご使用のNTP(SNTP)サーバのストレータム(階層)よりも大きい値となるよう設定 して下さい。

# 2. 19. ARP テーブル表示/消去機能

本機能は、本装置に登録されている ARP テーブルの表示、および、設定を行う機能です。

本機能により登録される ARP テーブルは全て静的(static)となり、10 件まで可能です。

また、ARP による登録も可能ですが、その場合は動的(dynamic)登録となります。動的登録の保持時間についても、コマンドに より設定可能です。

また、登録上限数は静的、および、動的な登録の合計が 100 件となります。これを超える登録が行われる場合には、動的な登 録の中で、最も古い登録(抹消までの制限時間が最も少ないもの)と入れ替えて登録します。

ARP テーブルの表示、および、設定は、arptable コマンドで行います。

使用方法を以下に示します。

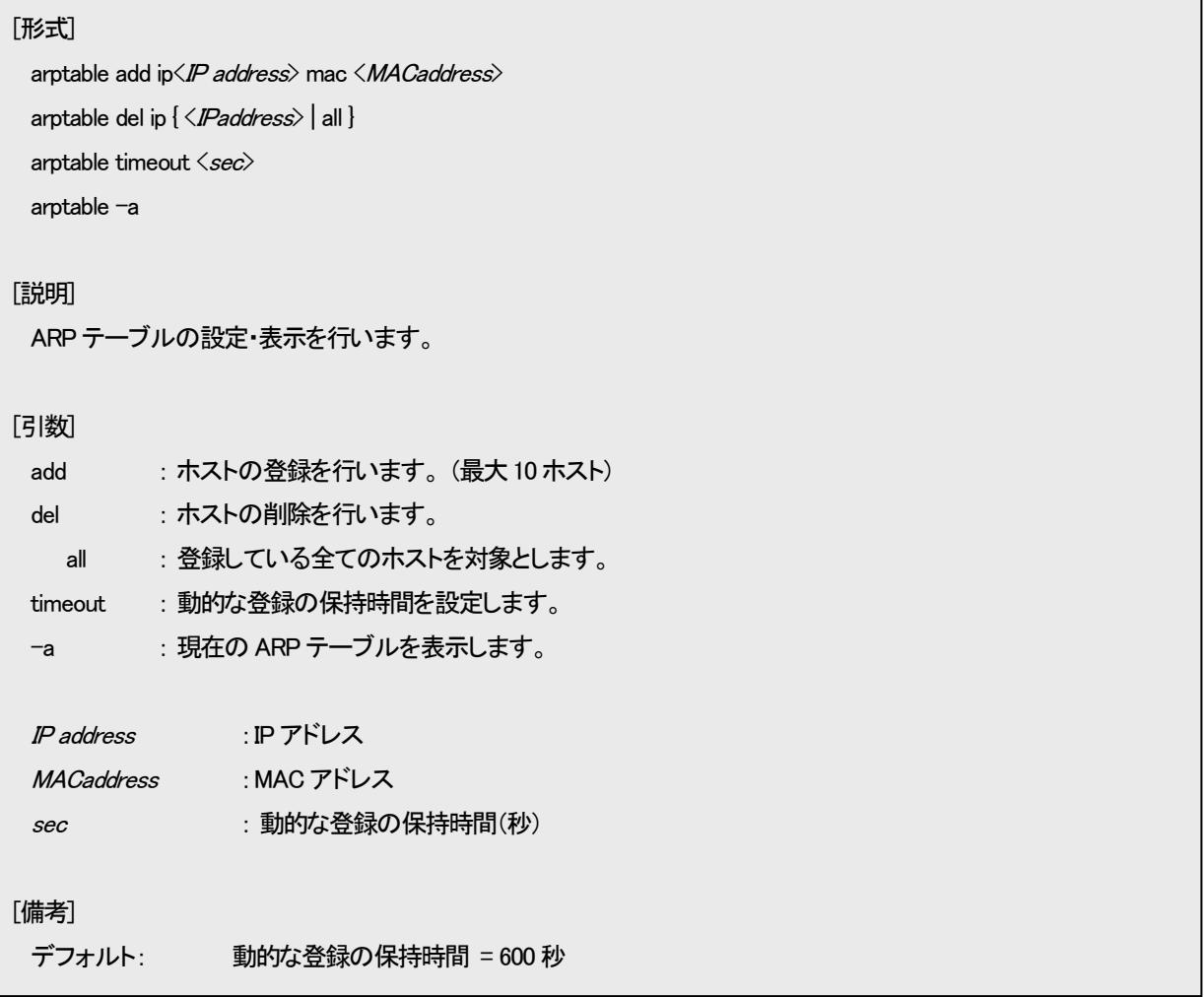

例として、ARP テーブルに IP アドレス=192.168.1.1、MAC アドレス=00:03:3c:11:11:11 の登録を行い、設定内容を表示して確認 します。

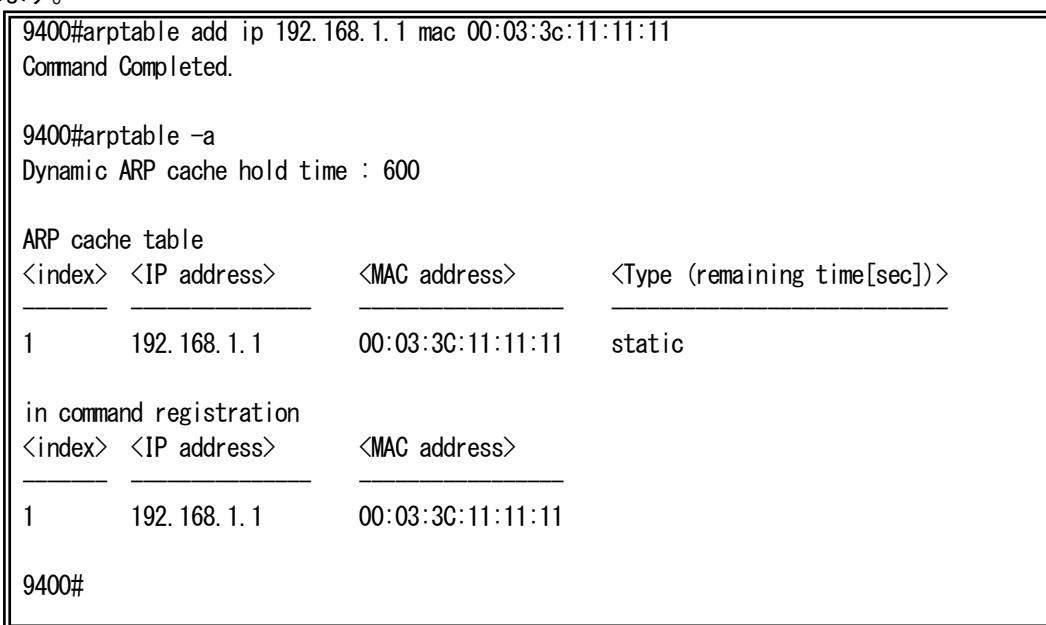

# 3. ステータス表示機能

本機能は、インターフェースの状態を一覧する機能です。Ethernet ポート、接点ポート、アナログポートの情報を表示します。 ステータスの表示は、status コマンドで行います。 使用方法を以下に示します。

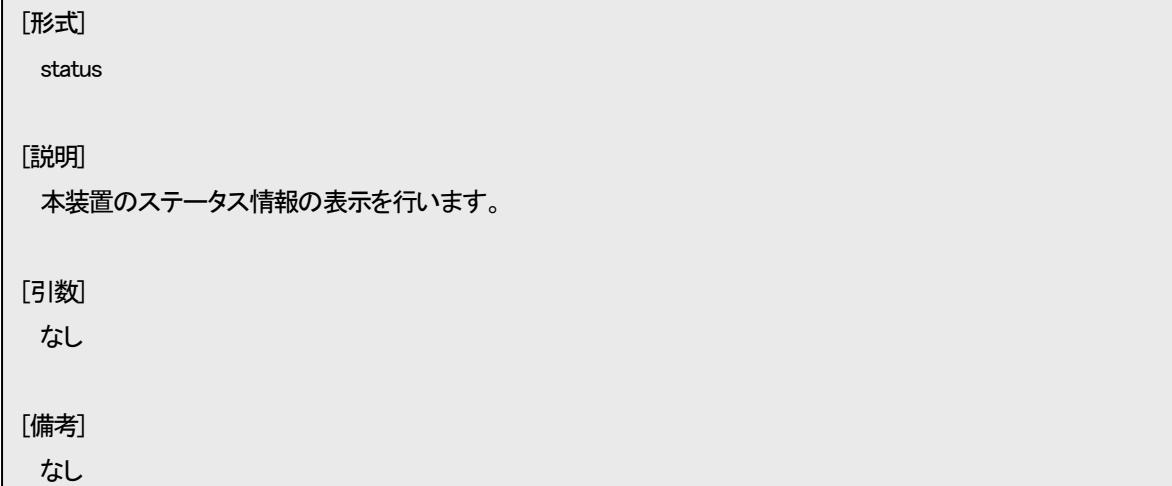

例として、本装置のステータスを表示します。

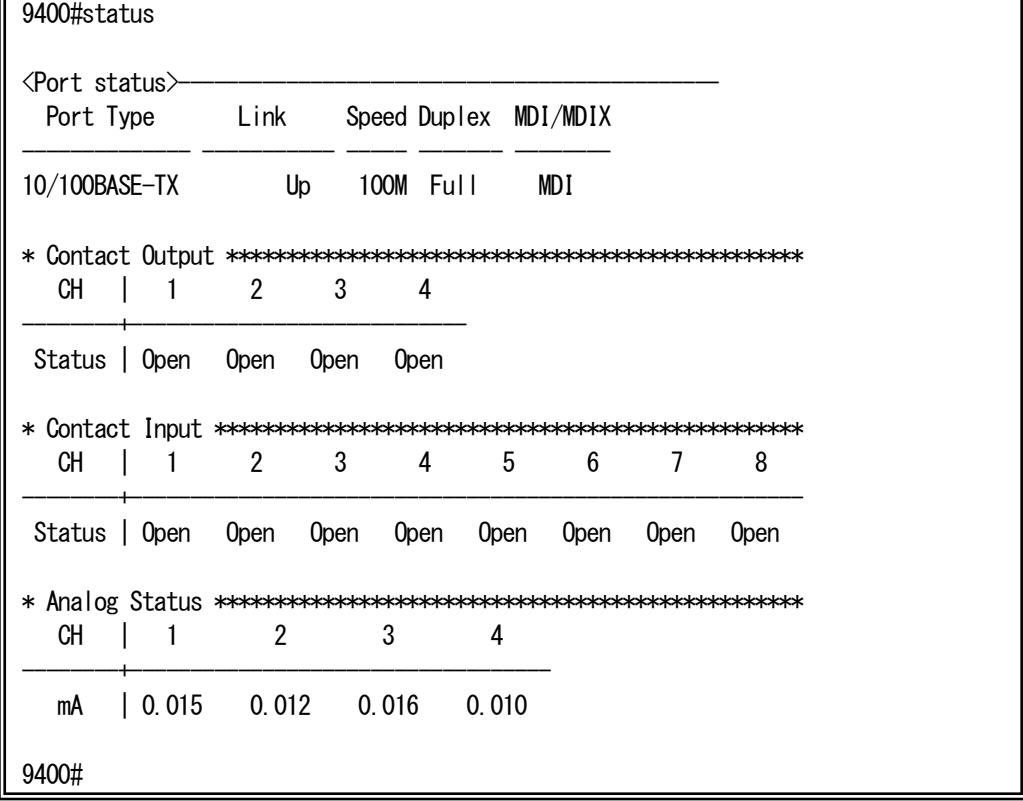

# 4. インターフェース情報のイーサネット変換機能

4.1. インターフェース情報のイーサネット変換機能の設定

本装置は、インターフェース(接点I/O、および、アナログ入力)の情報を、イーサネットパケットに変換し特定の TCP/UDP ポー ト番号を用いて送出することが可能です。

使用するポート番号やパケットの送出先アドレスの設定は、ifether コマンドで行います。 使用方法を以下に示します。

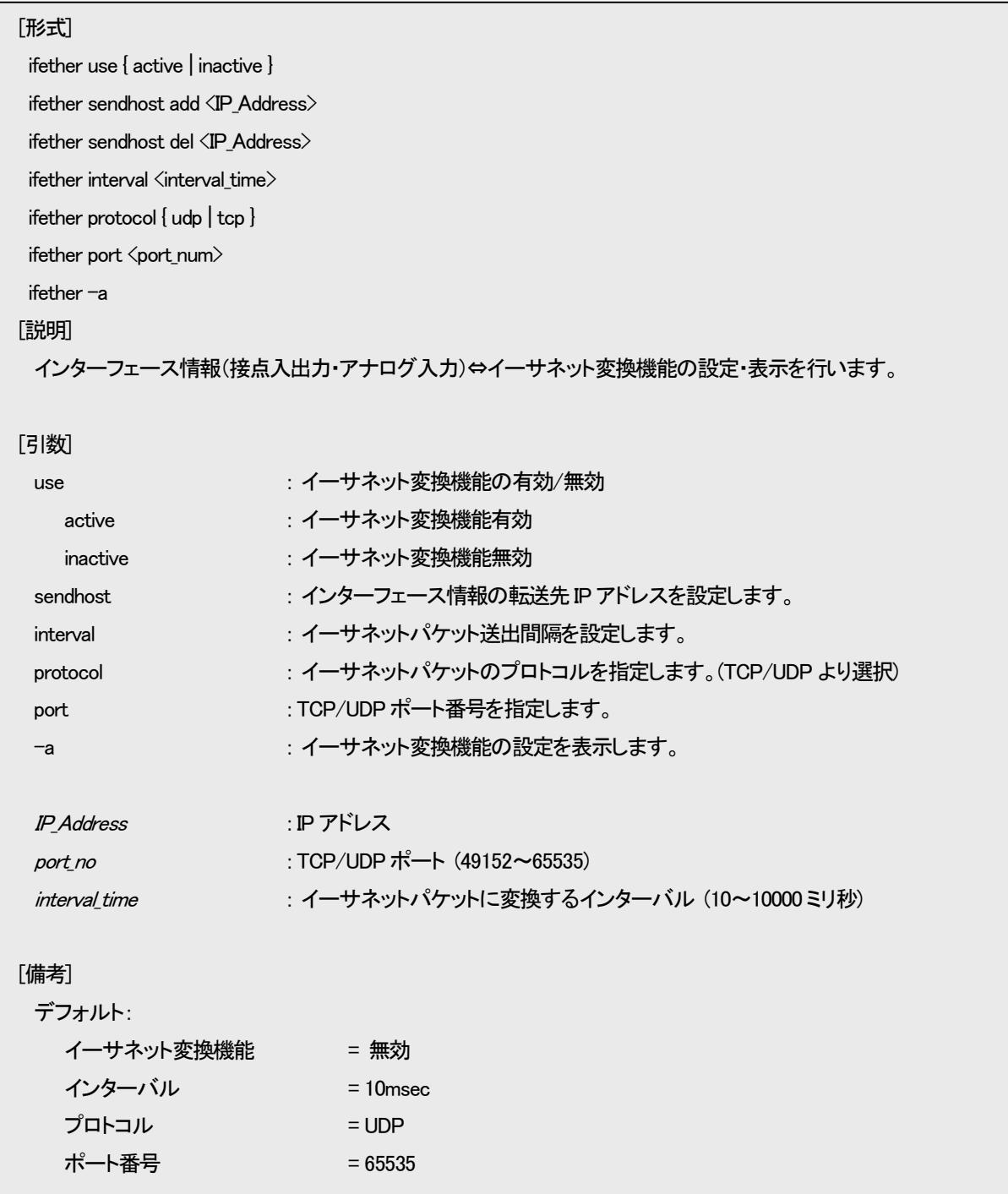

例として、下図に示す構成においてイーサネット変換を行う設定をします。

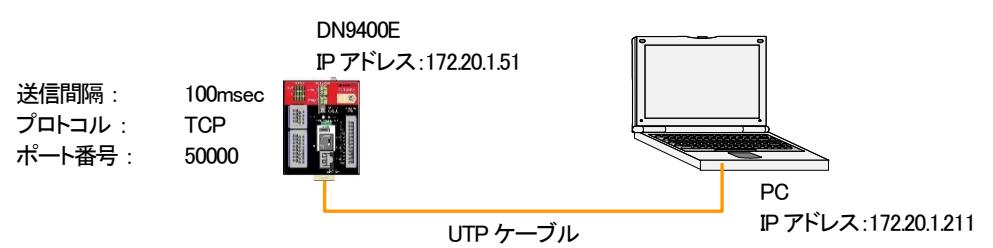

① イーサネット変換機能を有効に設定します。

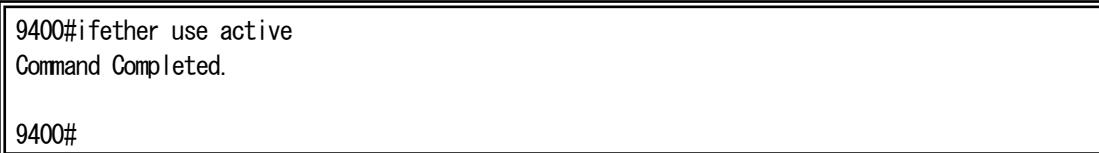

② イーサネット変換パケットの送信先に PC の IP アドレスを設定します。

9400#ifether sendhost add 172.20.1.211 Command Completed.

9400#

③ イーサネット変換パケットの送信間隔を 100msec に設定します。

9400#ifether interval 100 Command Completed.

9400#

④ イーサネット変換パケットに用いるプロトコルを TC に設定します。

9400#ifether protocol tcp Command Completed.

9400#

⑤ イーサネット変換パケットに用いるポート番号を 50000 に設定します。

9400#ifether port 50000 Command Completed. 9400#

「ifether -a」コマンドで設定を表示して確認することができます。

9400#ifether  $-a$ ifether status : Inactive ifether interval : 100 msec ifether protocol : TCP ifether port : 50000  $-$  Send Host  $-$ 172.20.1.211 9400#

# 4.2. パケットのデータフォーマット

送信されるパケットのデータフォーマットは以下のとおりです。

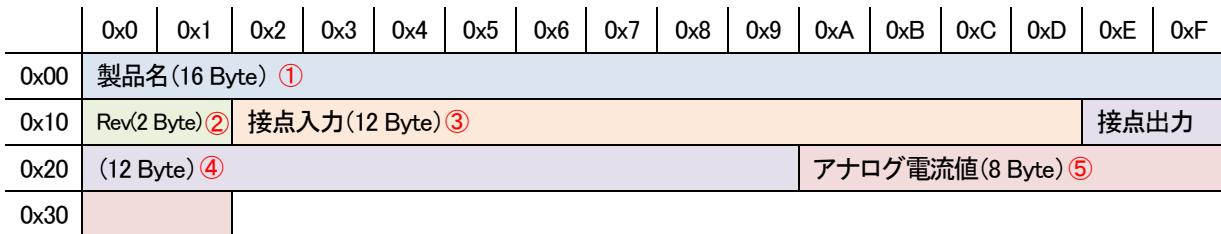

① 製品名(16 Byte)

製品名「DN9400E」が文字データにて挿入されます。

#### ② パケット Revision 情報(2 Byte)

パケットの Revision 情報が挿入されます。Ver1.1.0 以降のファームウェアではこの領域は「0x0100」となっています。

# ③ 接点入力状態(12 Byte)

接点入力の状態が挿入されます。1CH につき 1 Byte 使用し、CH1~CH8 の情報が 0x12~0x19 の領域にそれぞれ挿入されま す。挿入される値は、「0x00 : Unknown」、「0x01 : Short」、「0x02 : Open」を表します。

## ④ 接点出力状態(12 Byte)

接点出力の状態が挿入されます。1CH につき 1 Byte 使用し、CH1~CH4 の情報が 0x1E~0x21 の領域にそれぞれ挿入されま す。挿入される値は、「0x00 : Unknown」、「0x01 : Short」、「0x02 : Open」を表します。

### ⑤ アナログ入力電流値(8 Byte)

0x0000

アナログ入力の電流値情報が挿入されます。1CH につき 2 Byte 使用し、CH1~CH4 の情報が 0x2A-0x2B~0x30-0x31 の領域 にそれぞれ挿入されます。挿入されるデータは符号なし整数型のデータであり、この値を 0.0003125 倍することで 0-20mA のア ナログ電流値の情報が得られます。例) 0x7D00 の場合、0x7D00(10 進数で 32000) × 0.0003125 = 10.000mA となります。

パケット内容の例として、DN9400E が表4.2 のような状態の場合は図4.2 のようなデータとなります。

|      | CH <sub>1</sub> | CH <sub>2</sub> | CH <sub>3</sub> | CH <sub>4</sub> | CH <sub>5</sub> | CH <sub>6</sub> | CH <sub>7</sub> | CH <sub>8</sub> |
|------|-----------------|-----------------|-----------------|-----------------|-----------------|-----------------|-----------------|-----------------|
| 接点入力 | Open            | Short           | Open            | Short           | Open            | Open            | Short           | Short           |
| 接点出力 | Short           | Short           | Open            | Open            |                 |                 |                 |                 |
| アナログ | 10.000mA        | 9.500mA         | 13.744mA        | 0.000mA         |                 |                 |                 |                 |

表4.2 DN9400E のインターフェースの状態例

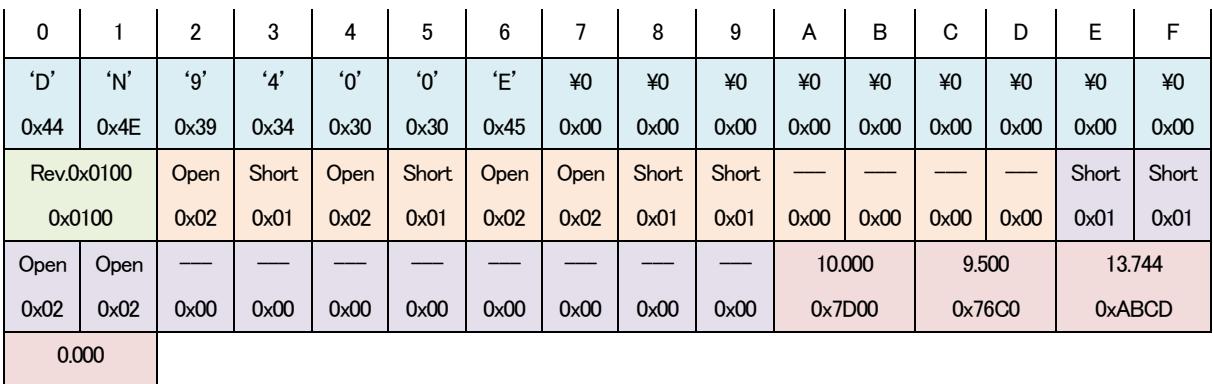

図4.2 データ内容(表4.2 の状態の場合)

# 5. 接点アナログインターフェース監視・設定

```
本機能は、本装置の接点I/O、アナログ入力インターフェース監視の設定・表示を行います。
```
設定・表示は、ifconfig コマンドで行います。

使用方法を以下に示します。

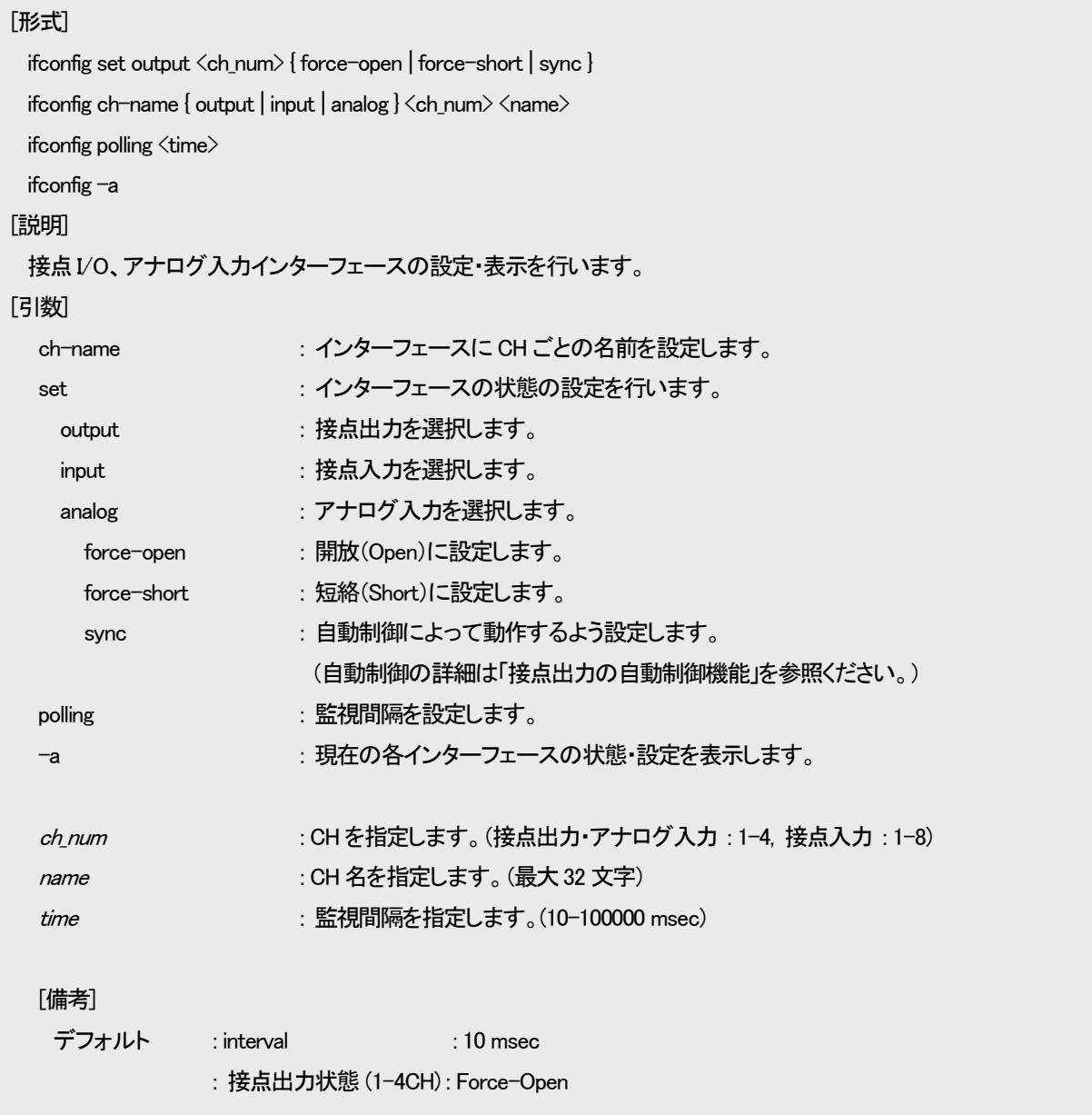

例として、接点出力の CH3 を短絡(Short)に設定します。また、設定後の状態を表示します。

```
9400#ifconfig set output 3 force-short
Now Setting..
Command Completed.
9400#ifconfig -a
Polling interval : 10 msec
* Contact Output *************************************************
CH1: Force-Open ch_name = [CH2 : Force-Open ch_name = [CH3 : Force-Short ch_name = [CH4 : Force-Open ch_name = [* Contact Input **************************************************
CH1 : Open ch name = [CH2 : Open ch name = [CH3 : Open ch_name = [CH4 : Open ch name = [CH5 : Open ch name = [CH6 : Open ch_name = [CH7 : Open ch_name = [CH8 : Open ch name = [* Analog Status **************************************************
CH1 : 0.015 mA ch_name = [ ]
CH2 : 0.010 mA ch name = [ \qquad ]
CH3 : 0.012 mA ch_name = [ ]
CH4 : 0.012 mA ch name = [ ]
9400#
```

```
9400#ifconfig polling 1000
Command Completed.
9400#ifconfig -a
Polling interval : 1000 msec
* Contact Output *************************************************
CH1 : Force-Open ch name = [CH2 : Force-Open ch_name = [CH3: Force-Short \nch_name = [CH4 : Force-Open ch_name = [* Contact Input **************************************************
CH1 : Open ch_name = [CH2 : Open ch_name = [CH3 : Open ch_name = [CH4 : Open ch_name = [CH5 : Open ch_name = [CH6 : Open ch_name = [CH7 : Open ch name = [CH8 : Open ch_name = [* Analog Status **************************************************
CH1 : 0.015 mA ch_name = [ ]
CH2 : 0.012 mA ch name = [ \qquad \qquad ]
CH3 : 0.014 mA ch_name = [<br>CH4 : 0.011 mA ch name = [
CH4 : 0.011 mA ch name = [9400#
```
例として、アナログ入力CH2 の CH 名を「Test\_Name」に設定します。また、設定後の状態を表示します。

```
9400#ifconfig ch-name analog 2 Test Name
Command Completed.
9400#ifconfig -a
Polling interval : 1000 msec
* Contact Output *************************************************
CH1: Force-Open ch_name = [CH2 : Force-Open ch_name = [CH3: Force-Short \nch_name = [CH4 : Force-Open ch_name = [* Contact Input **************************************************
CH1 : Open ch_name = [CH2 : Open ch_name = [\text{CH2} : upen ch_name = [ \text{CH3} : 0pen ch_name = [ \text{CH3} : 0pen ch_name = [ \text{CH3} : 0pen ch_name = \text{CH3} : 0pen ch_name = \text{CH3} : 0pen ch_name = \text{CH3} : 0pen ch_name = \text{CH3} : 0pen ch_name = \text{CH3}CH4 : Open ch_name = [CH5 : Open ch_name = [CH6 : Open ch_name = [CH7 : Open ch name = [CH8 : Open ch_name = [* Analog Status **************************************************
CH1 : 0.011 mA ch_name = [CH2 : 0.010 mA ch name = [Test Name \qquadCH3 : 0.012 \text{ mA} ch_name = [CH4 : 0.013 mA ch name = [  ]
9400#
```
# 6.接点出力の自動制御機能設定

本機能は、接点出力の状態(Open/Short)を、接点入力やアナログ入力の状態に応じて自動的に切り替える機能です。 設定・表示は ifsync コマンドで行います。 使用方法を以下に示します。

# [形式]

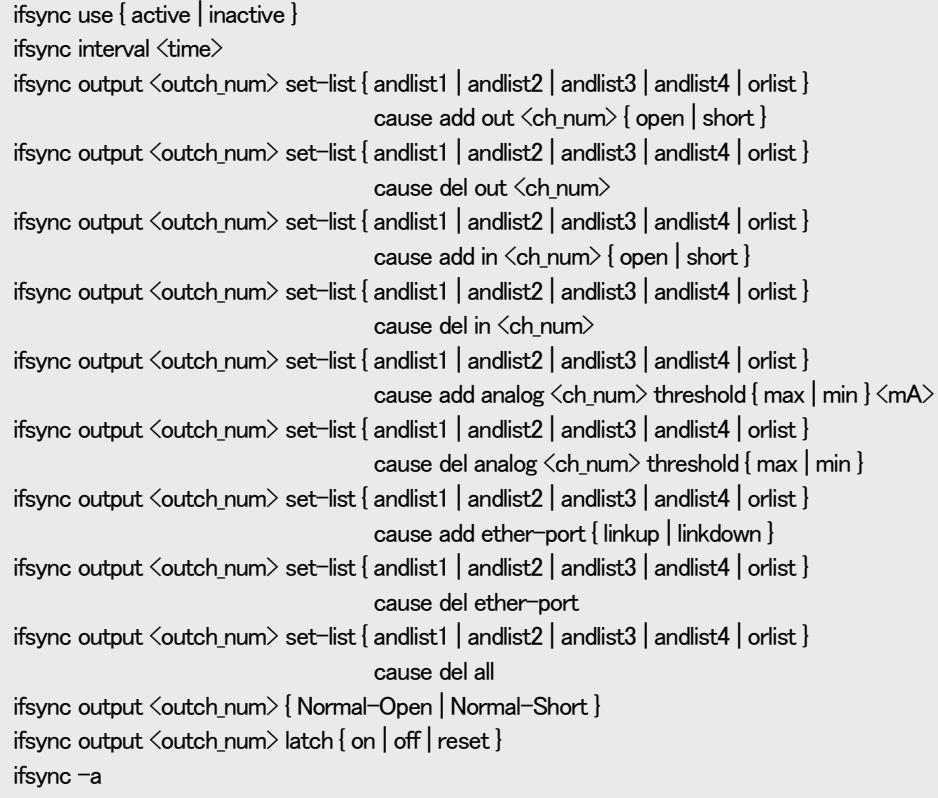

#### [説明]

接点出力自動制御機能の設定・表示を行います。

# [引数]

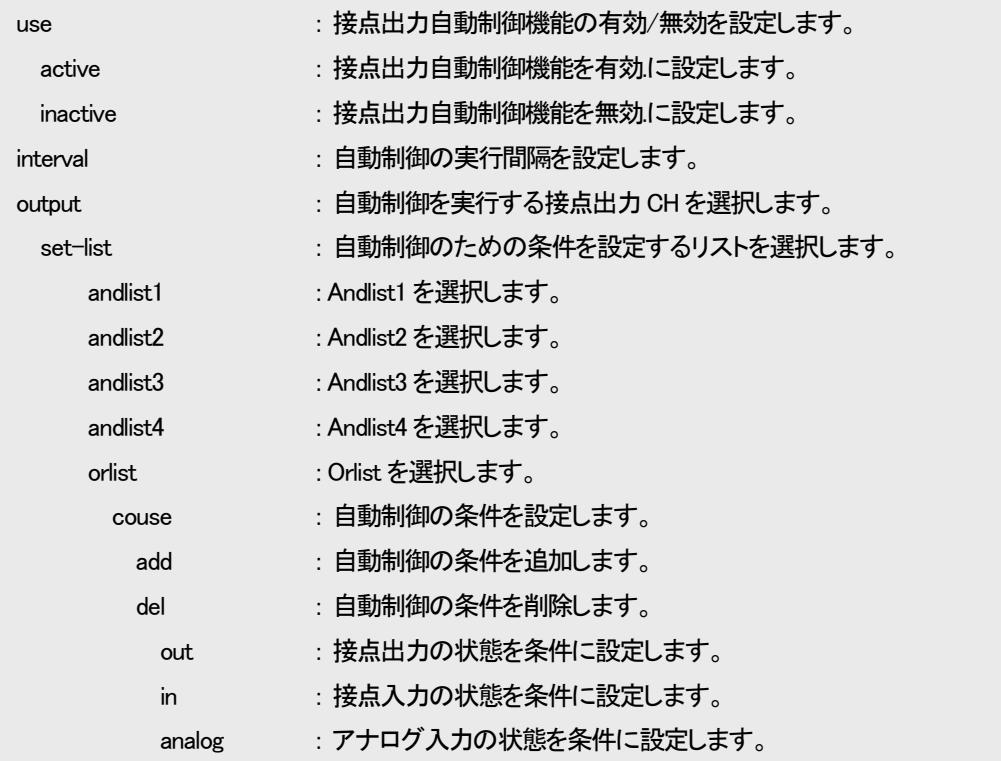

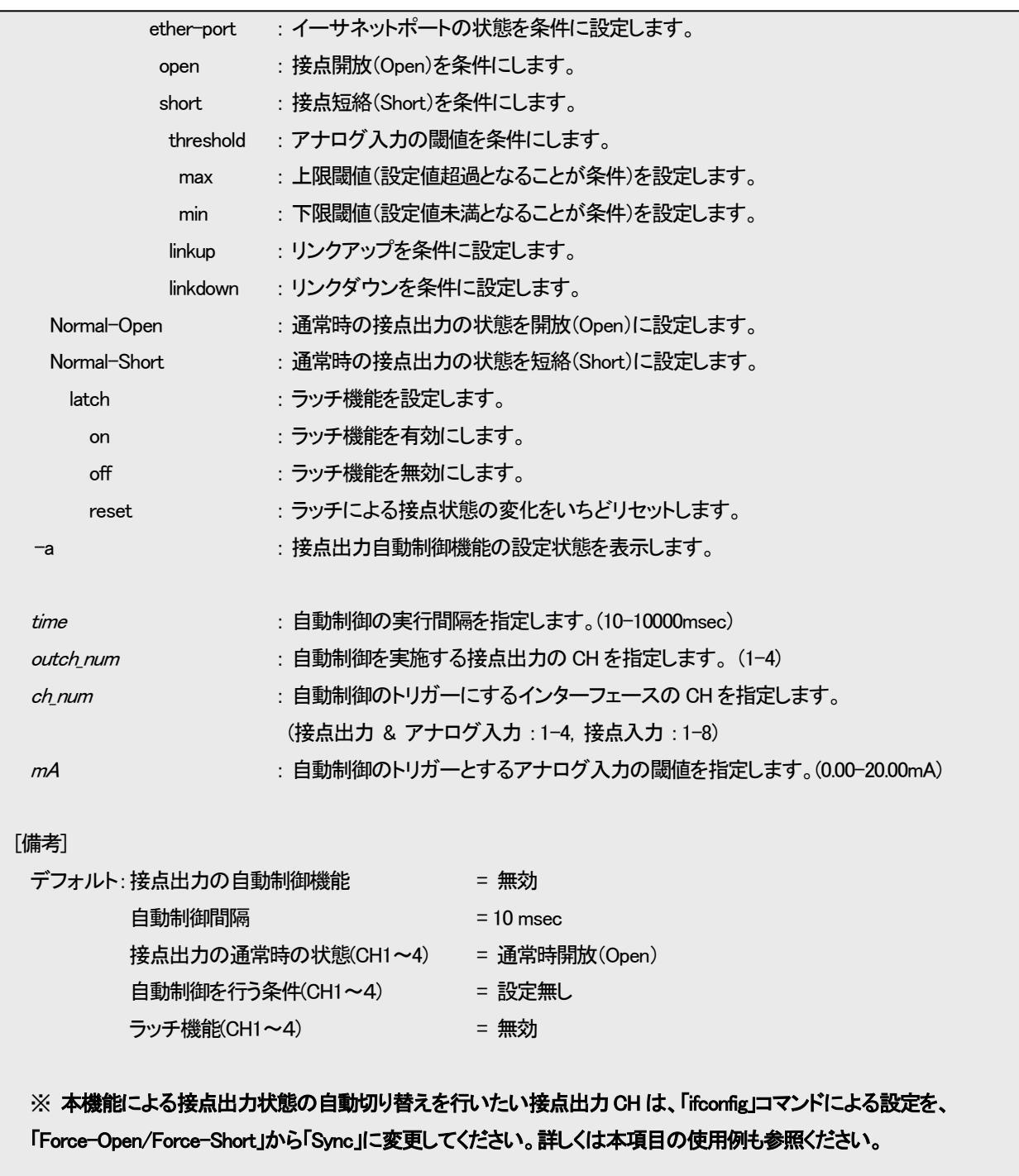

# ・機能概要

接点出力CH1~4 に対してそれぞれ異なる条件による自動切り替えを設定可能です。また、条件の設定はトリガーとなる条件 をリストに設定することで行います。リストには、複数の条件をすべて同時に満たした場合に切り替えを行う「Andlist(Andlist は 1 ~4の4つ)」、複数の条件のうち1つでも満たした場合に切り替えを行う「Orlist (Orlist は1つ)」があり、条件を満たすリストが1つ でもあれば接点出力の切り替えを行います。

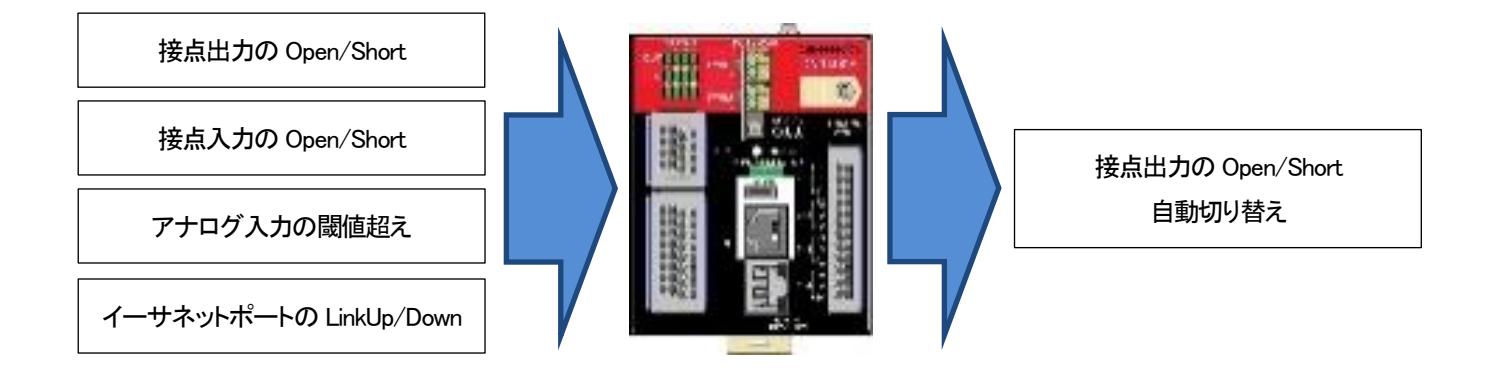

例として図6.1 の場合では、接点出力CH1 の Andlist1に登録された「接点入力CH1 が Short、かつ、アナログ入力CH1 が 15mA 超過」の条件が満たされるため、接点出力CH1 の状態が自動で切り替わります。

今回の例では「Normal-Open/Short」の設定が「Normal-Open」なので、開放(Open)から短絡(Short)に切り替わります。

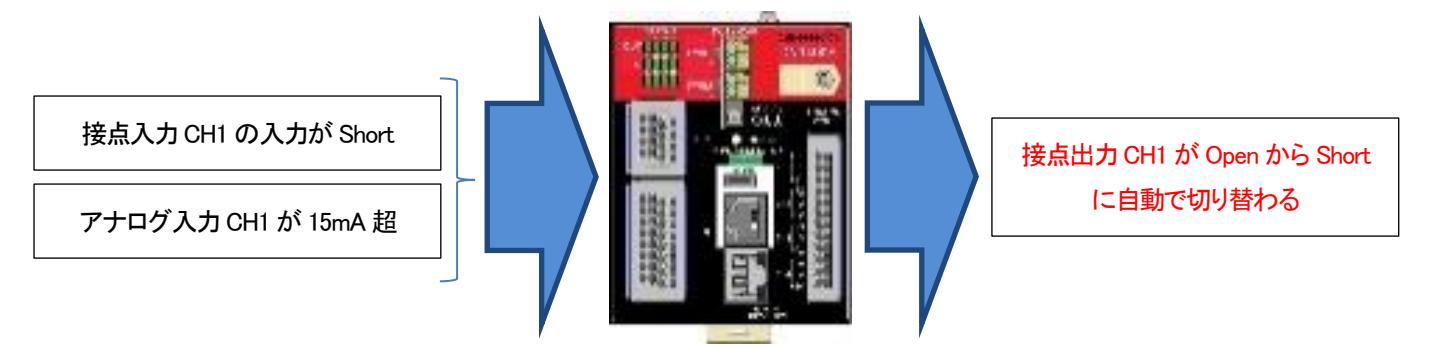

# ・自動切り替え設定内容

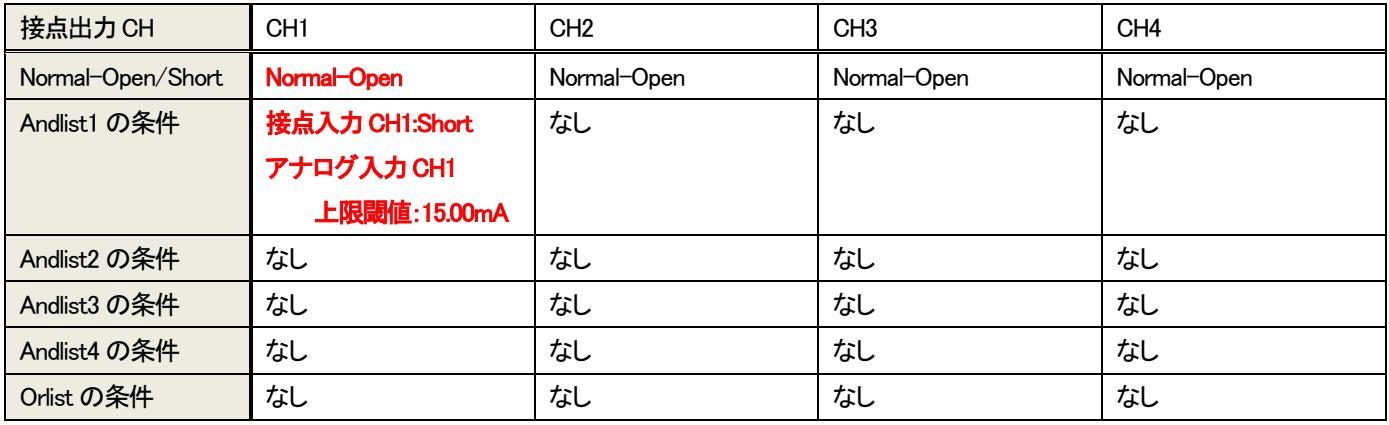

図6.1 自動切り替え機能動作例
・設定例①

例として、機能概要に示す図6.1 の設定を行います。

DN9400E の設定コマンドは以下のとおりです。

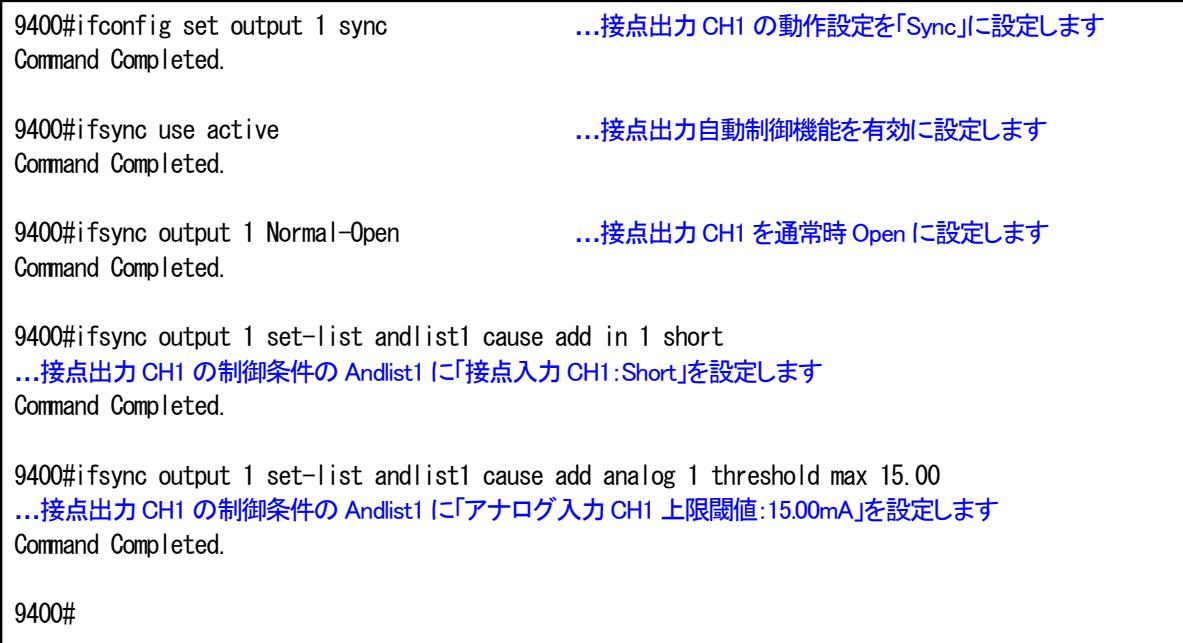

DN9400Eの設定内容を表示します。

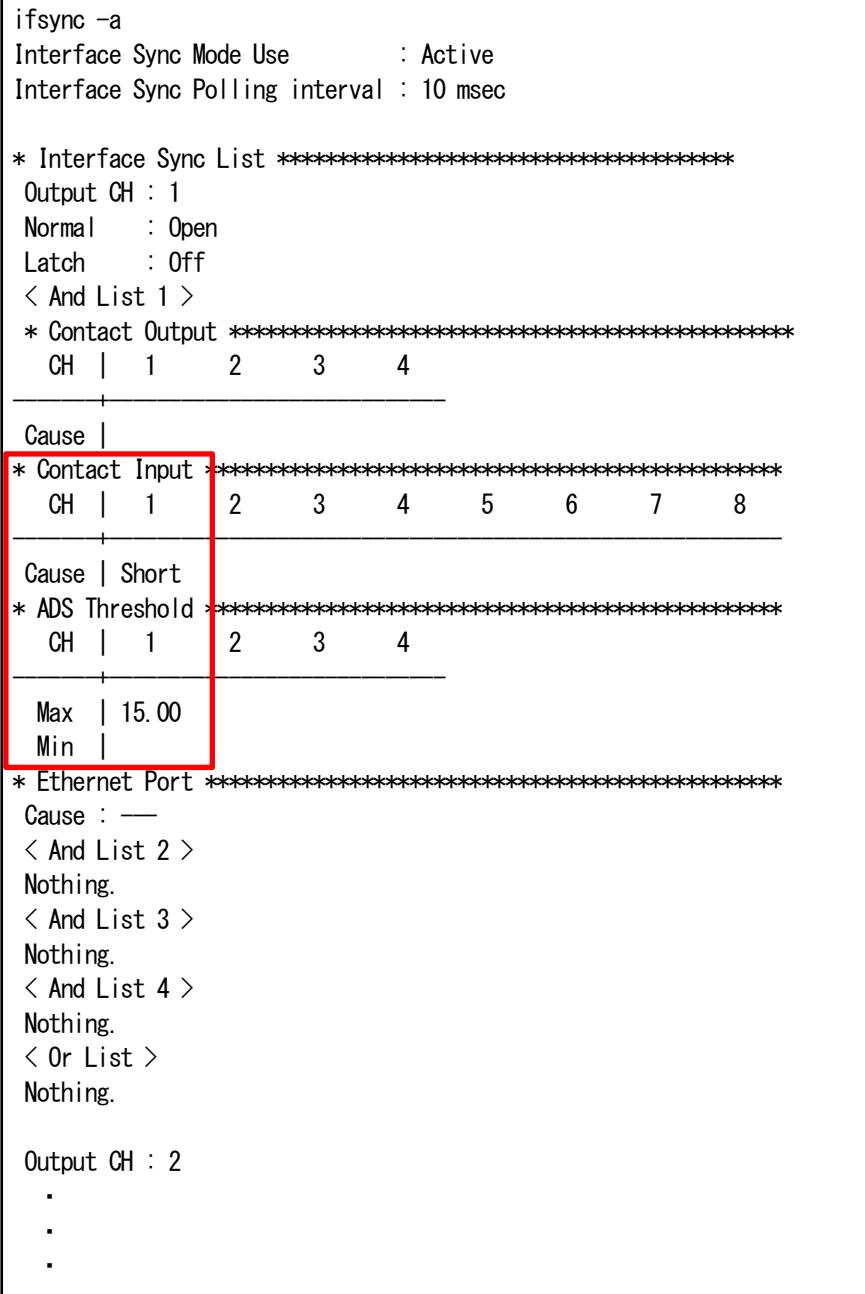

・設定例②

例として、下記の条件で動作させる設定をします。

- ・ 「接点入力CH1~8 への入力が全て Short」である場合、接点出力CH2 の出力を Short にする。
- ・ 通常時の接点出力CH2 の状態は Open とする。

今回の条件では、接点入力CH1~8 の入力が全て Short である場合に接点出力CH2 の状態を切り替えるため、条件は And 条 件で設定する必要があります。And 条件の設定ができる Andlist は 4 つありますが、Andlist1~4 のどのリストを用いても構いませ ん(図6.2 の例では Andlist2 を用いています)。

また、通常時に Open、条件を満たした場合に Short、に切り替えを行うので、Normal-Open/Short の設定は「Normal-Open」に設 定する必要があります。

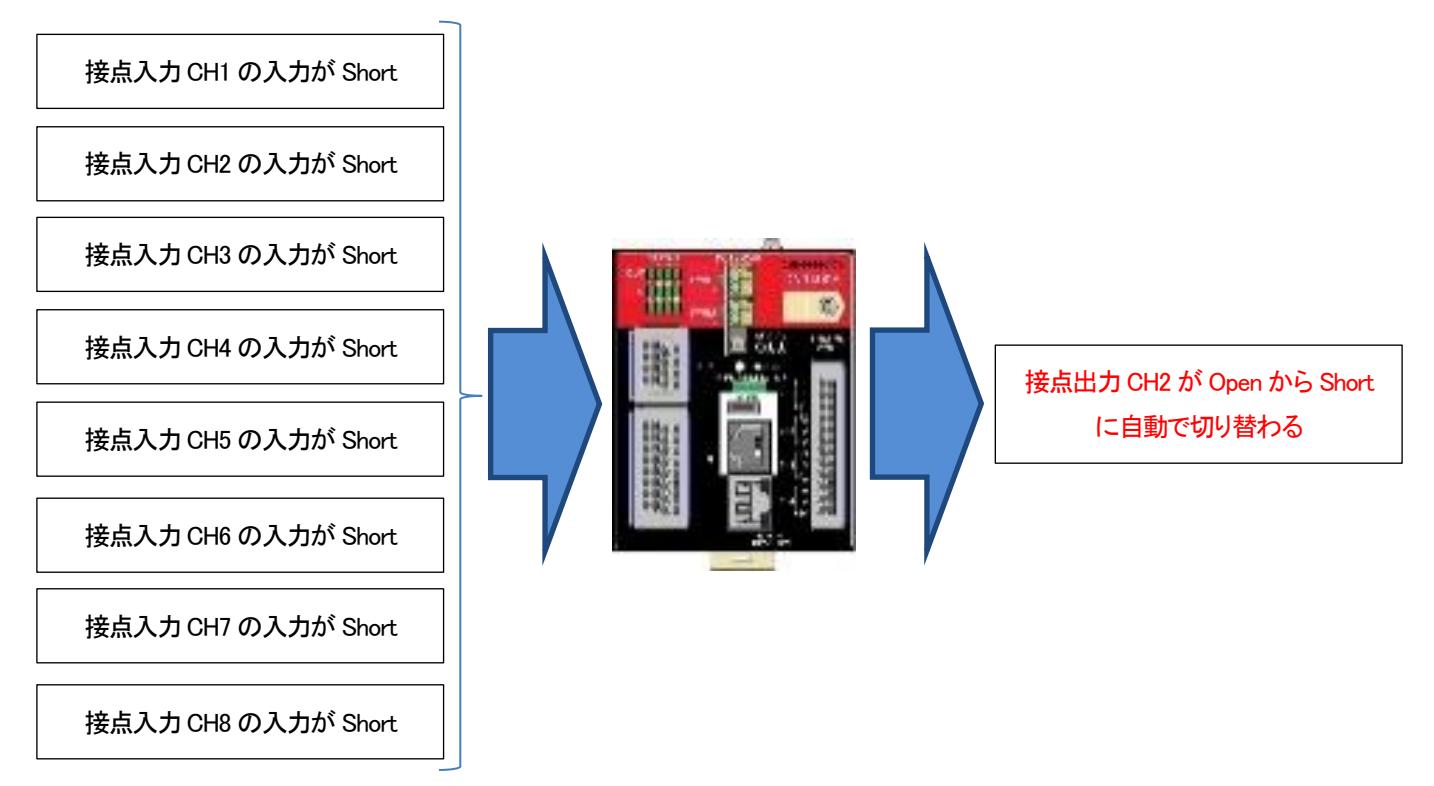

## ・自動切り替え設定内容

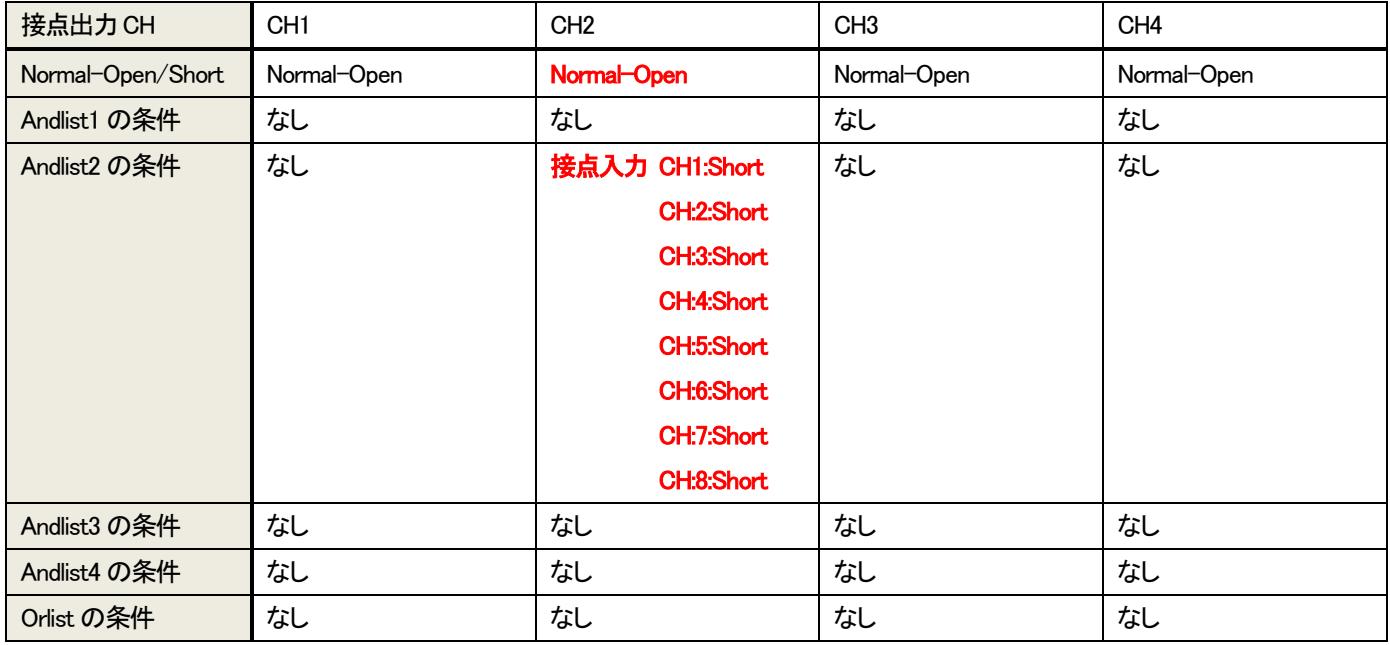

図6.2 自動切り替え機能設定例②

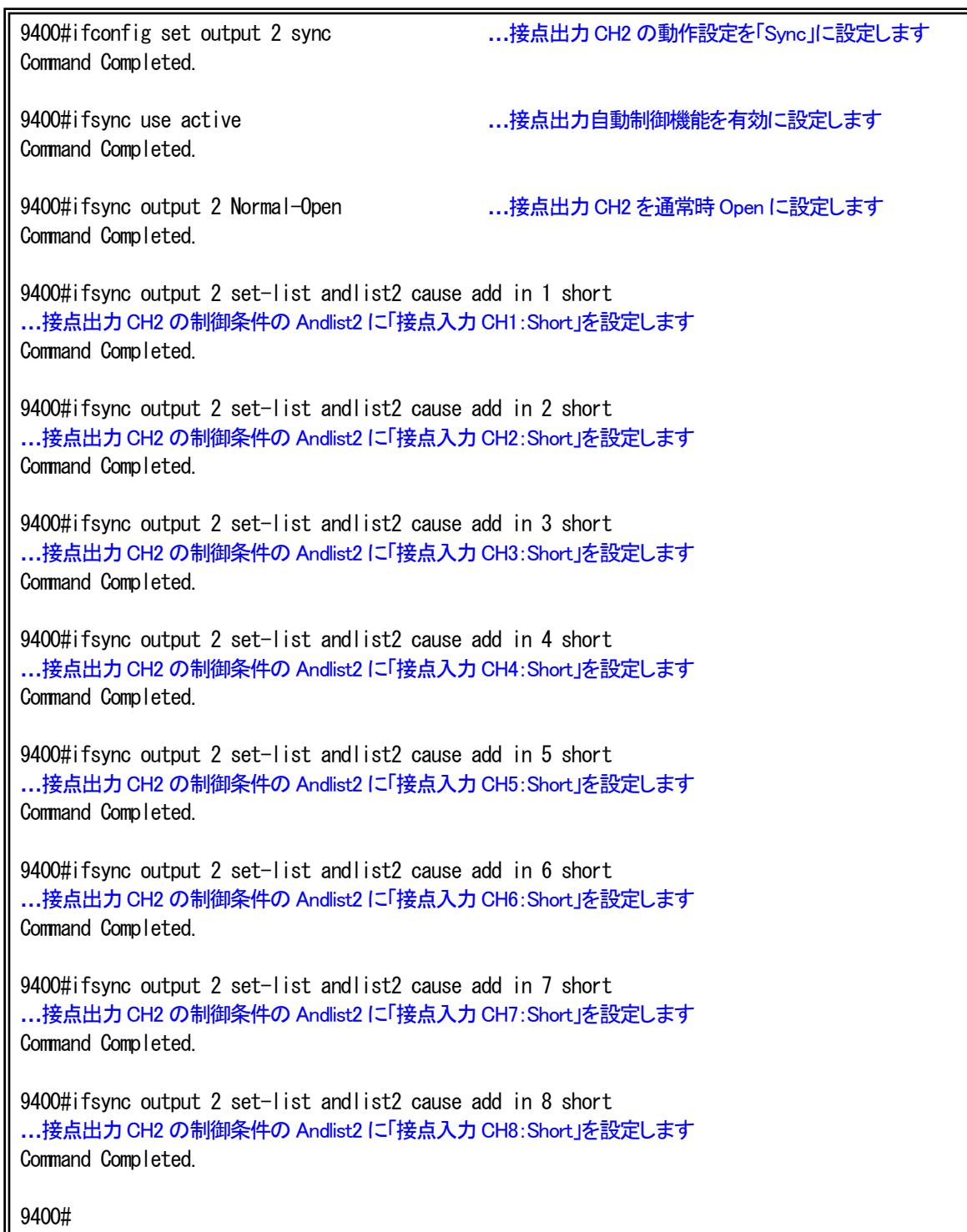

DN9400Eの設定内容を表示します。

ifsync -a Interface Sync Mode Use : Active Interface Sync Polling interval : 10 msec \* Interface Sync List \*\*\*\*\*\*\*\*\*\*\*\*\*\*\*\*\*\*\*\*\*\*\*\*\*\*\*\*\*\*\*\*\*\*\*\*\*\* Output CH : 1 Normal : Open Latch · Off Output CH : 2 Normal : Open Latch : Off  $\langle$  And List 1  $\rangle$ Nothing.  $\langle$  And List 2  $\rangle$ \* Contact Output \*\*\*\*\*\*\*\*\*\*\*\*\*\*\*\*\*\*\*\*\*\*\*\*\*\*\*\*\*\*\*\*\*\*\*\*\*\*\*\*\*\*\*\*\*\*\* CH | 1 2 3 4 -------+---------------------------- Cause | \* Contact Input \*\*\*\*\*\*\*\*\*\*\*\*\*\*\*\*\*\*\*\*\*\*\*\*\*\*\*\*\*\*\*\*\*\*\*\*\*\*\*\*\*\*\*\*\*\*\*\* CH | 1 2 3 4 5 6 7 8 -------+-------------------------------------------------------- Cause | Short Short Short Short Short Short Short Short \* ADS Threshold \*\*\*\*\*\*\*\*\*\*\*\*\*\*\*\*\*\*\*\*\*\*\*\*\*\*\*\*\*\*\*\*\*\*\*\*\*\*\*\*\*\*\*\*\*\*\*\* CH | 1 2 3 4 -------+---------------------------- Max | Min | \* Ethernet Port \*\*\*\*\*\*\*\*\*\*\*\*\*\*\*\*\*\*\*\*\*\*\*\*\*\*\*\*\*\*\*\*\*\*\*\*\*\*\*\*\*\*\*\*\*\*\*\*  $Cause : - \langle$  And List 3  $\rangle$ Nothing.  $\langle$  And List 4  $\rangle$ Nothing.  $\langle$  Or List  $\rangle$ Nothing. Output CH : 3 ・ ・ ・

・設定例③

例として、下記の条件で動作させる設定をします。

・ 「アナログ入力CH1 の入力が 8mA を未満」、もしくは、「アナログ入力CH1 の入力が 16mA 超過」である場合、接点出力CH3 の出力を Short にする。

・ 通常時の接点出力CH3 の状態は Open とする。

今回の条件では、アナログ入力CH1 の入力が 8mA を下回る、もしくは、アナログ入力CH1 の入力が 16mA を上回る場合に接 点出力CH3 の状態を切り替えるため、条件は Or 条件で設定する必要があります。Or 条件の設定ができるリストは Orlistのみ のため Orlist を用いて設定します。

また、通常時に Short、条件を満たした場合に Open、に切り替えを行うので、Normal-Open/Short の設定は「Normal-Short」に設 定する必要があります。

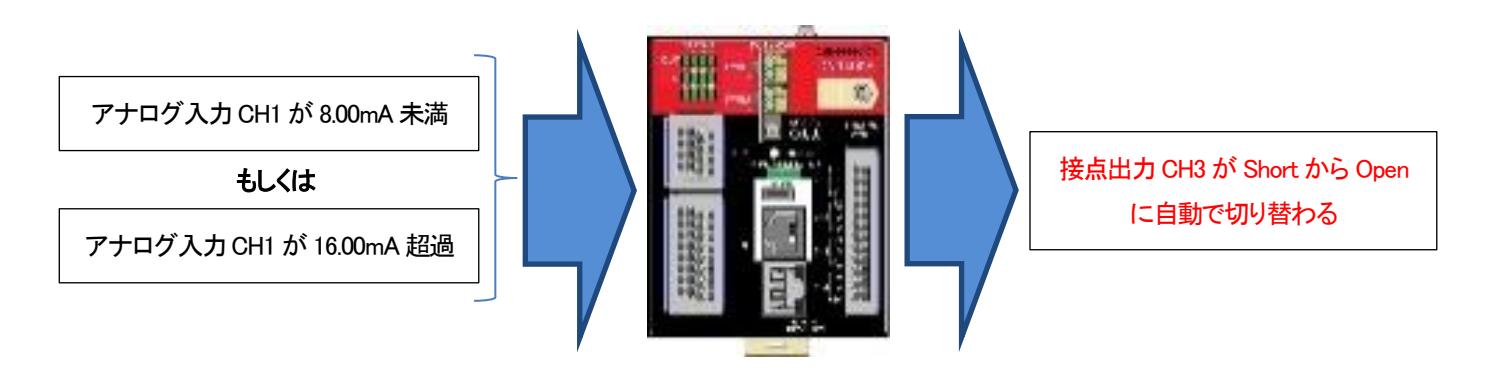

・自動切り替え設定内容

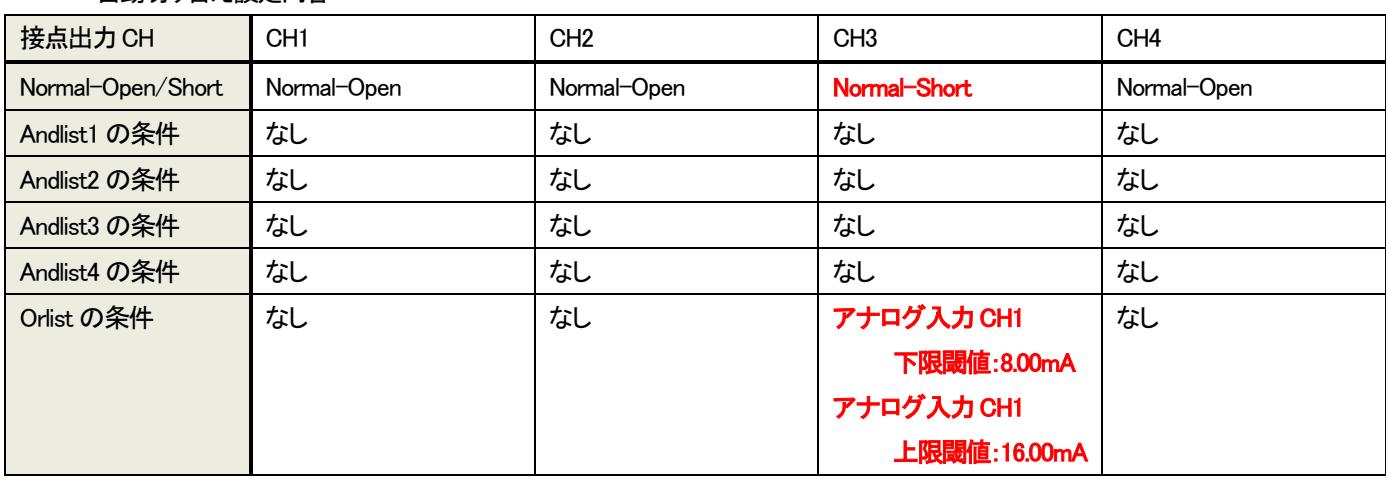

図 6.3 自動切り替え機能使用例3)

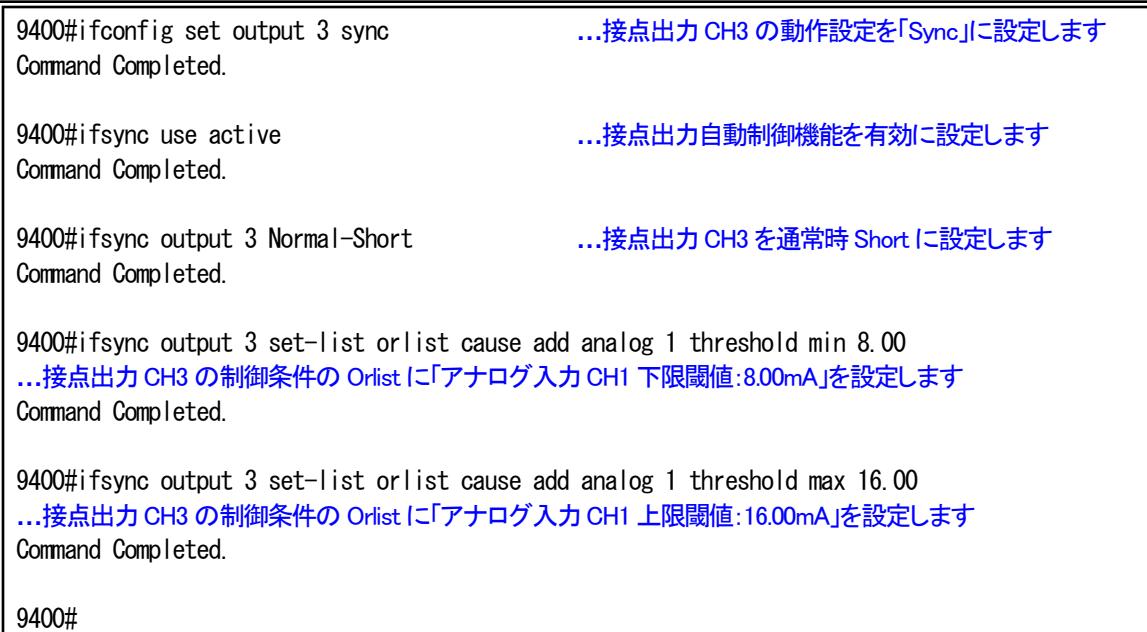

ifsync -a Interface Sync Mode Use : Active Interface Sync Polling interval : 10 msec \* Interface Sync List \*\*\*\*\*\*\*\*\*\*\*\*\*\*\*\*\*\*\*\*\*\*\*\*\*\*\*\*\*\*\*\*\*\*\*\*\*\* Output CH : 1 Normal : Open Latch : Off Output CH : 3 Normal : Open Latch : Off  $\langle$  And List 1  $\rangle$ Nothing.  $\langle$  And List 2  $\rangle$ Nothing.  $\langle$  And List 3  $\rangle$ Nothing.  $\langle$  And List 4  $\rangle$ Nothing. < Or List > \* Contact Output \*\*\*\*\*\*\*\*\*\*\*\*\*\*\*\*\*\*\*\*\*\*\*\*\*\*\*\*\*\*\*\*\*\*\*\*\*\*\*\*\*\*\*\*\*\*\* CH | 1 2 3 4 -------+---------------------------- Cause | \* Contact Input \*\*\*\*\*\*\*\*\*\*\*\*\*\*\*\*\*\*\*\*\*\*\*\*\*\*\*\*\*\*\*\*\*\*\*\*\*\*\*\*\*\*\*\*\*\*\*\* CH | 1 2 3 4 5 6 7 8 -------+-------------------------------------------------------- Cause | \* ADS Threshold \*\*\*\*\*\*\*\*\*\*\*\*\*\*\*\*\*\*\*\*\*\*\*\*\*\*\*\*\*\*\*\*\*\*\*\*\*\*\*\*\*\*\*\*\*\*\*\* CH | 1 2 3 4 -------+---------------------------- Max | 16.00 Min | 8.00 \* Ethernet Port \*\*\*\*\*\*\*\*\*\*\*\*\*\*\*\*\*\*\*\*\*\*\*\*\*\*\*\*\*\*\*\*\*\*\*\*\*\*\*\*\*\*\*\*\*\*\*\*  $Cause : --$ Output CH : 4  $\ddot{\phantom{0}}$ ・ ・

・設定例④

例として、下記の条件で動作させる設定をします。

・ 「接点入力CH1 への入力が Open、かつ、アナログ入力CH1 の入力が 10mA を未満」、もしくは、「接点入力CH2 への入力が Short、かつ、アナログ入力CH2 の入力が 10mA 超過」である場合、接点出力CH4 の出力を Open にする。

・ 通常時の接点出力CH3 の状態は Short とする。

今回の条件では、以下のように設定を行います。

①「接点入力CH1 への入力が Open、かつ、アナログ入力CH1 の入力が 10mA を未満」の条件設定を Andlist1~4 の いずれかに設定(図6.4 の例では Andlist1 を用いています)

②「接点入力CH2 への入力が Short、かつ、アナログ入力CH2 の入力が 10mA 超過」の条件設定を①で選ばなかった Andlist の内のいずれかに設定(図6.4 の例では Andlist2 を用いています)

また、通常時に Short、条件を満たした場合に Open、に切り替えを行うので、Normal-Open/Short の設定は「Normal-Short」に設 定する必要があります。

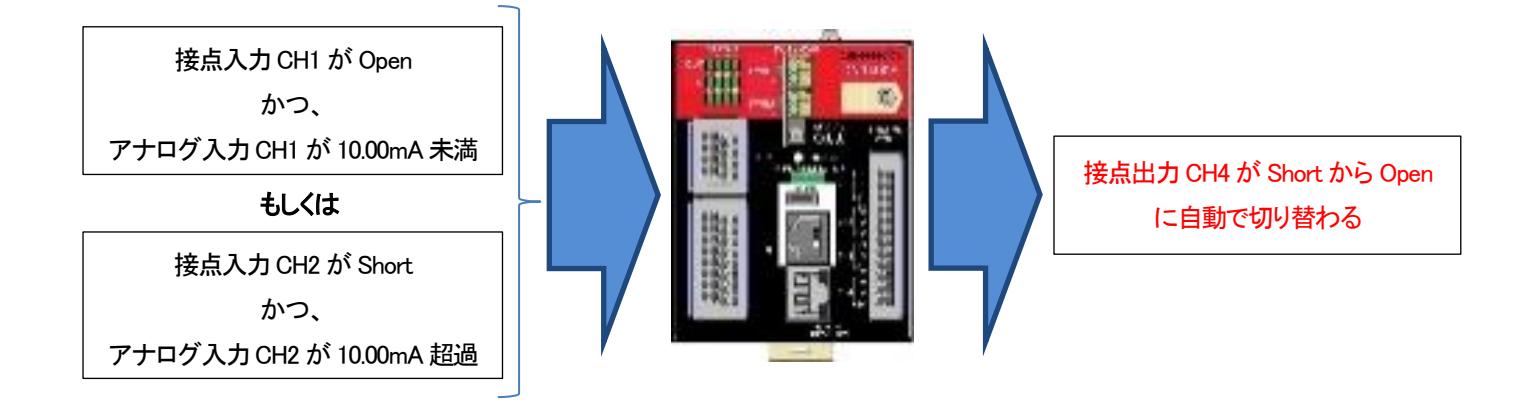

・自動切り替え設定内容

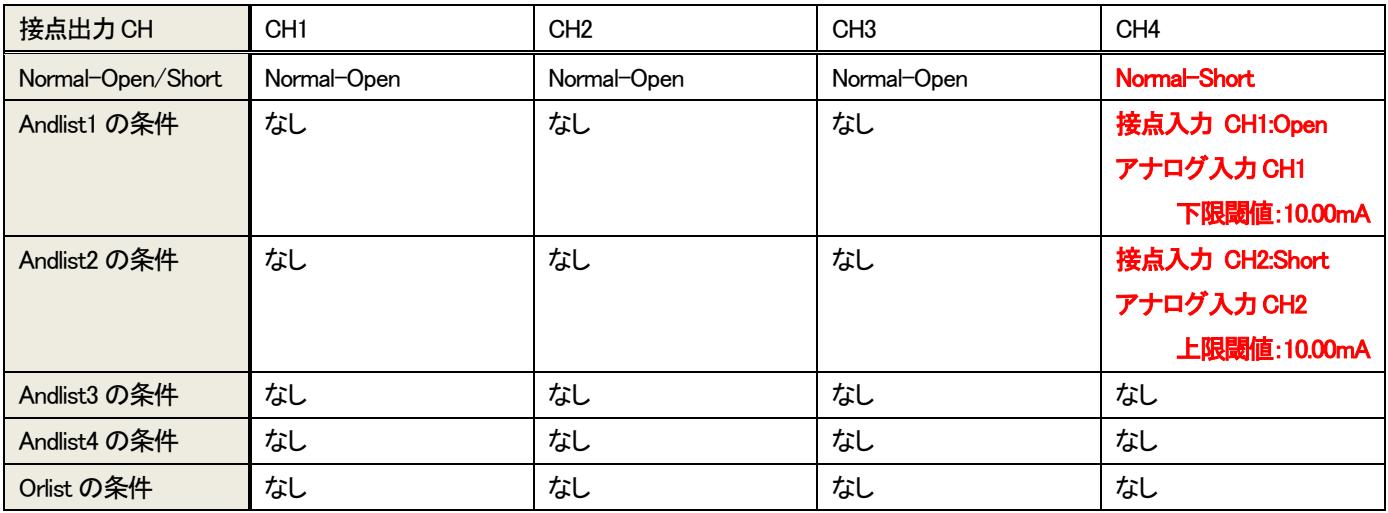

図 6.4 自動切り替え機能使用例4

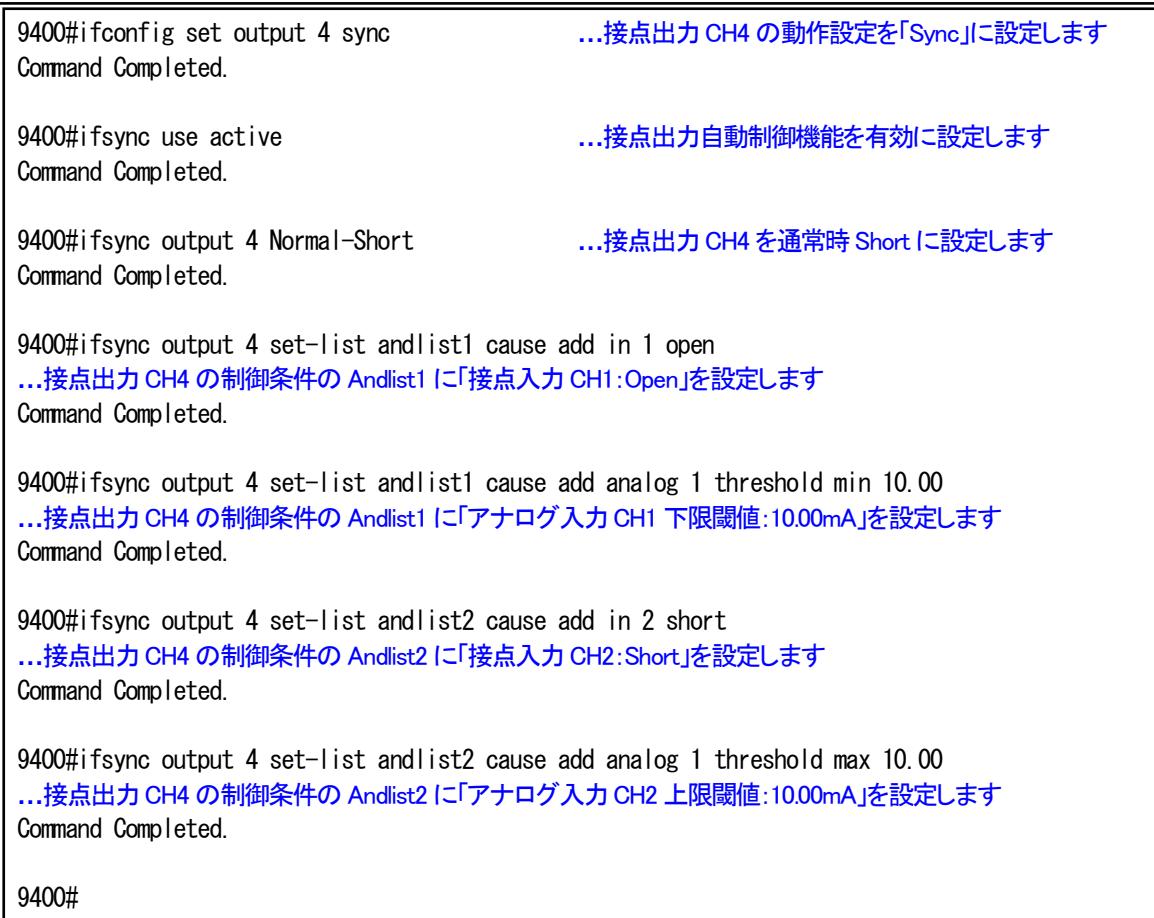

DN9400Eの設定内容を表示します。

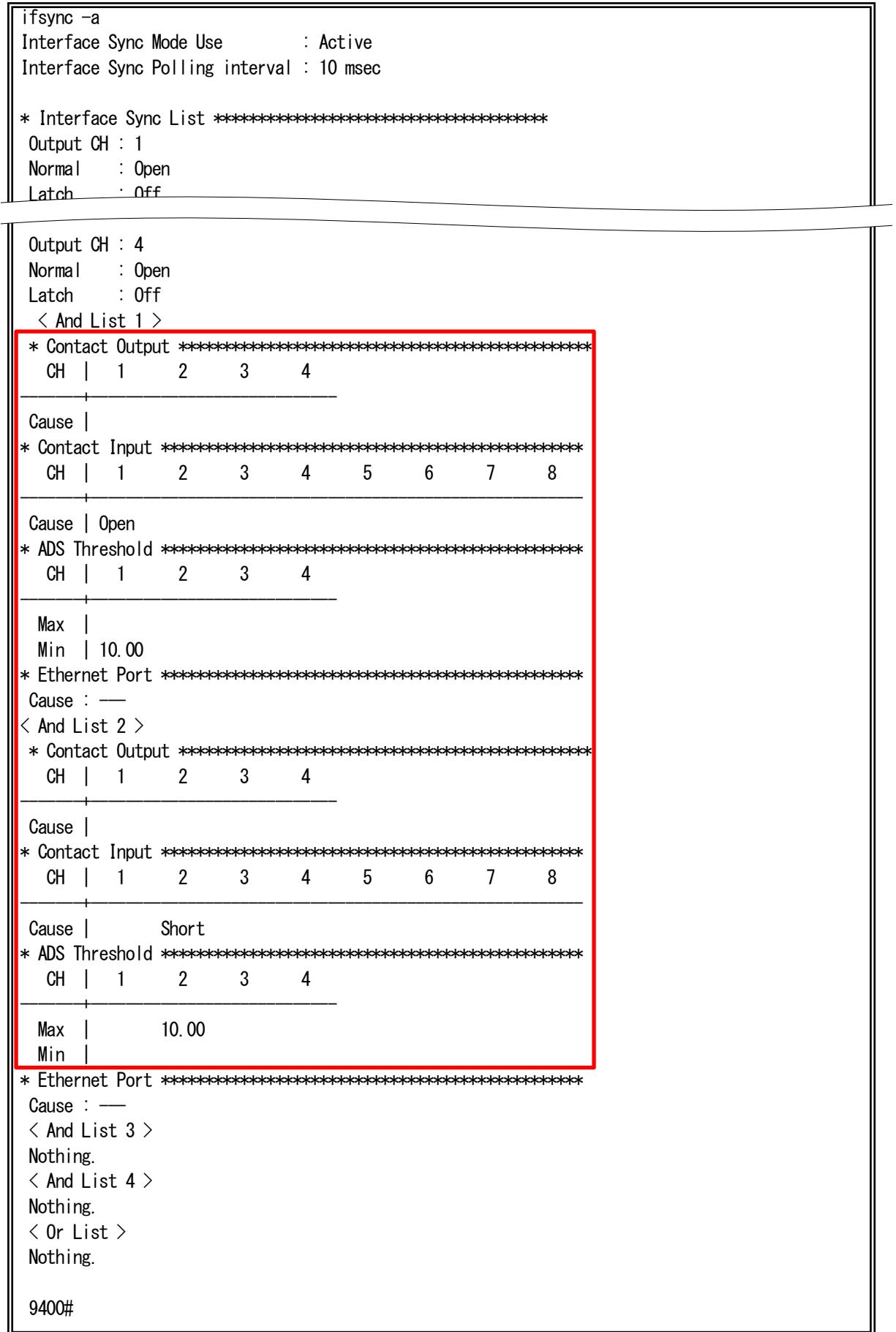

### 7. 閾値設定

本機能は、アナログ入力値のログの出力を行う閾値を設定する機能です。

アナログ入力の CH1~4にそれぞれ、上限閾値・下限閾値を設定できます。設定した上限閾値を超える、もしくは、設定した下限 閾値を下回るとログが出力されます。

設定は、threshold コマンドで行います。

使用方法を以下に示します。

| [形式]            |                                                                                                    |
|-----------------|----------------------------------------------------------------------------------------------------|
|                 | threshold analog $\langle ch_1$ <i>num</i> $\rangle$ { max   min } $\langle$ <i>threshold_value</i> $\rangle$ |
| threshold $-a$  |                                                                                                    |
|                 |                                                                                                    |
| [説明]            |                                                                                                    |
|                 | ログを出力する閾値の設定・表示を行います。                                                                                         |
|                 |                                                                                                    |
| [引数]            |                                                                                                    |
| analog          | : アナログ入力の閾値設定                                                                                                 |
| max             | : 上限閾値の設定                                                                                                    |
| min             | : 下限閾値の設定                                                                                                    |
| $-a$            | :表示                                                                                                    |
|                 |                                                                                                    |
| ch num          | : CH 番号の指定(1~4)                                                                                               |
| threshold value | :設定する閾値の値(0.00~20.00)                                                                                         |
|                 |                                                                                                    |
| [備考]            |                                                                                                    |
|                 | デフォルト : 上限閾値 : 20.00 (mA)                                                                                     |
|                 | : 下限閾値 : 4.00 (mA)                                                                                            |
|                 |                                                                                                    |

例として、アナログ入力CH1 の上限閾値を 15.00 に、下限閾値を 8.75 に設定します。

9400# threshold analog 1 max 15.00 Command Completed. 9400# threshold analog 1 min 8.75 Command Completed.

設定内容を表示します。

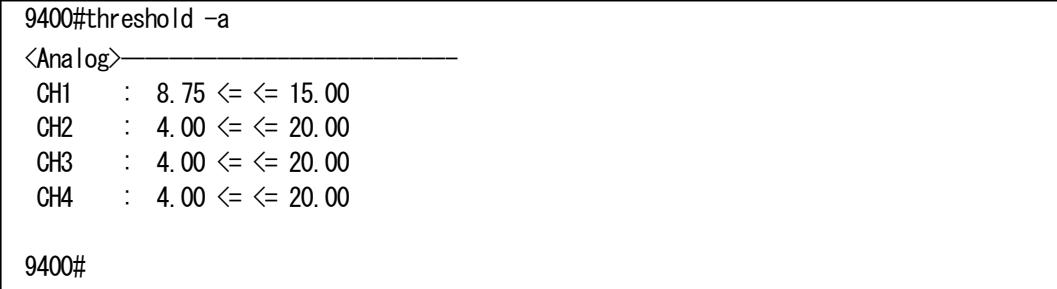

## 8. Telnet クライアント機能

本機能は、コンソールや Telnet にてログインしているユーザが別の機器へ Telnet 接続を行う機能です。

本機能を使用中においても、オートログアウト機能により、デフォルトで 5 分間、データの入力がない場合に、自動でコネクショ ンを切断します。また、リンクダウン等の理由で、TCP の ACK が返信されない場合には、キープアライブ後、TCP の RST を送信 し、コネクションを切断します。

Telnet 接続は、telnet コマンドで行います。

使用方法を以下に示します。

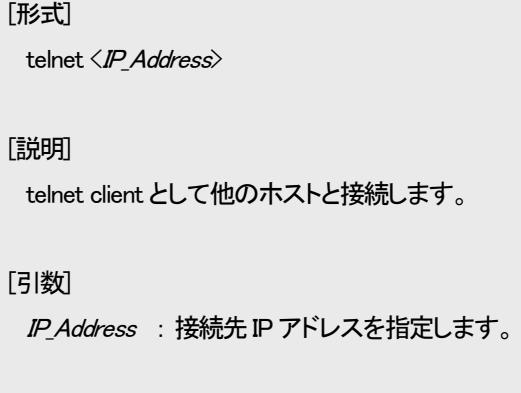

[備考]

なし

例として、同機種のホスト「192.168.1.100」に telnet を実行します。

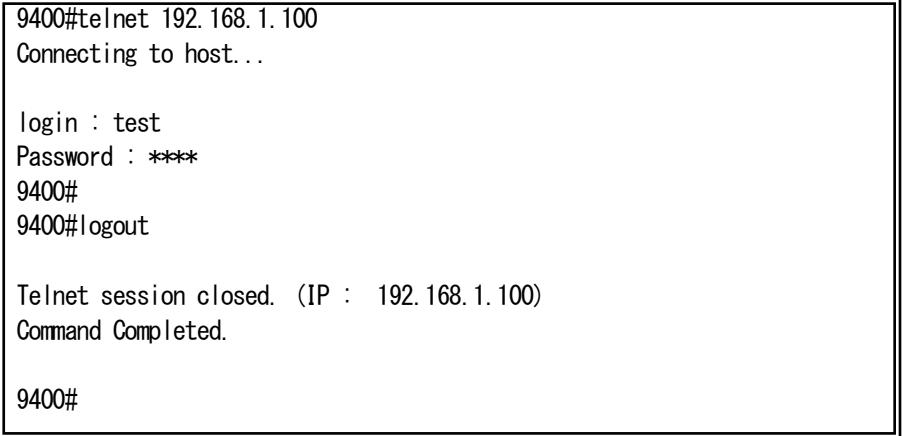

### 9. Modbus TCP

本装置は、Modbus TCP に対応しています。

Modbus TCP によって、接点出力状態の Read・Write、接点入力状態の Read、アナログ入力状態の Read を行うことができます。

※接点出力 CH について、設定を「sync」にしている場合、Modbus TCP による Write が行われるまでは接点出力の自動制御機能 (項番6参照)によって、接点出力状態が変化する可能性があります。Modbus TCP による接点出力状態の制御を実施する場合は 接点出力を「Force Open」、もしくは、「Force Short」に設定することを推奨します。

※Modbus TCP によって Write した接点出力状態の設定は、「save」コマンドを使用すると ROM に保存され、電源 ON/OFF や再 起動後にも反映されるようになります。

本装置の対応する Modbus TCP のファンクションコードは以下のとおりです。

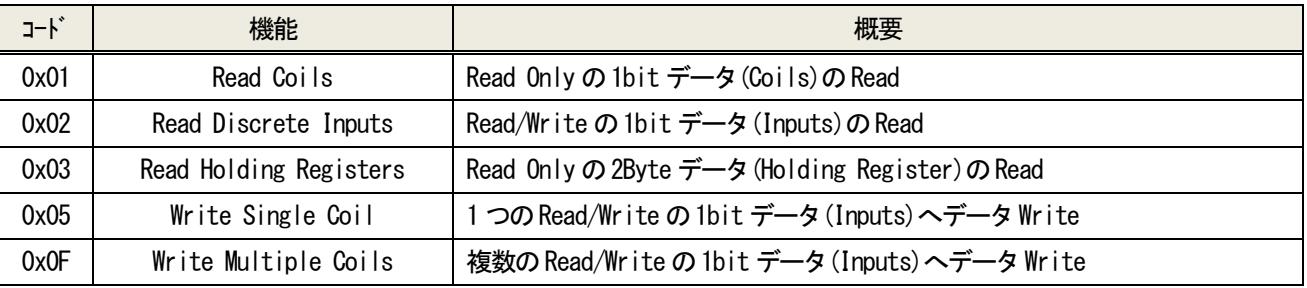

本装置の Modbus TCP アドレスマップは以下のとおりです。

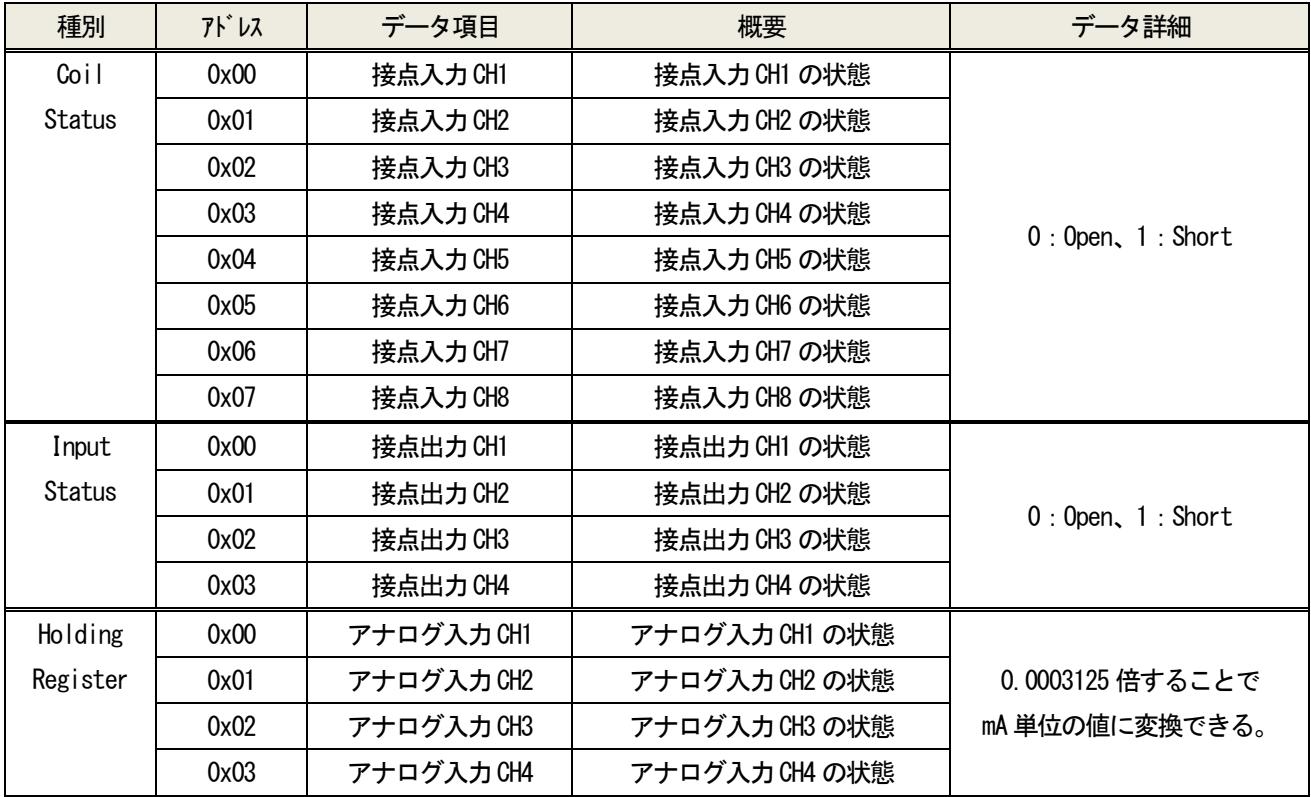

| [形式]                                    |                                              |       |  |  |  |  |  |  |  |  |
|-----------------------------------------|----------------------------------------------|-------|--|--|--|--|--|--|--|--|
|                                         | modbustcp unit-id <id_num></id_num>          |       |  |  |  |  |  |  |  |  |
| modbustcp host add <ip address=""></ip> |                                              |       |  |  |  |  |  |  |  |  |
|                                         | modbustcp host del <ip_address></ip_address> |       |  |  |  |  |  |  |  |  |
| modbustcp $-a$                          |                                              |       |  |  |  |  |  |  |  |  |
|                                         |                                              |       |  |  |  |  |  |  |  |  |
| [説明]                                    |                                              |       |  |  |  |  |  |  |  |  |
|                                         | Modbus TCP の設定・表示を行います。                      |       |  |  |  |  |  |  |  |  |
|                                         |                                              |       |  |  |  |  |  |  |  |  |
| [引数]                                    |                                              |       |  |  |  |  |  |  |  |  |
| unit-id                                 | : 本装置の Unit ID 設定                            |       |  |  |  |  |  |  |  |  |
| host                                    | : マスターの IP アドレス設定                            |       |  |  |  |  |  |  |  |  |
| add                                     | : IP アドレス設定の追加                               |       |  |  |  |  |  |  |  |  |
| del                                     | : IP アドレス設定の削除                               |       |  |  |  |  |  |  |  |  |
| $-a$                                    | :表示                                          |       |  |  |  |  |  |  |  |  |
|                                         |                                              |       |  |  |  |  |  |  |  |  |
| ID_num                                  | : Unit ID の番号の指定(1~247,255)                  |       |  |  |  |  |  |  |  |  |
| <b>IP</b> Address                       | :マスターの IP アドレス                               |       |  |  |  |  |  |  |  |  |
|                                         |                                              |       |  |  |  |  |  |  |  |  |
| [備考]                                    |                                              |       |  |  |  |  |  |  |  |  |
| デフォルト : Unit ID                         |                                              | : 255 |  |  |  |  |  |  |  |  |
|                                         | : マスタ―の IP アドレス                              | :設定無し |  |  |  |  |  |  |  |  |
|                                         |                                              |       |  |  |  |  |  |  |  |  |

例として、Unit ID を 200、ホストに「192.168.1.100」設定します。

9400#modbustcp unit-id 200 Command Completed. 9400#modbustcp host add 192.168.1.100 Command Completed. 9400#modbustcp -a Unit ID : 200 --- Host Address --192.168.1.100 9400#

# 10. 設定情報の一括表示機能

 $\blacksquare$ 

本機能は、装置の設定情報を一括表示する機能です。 runconfig コマンドで行います。 使用方法を以下に示します。

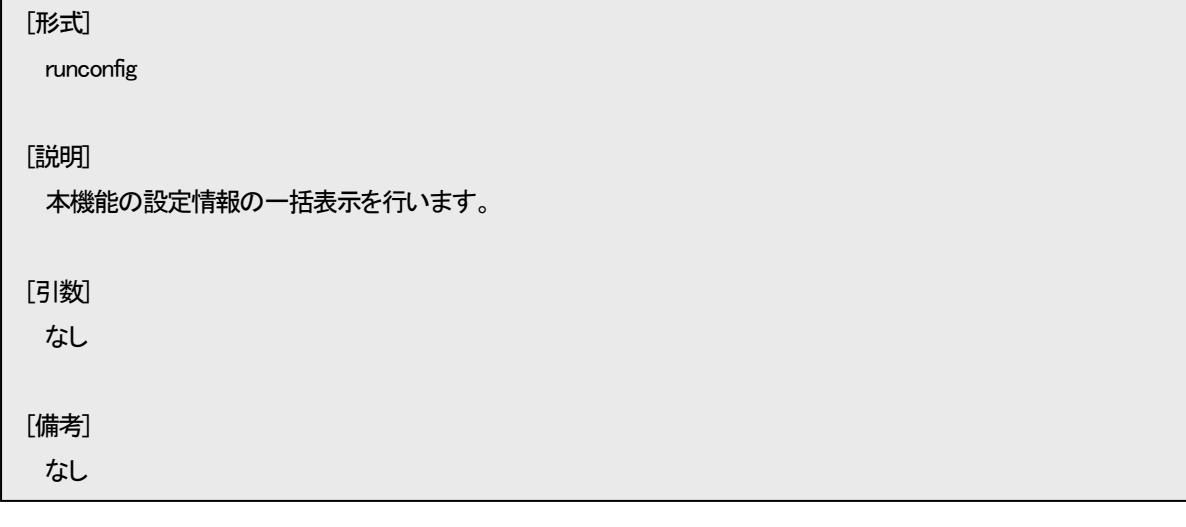

例として、本装置の表示を以下に示します。

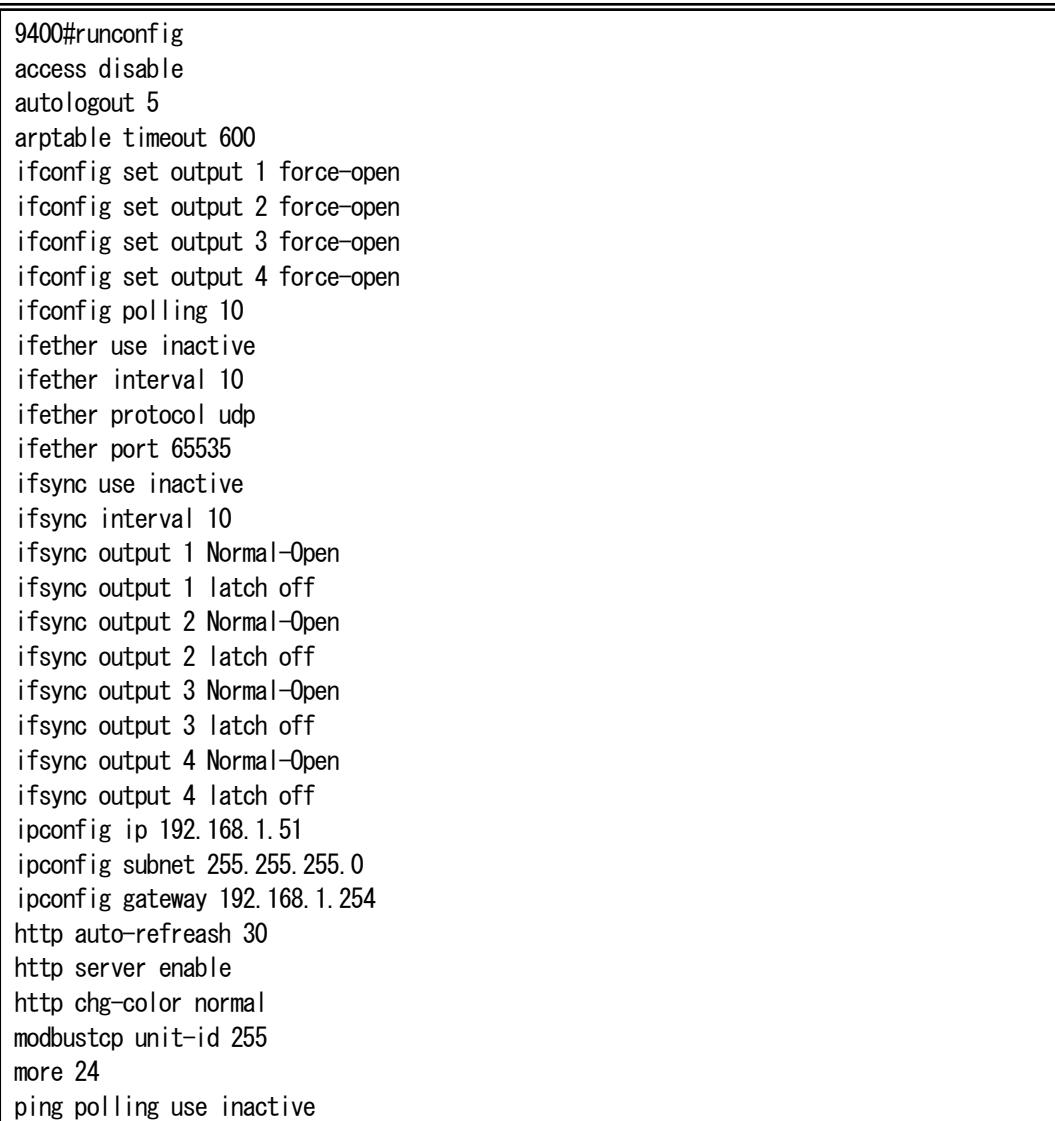

ping poll-fail off ping poll-interval 300 portconfig use on portconfig flow off portconfig speed Auto portconfig max-size 1522 portconfig auto-mdix on trapconfig cold disable trapconfig warm disable trapconfig authfail disable trapconfig loginfail disable trapconfig linkchange disable trapconfig configchange disable trapconfig ping-poll disable trapconfig interface disable trapconfig ifsync disable trapconfig ifreaderr disable trapconfig system-error disable sntp use inactive sntp mode multicast sntp interval 64 sntp delay-time 0 sntp adjust-range 0 sntp stratum 15 syslog level 7 syslog facility 23 syslog severity system 4 syslog severity port 3 syslog severity interface 3 syslog severity modbustcp 3 threshold analog 1 max 20.00 threshold analog 1 min 4.00 threshold analog 2 max 20.00 threshold analog 2 min 4.00 threshold analog 3 max 20.00 threshold analog 3 min 4.00 threshold analog 4 max 20.00 threshold analog 4 min 4.00

#### 11. 解析用ログ情報の一括表示機能

本機能はトラブルシューティングの為に必要となるハードウェアおよびソフトウェアの状態を示す情報を一括表示する機能で す。本機能では以下のコマンドを一括で実行します。

version/status/runconfig/date -a/user -a/ipconfig -a/autologout -a/cfgfile -a/more -a/portconfig -a/ ifconfig -a/ifsync -a/ifether -a/sntp -a/ping -a/access -a/arptable -a/syslog -a/log –d/mib system/ mib ip/mib icmp/mib udp/mib tcp/mib if/mib rmon/mib ether

情報を一括表示は support コマンドで行います。 使用方法を以下に示します。

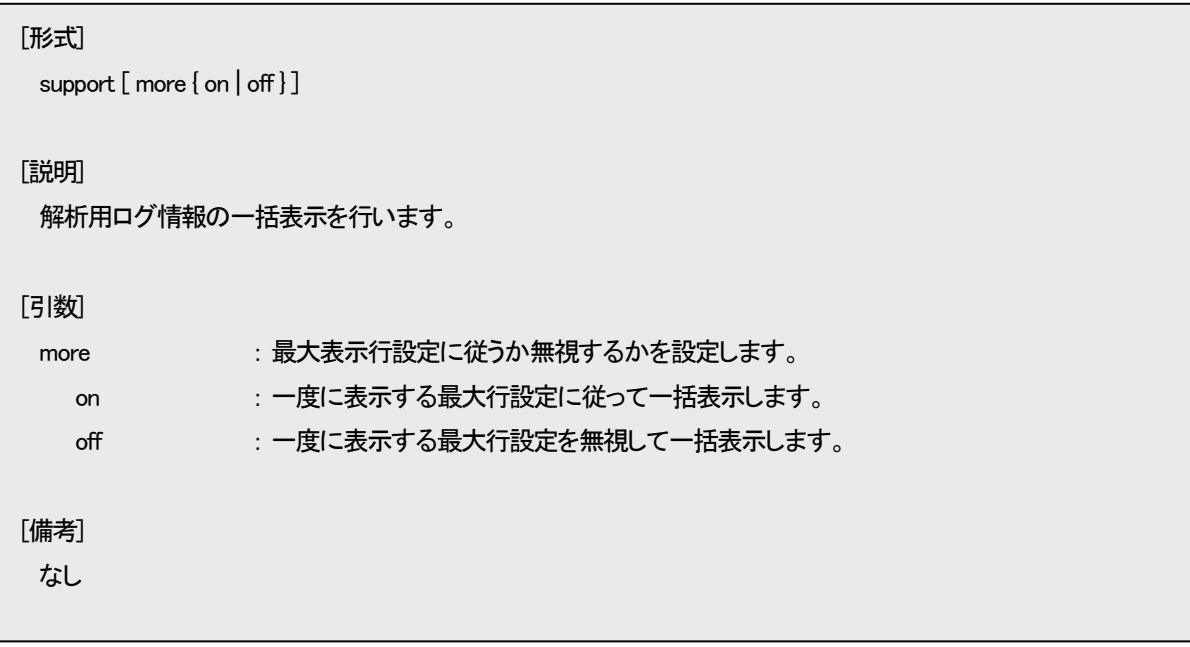

### 12.HTTP 機能の設定

HTTP とは HyperText Transfer Protocol の略称で、Web ブラウザと Web サーバの間で HTML などのコンテンツの送受信に用 いられる通信プロトコルです。

本装置は Web サーバ機能をサポートしており、PC などの Web ブラウザからアクセスすることで、グラフィカルに接点 I/O 状態 や、アナログ入力状態など本装置の状態を監視することが可能です。

HTTP 機能の設定は http コマンドで行います。 使用方法を以下に示します。

# [形式]

http auto-refreash {  $\langle time \rangle$  | off } http server [ enable | disable ] http chg-color { normal | inverse } http-a

### [説明]

HTTP 機能の設定・表示を行います。

#### [引数]

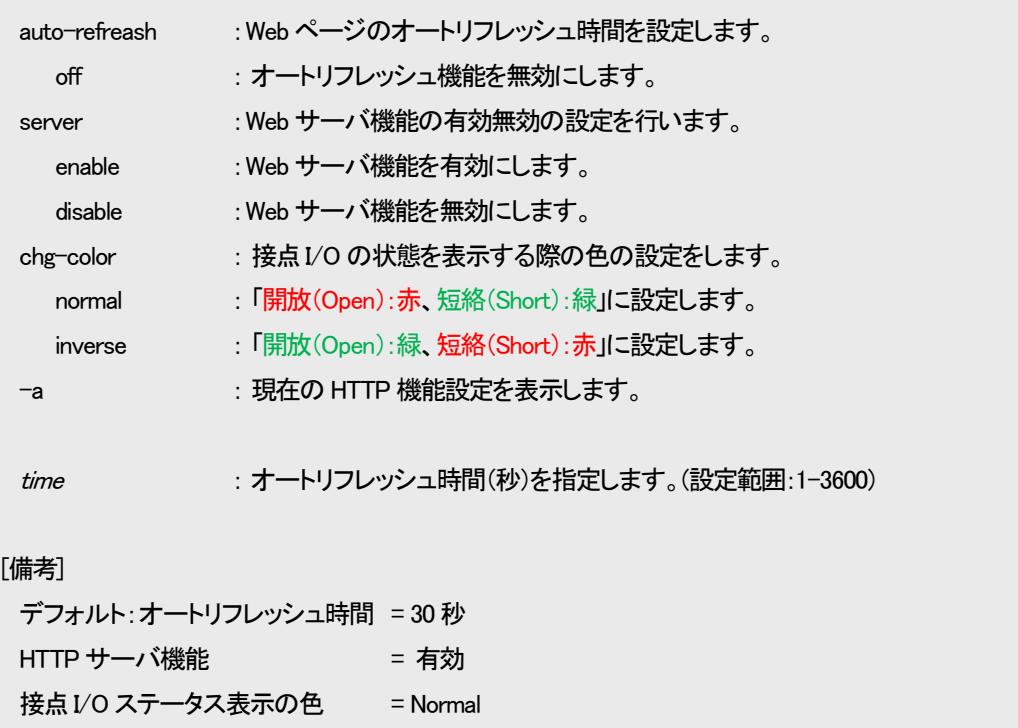

例として、オートリフレッシュ時間を 120 秒、Web サーバ機能を無効、接点I/O ステータス表示の色を Inverse に設定し、設定内 容を表示して確認します。

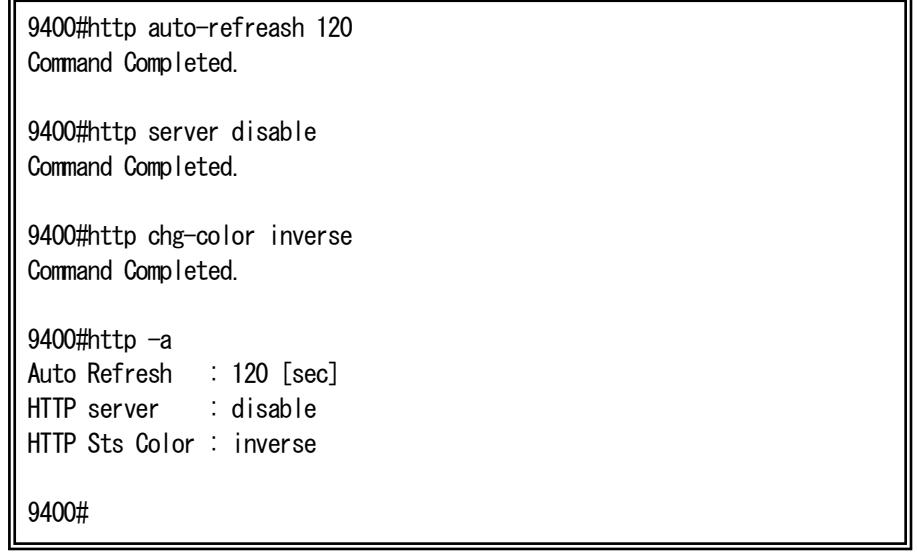

#### 13. Web サーバ機能について

本装置は、Web サーバ機能をサポートしています。Web ブラウザを搭載した PC などの端末と接続することにより、本装置や搭 載されている MC の状態を確認することができます。

また、Web サーバ機能をご使用になる場合には、本装置のユーザ名、パスワード、IP アドレスを事前に設定しておく必要があり ます。(ユーザ名、パスワードの設定は、「ログイン機能」、および、「ユーザアカウント」の項目を参照して下さい。IP アドレスの設 定は、「IP アドレス設定」の項目を参照して下さい。)

#### 13.1. 動作確認済みWeb ブラウザ

本装置は、下記の Web ブラウザ、および、バージョンで動作確認を行っています。また、本装置は、Web ページのオートリフレ ッシュ機能や、MC の設定に JavaScript を使用しています。

Web ブラウザの「戻る」ボタンは使用しないで下さい。使用された場合には、表示した内容が最新の状態でない場合がありま す。

<動作確認済み Web ブラウザ (バージョン) > ・Mozilla Firefox (122.0) ・Google Chrome (121.0.6167.140) ・Microsoft Edge (121.0.2277.98)

### 13.2. ログイン

Web ブラウザを起動し、URL に

### 『http://xxxxxxxxxxxx (xxxxxxxxxxx には本装置の IP アドレスが入ります)』

と入力し、本装置へアクセスして下さい。

※ 事前に Ping 等により、端末と本装置間の回線状況を確認しておくことを、お勧めします。

本装置へのアクセスを行うと、まず、下記のような画面が表示され、ユーザ名/パスワードを入力します。

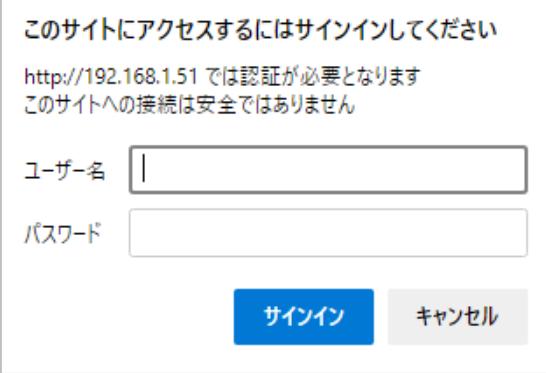

図 Web サーバログイン画面

# 13.3. メイン画面

ログインが成功すると、下記のメイン画面を表示します。

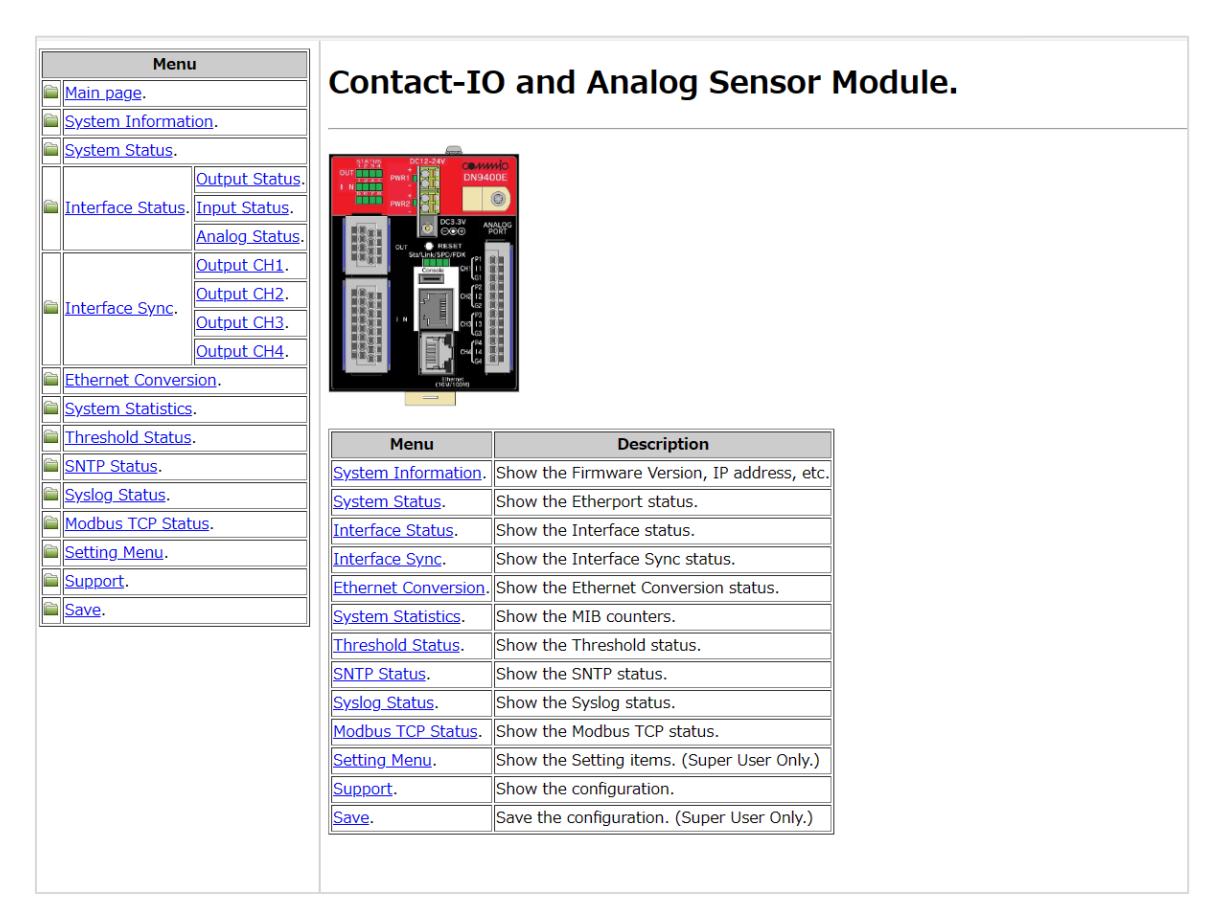

図 メイン画面

#### 各リンクの詳細は、以下の通りです。

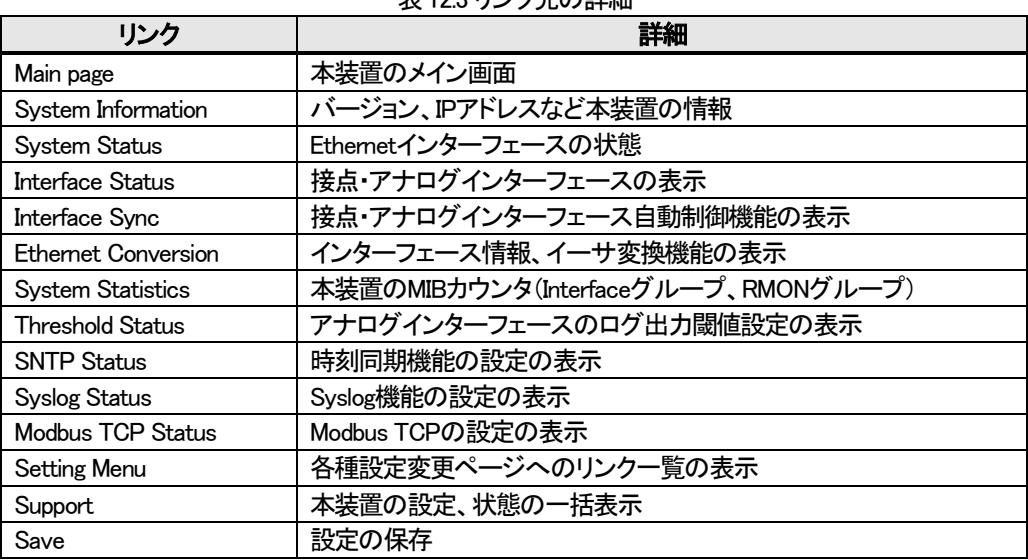

表12.3 リンク先の詳細

# 13.4. システム情報

メニューの「System Information」をクリックすることで表示します。内容は、プログラムのバージョン、および、MIB の System グ ループの項目です。

「Change Settings」ボタンをクリックすることで IP アドレスや System Name の設定画面へジャンプします。

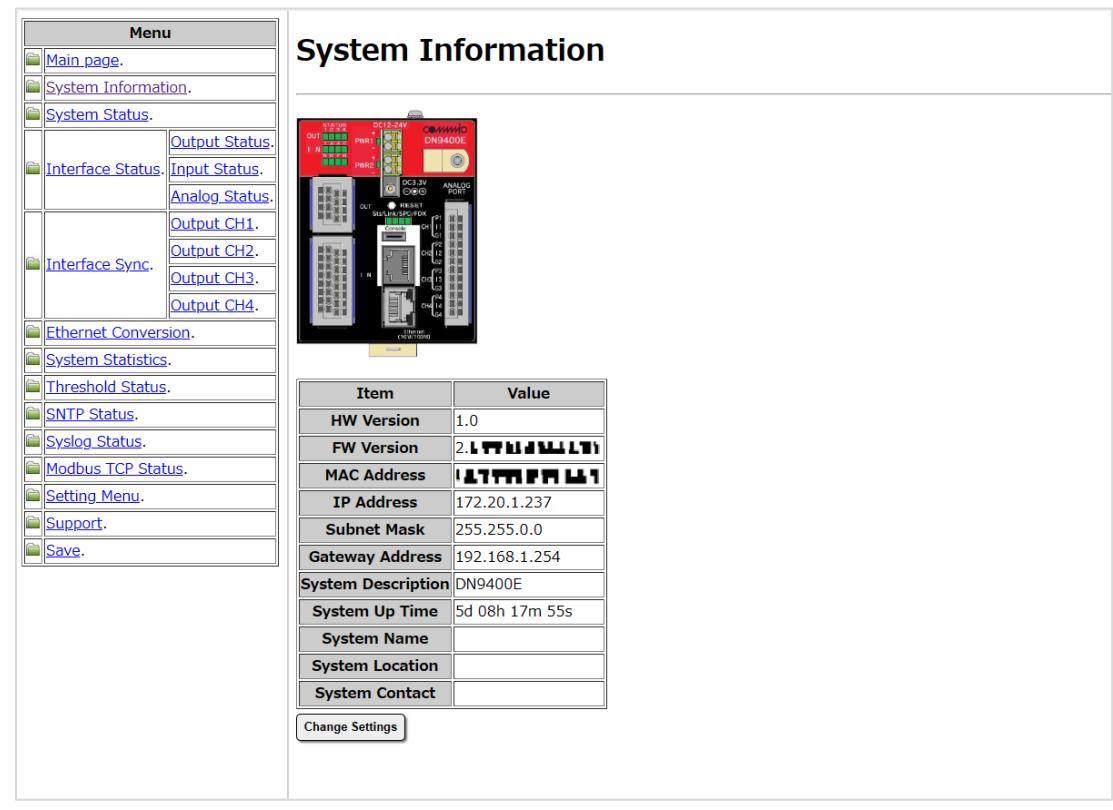

図 システム情報画面

# 13.5. システム設定

システム情報画面の「Change Settings」ボタンをクリックすることで表示します。

「Current」は Web ブラウザにより本画面を開いた時点での状態を表示しています。「Setting Value」を所望の設定とし、「Write」ボ タンをクリックすると、IP 設定を変更すると Web ブラウザの接続が一度切れる旨のアラートが表示されます。このアラートの「OK」 ボタンをクリックすることで設定を反映します。

IP アドレス、サブネット、ゲートウェイの設定を変更した場合には、Web ブラウザと本装置との接続が一度切断されますので、 Web ブラウザの URL に再度IP アドレスを入力して接続をやりなおしてください。

System nam、System Lpcation、System Contact の設定には半角文字のみ使用可能で、最大255 文字まで設定できます。

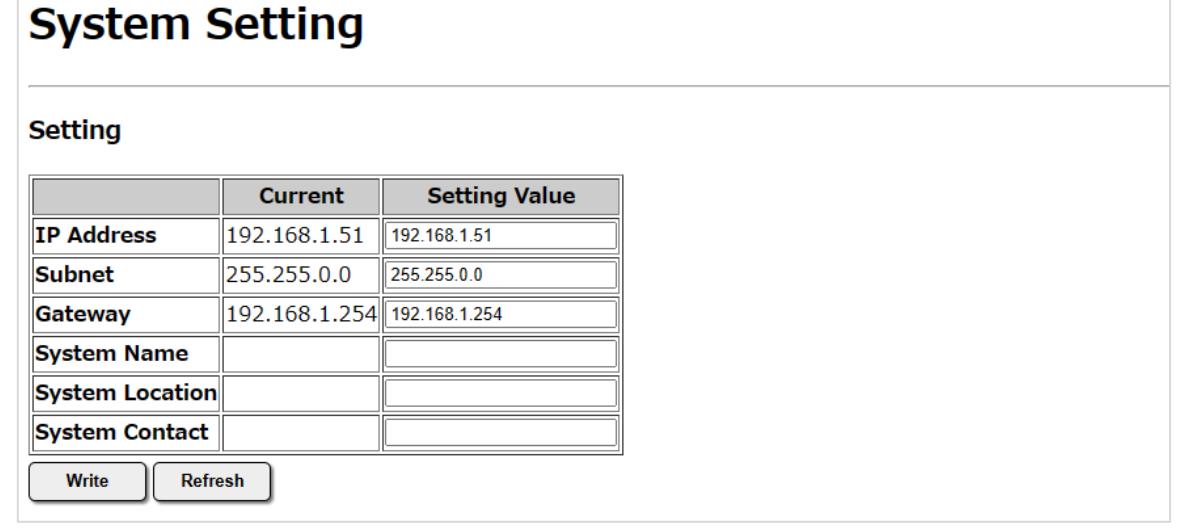

図 システム設定画面

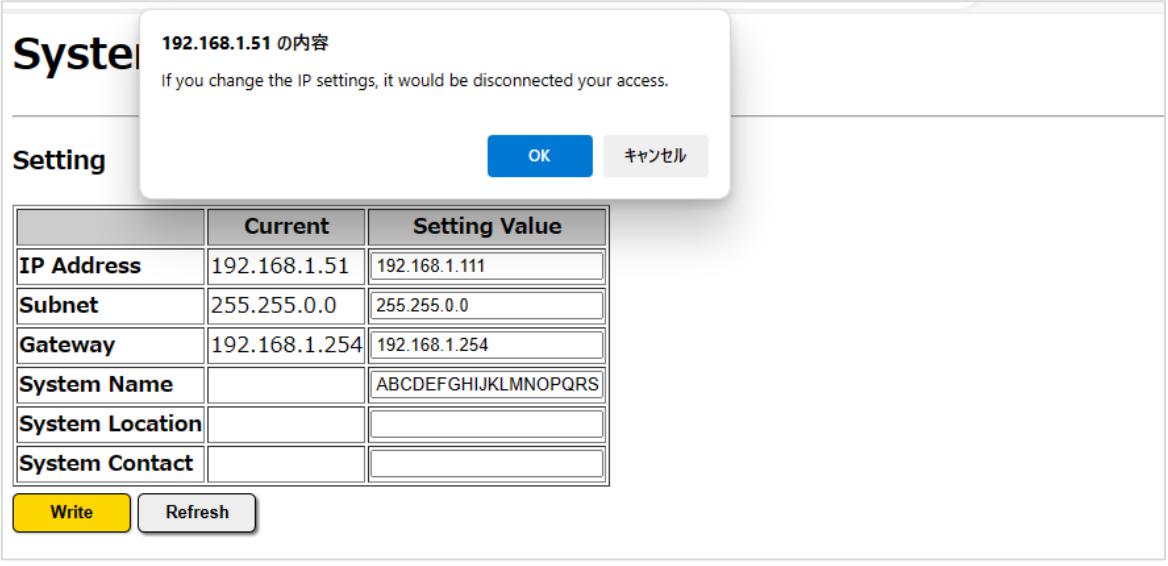

図 システム設定画面の「Write」ボタンをクリック時のアラート表示

# 13.6. システム状態

メニューの「System Status」をクリックすることで表示します。内容は、status コマンドと同様の項目です。なお、このページは本 装置の自動リフレッシュ機能に対応しています。

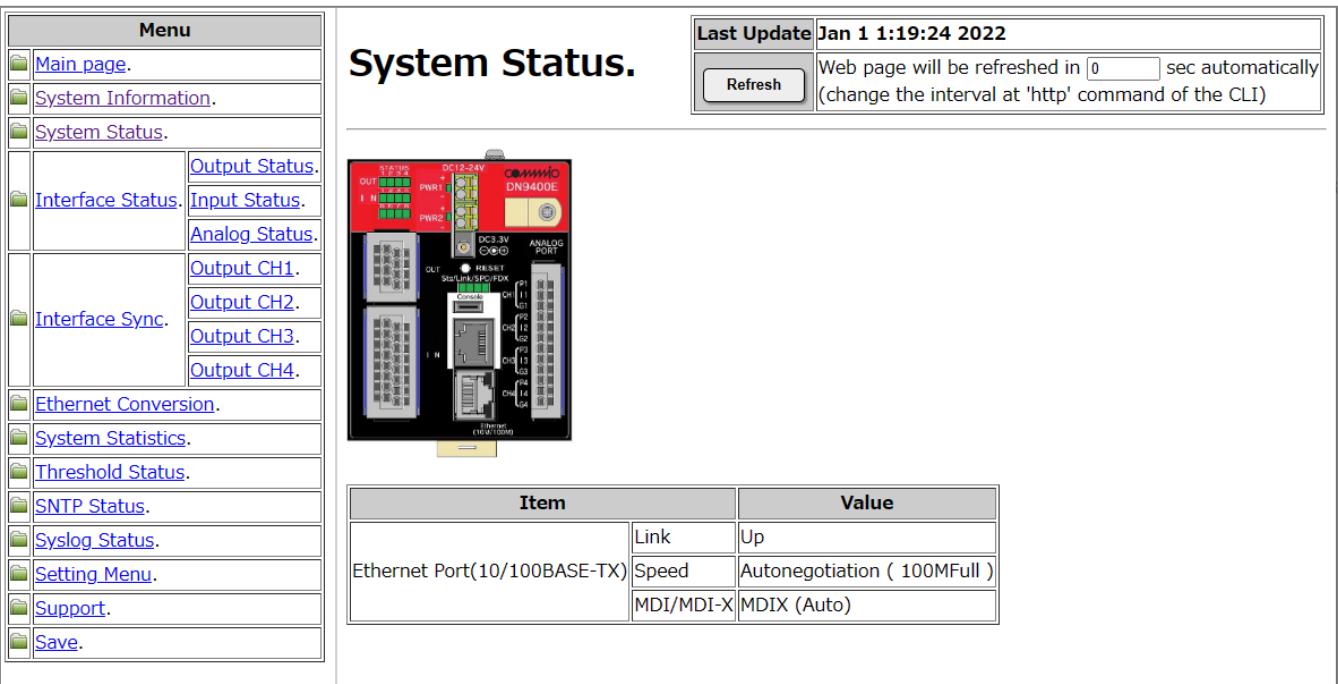

図 システム状態画面

# 13.7. MIB カウンタ

メニューの「System Statistics」をクリックすることで表示します。内容は、MIB の Interface グループ、および、RMON(statistics グ ループ)の項目です。なお、このページは本装置の自動リフレッシュ機能に対応しています。

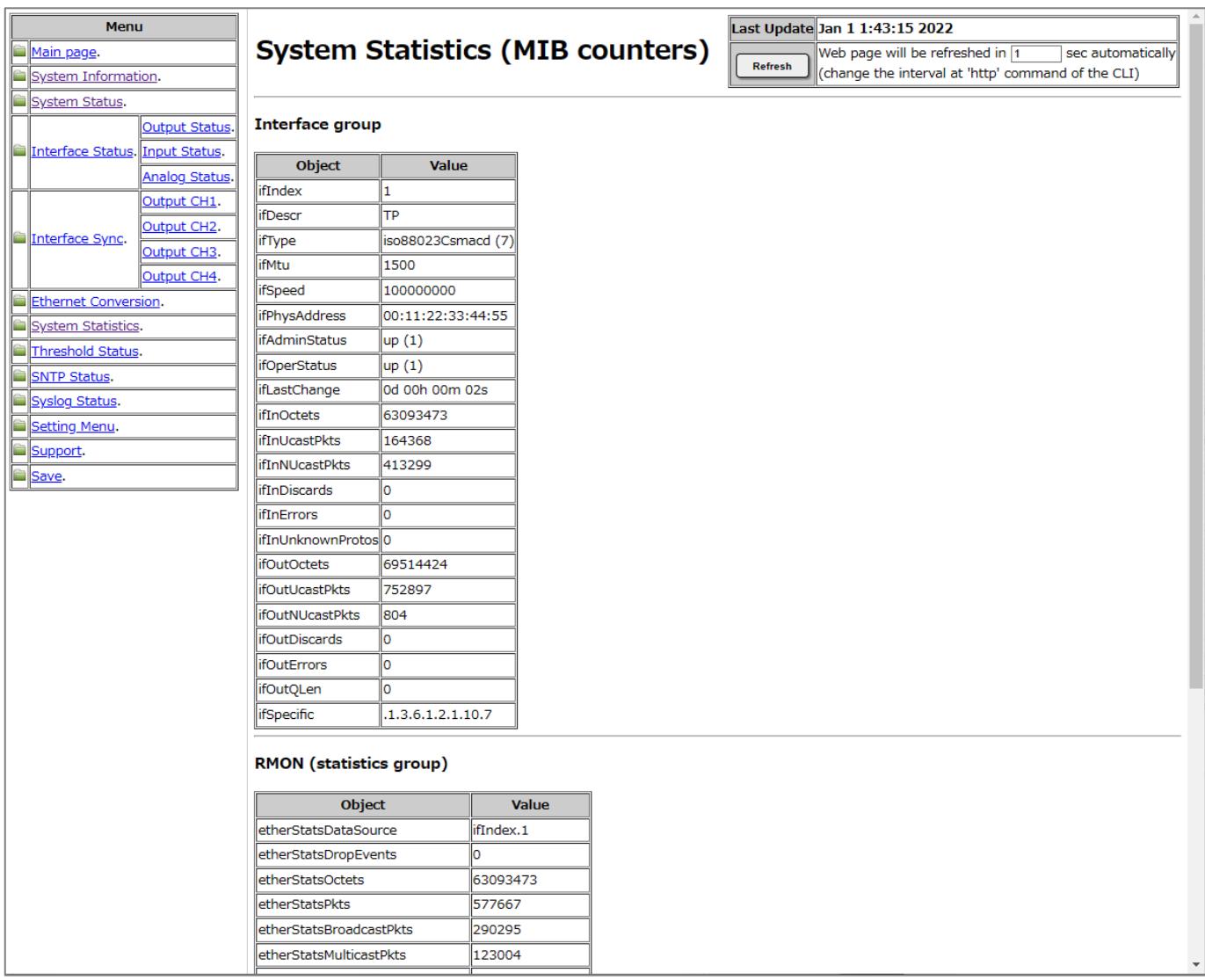

図 MIB カウンタ画面

# 13.8. 接点・アナログインターフェースの表示

メニューの「Interface Status」をクリックすることで表示します。内容は、接点・アナログインターフェースの状態の表示です。 接点の開放(Open)/短絡(Short)の表示はそれぞれ開放:赤/短絡:緑で色付けしていますが、「Change Color」ボタンをクリックす ると、開放:緑/短絡:赤に変更することができます(もう一度クリックすると元に戻ります)。なお、このページは本装置の自動リフレ ッシュ機能に対応しています。

「Change Settings」ボタンをクリックすることで接点出力状態や各IF の CH 名の設定画面へジャンプします。

| Menu                                                                                     |                            |                                                | Last Update Jan 1 1:45:51 2022                                       |
|------------------------------------------------------------------------------------------|----------------------------|------------------------------------------------|----------------------------------------------------------------------|
| Main page.                                                                               |                            | <b>Interface Status.</b>                       | Web page will be refreshed in $\boxed{1}$<br>sec automatically       |
| System Information.                                                                      |                            |                                                | <b>Refresh</b><br>(change the interval at 'http' command of the CLI) |
| System Status.                                                                           |                            |                                                |                                                                      |
| Output Status.<br>Interface Status. Input Status.<br>Analog Status.                      |                            | <b>COMMMK</b><br><b>DN9400E</b>                |                                                                      |
| Output CH1.<br>Output CH <sub>2</sub> .<br>Interface Sync.<br>Output CH3.<br>Output CH4. |                            |                                                |                                                                      |
| <b>Ethernet Conversion.</b>                                                              |                            |                                                |                                                                      |
| System Statistics.                                                                       |                            |                                                |                                                                      |
| Threshold Status.                                                                        |                            |                                                |                                                                      |
| SNTP Status.                                                                             |                            | Value                                          |                                                                      |
| <b>B</b> Syslog Status.                                                                  | Polling Interval 10 (msec) |                                                |                                                                      |
| Setting Menu.                                                                            |                            |                                                |                                                                      |
| Support.                                                                                 | <b>Status</b>              |                                                |                                                                      |
| Save.                                                                                    |                            |                                                |                                                                      |
|                                                                                          |                            | <b>CH Name</b><br><b>Status</b>                |                                                                      |
|                                                                                          |                            | CH1 Force-Short<br>CH <sub>2</sub> Force-Short |                                                                      |
|                                                                                          | Contact Output             | CH3 Force-Open                                 |                                                                      |
|                                                                                          |                            | CH4 Force-Open                                 |                                                                      |
|                                                                                          |                            | CH <sub>1</sub> Open                           |                                                                      |
|                                                                                          |                            | CH <sub>2</sub> Open                           |                                                                      |
|                                                                                          |                            | CH <sub>3</sub> Open                           |                                                                      |
|                                                                                          |                            | CH <sub>4</sub> Open                           |                                                                      |
|                                                                                          | Contact Input              | CH <sub>5</sub> Open                           |                                                                      |
|                                                                                          |                            | CH <sub>6</sub> Open                           |                                                                      |
|                                                                                          |                            | CH7 Open                                       |                                                                      |
|                                                                                          |                            | CH8 Open                                       |                                                                      |
|                                                                                          |                            | $CH1 0.001$ (mA)                               |                                                                      |
|                                                                                          | <b>Analog Sensor</b>       | CH2 0.002 (mA)                                 |                                                                      |
|                                                                                          |                            | CH3 0.002 (mA)                                 |                                                                      |
|                                                                                          |                            | CH4 0.002 (mA)                                 |                                                                      |
|                                                                                          | <b>Change Settings</b>     | <b>Change Color</b>                            |                                                                      |
|                                                                                          |                            |                                                |                                                                      |

図 接点・アナログインターフェース表示画面

### 13.9. 接点・アナログインターフェース設定画面

接点・アナログインターフェース表示画面の「Change Settings」ボタンをクリックすることで表示します。

「Current Status」は Web ブラウザにより本画面を開いた時点での状態を表示しています。「Setting Value」を所望の設定とし、 「Write」ボタンをクリックすることで設定の反映を行います。

「Refresh」をクリックすると、本画面の更新を行います。(設定の反映は行いません。)Web ブラウザによっては、「Setting Value」 の選択肢が初期値に戻らないものもありますが、Web ブラウザの仕様によるものであり、機器の動作等に影響はありません。長 時間本画面で放置していた等、インターフェース状態が最新でない可能性がある場合に「Refresh」ボタンをご使用下さい。

「Polling Interval」は各インターフェースの状態確認を行う間隔の設定であり、5~10000 の範囲の値を設定できます。

接点出力の「Status」は接点出力の状態の設定であり、「Force-Open(Open 固定)」、「Force-Short(Short 固定)」、「Sync(自動制 御機能による制御)」の項目から設定できます。

「CH Name」は各インターフェースの CH に名前を設定する設定であり、「32 文字以内、かつ、64Byte 以内」の文字列を設定でき ます。

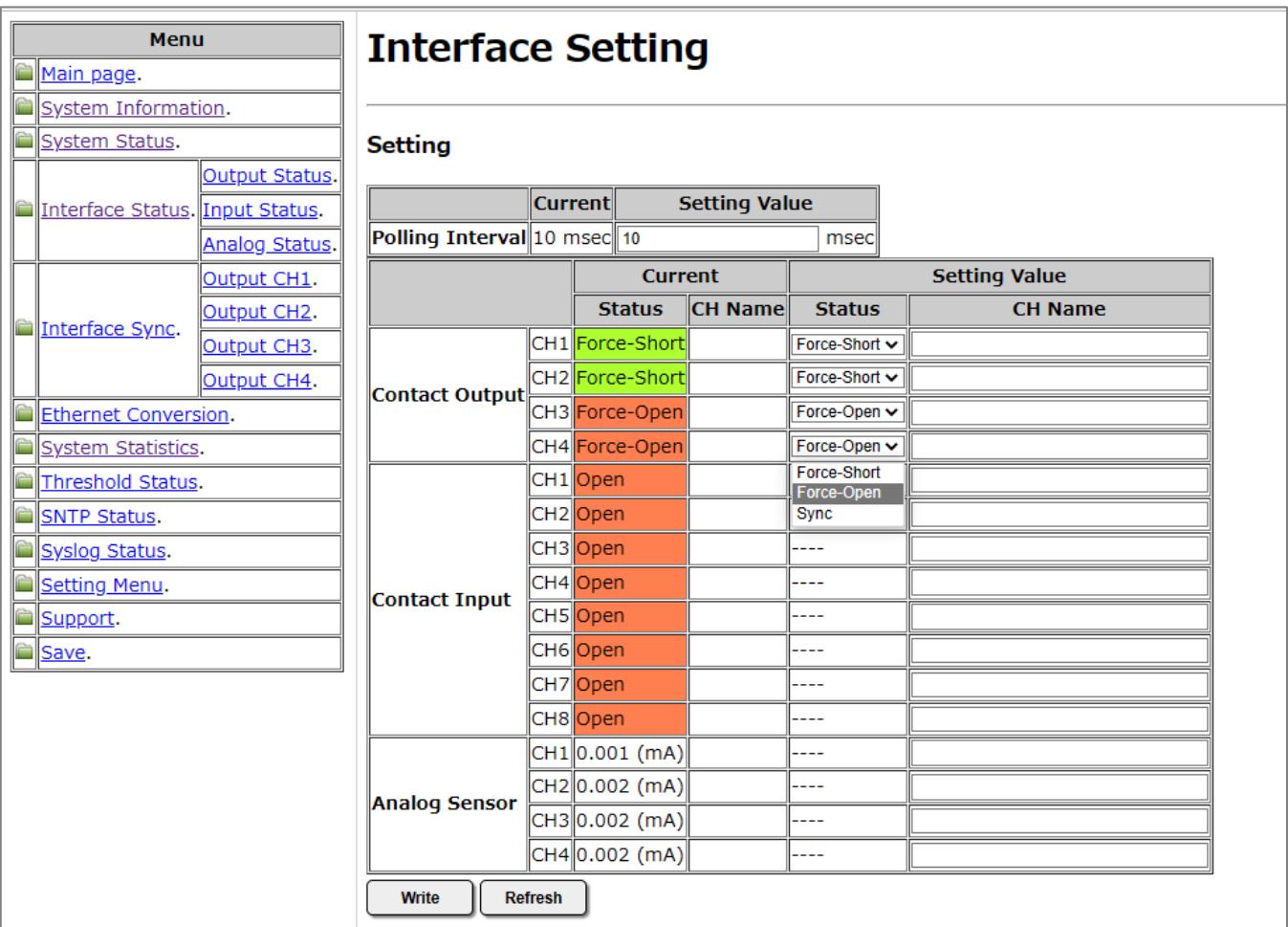

図 接点・アナログインターフェース設定画面

### 13.10. 接点・アナログインターフェース自動制御機能の表示

メニューの「Interface Sync」をクリックすることで表示します。内容は、接点・アナログインターフェース自動制御の有効/無効、 動作間隔、接点出力CH の設定です。なお、このページは本装置の自動リフレッシュ機能に対応しています。「Change Settings」ボ タンをクリックすることで自動制御機能の有効/無効や自動制御機能の動作間隔の設定画面へジャンプします。

設定画面の各接点出力CH のリストのリンクをクリックすることで、自動制御の詳細な条件の設定状態を表示します。

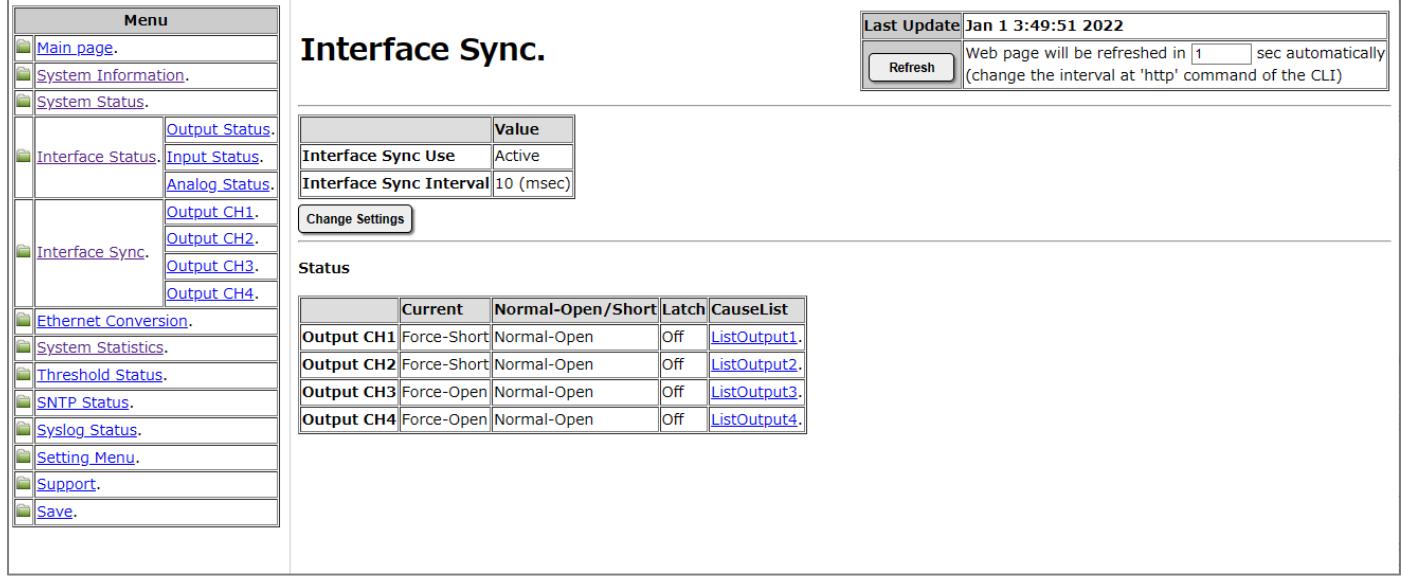

図 接点・アナログインターフェース自動制御機能表示画面

詳細条件の表示では、設定された条件の内、条件を満たしているものは太字表示します。また、リスト名の表示は、Andlist1~4 の場合はすべての条件を満たしていれば、Orlist の場合は 1 つでも条件を満たしていれば、赤太字で表示します。なお、このペ ージは本装置の自動リフレッシュ機能に対応しています。

この画面にある「Change Settings」ボタンをクリックすることで自動制御を行う条件などの詳細設定画面へジャンプします。

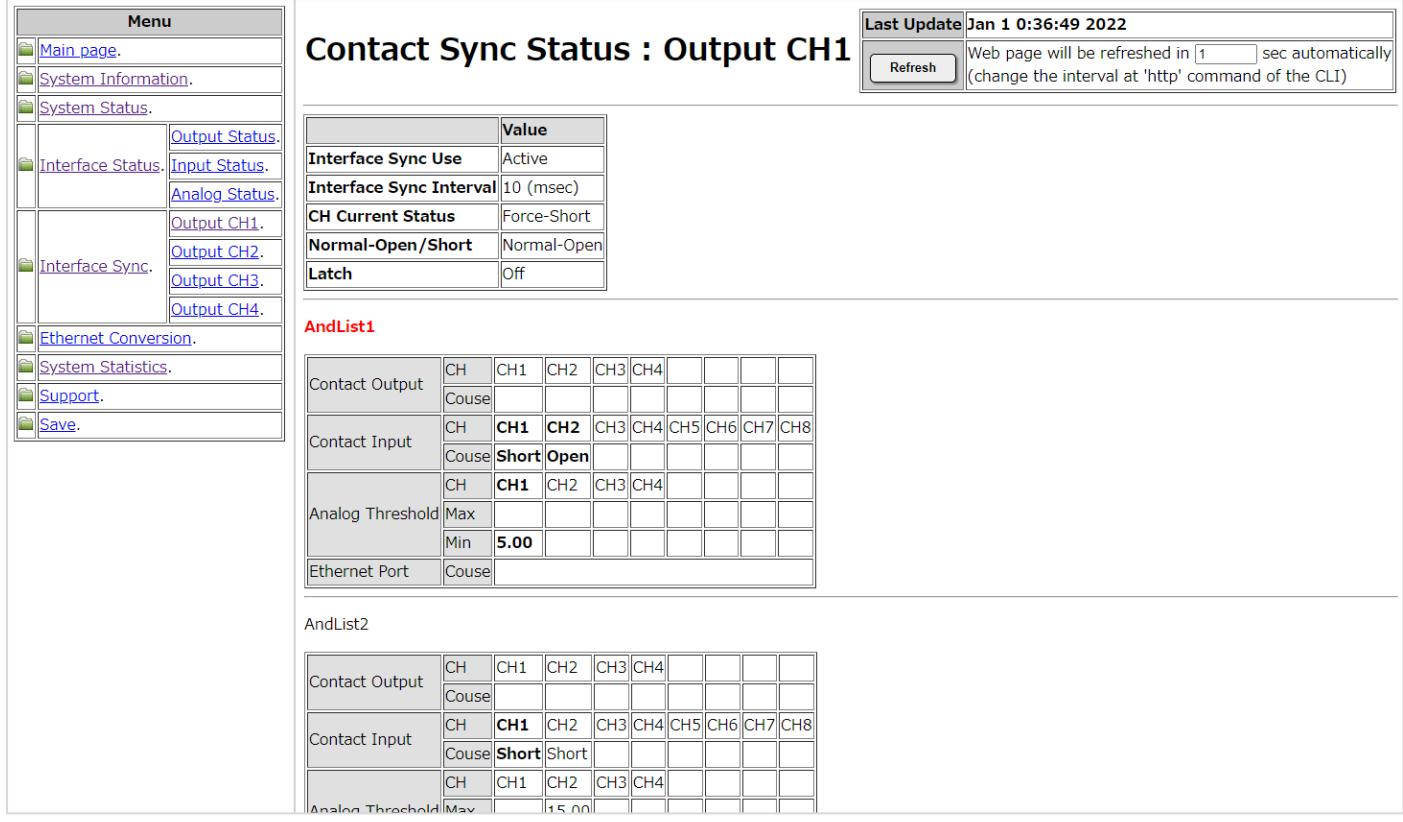

図 接点・アナログインターフェース自動制御詳細条件表示画面①

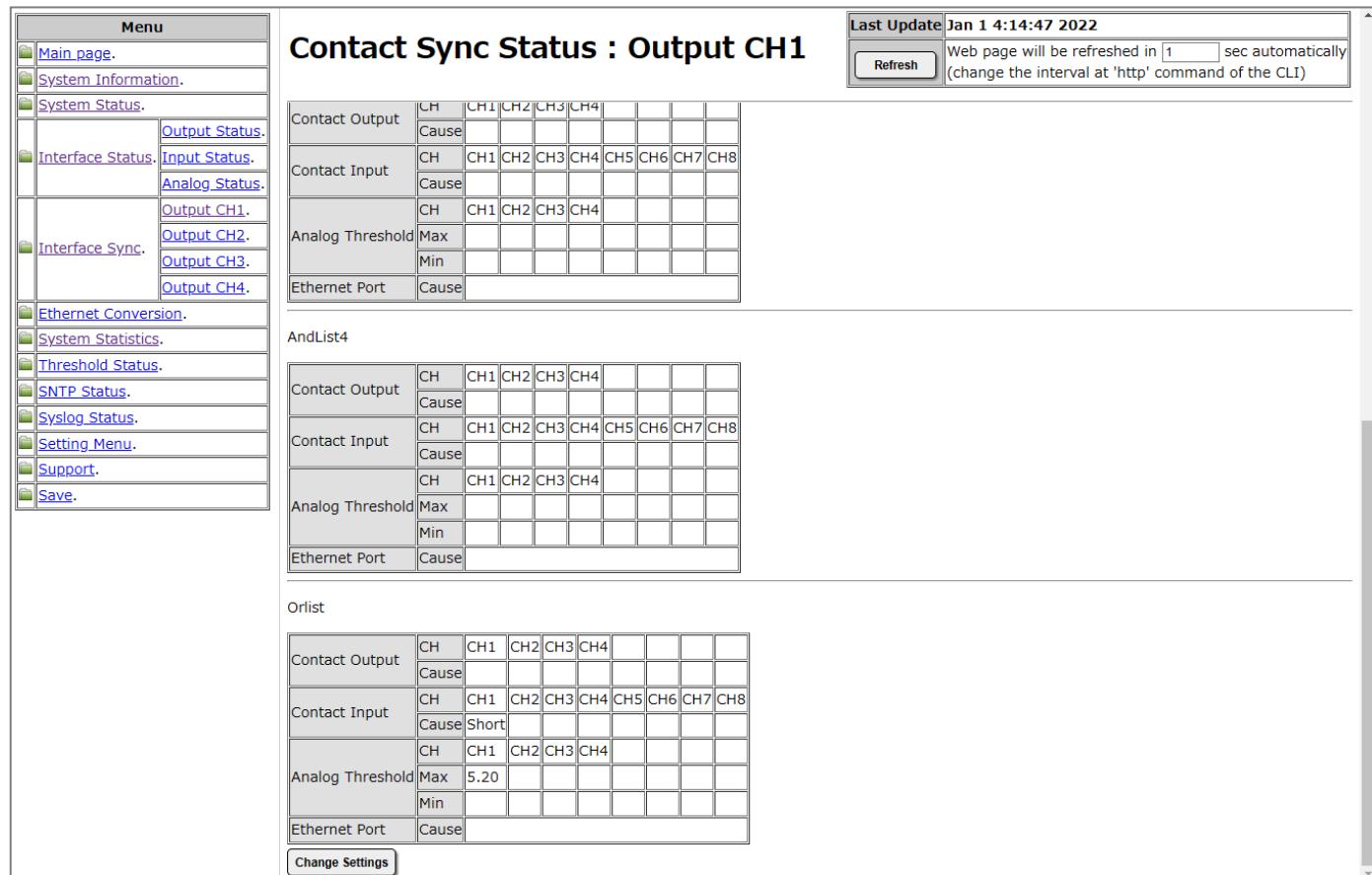

図 接点・アナログインターフェース自動制御詳細条件表示画面②

## 13.11. 接点・アナログインターフェース自動制御機能の設定

接点・アナログインターフェース自動制御機能の表示画面の「Change Settings」ボタンをクリックすることで表示します。

「Current Status」は Web ブラウザにより本画面を開いた時点での状態を表示しています。「Setting Value」を所望の設定とし、 「Write」ボタンをクリックすることで設定の反映を行います。

「Refresh」をクリックすると、本画面の更新を行います。(設定の反映は行いません。)Web ブラウザによっては、「Setting Value」 の選択肢が初期値に戻らないものもありますが、Web ブラウザの仕様によるものであり、機器の動作等に影響はありません。長 時間本画面で放置していた等、表示内容が最新でない可能性がある場合に「Refresh」ボタンをご使用下さい。

「Interface Sync Use」は自動制御機能の有効/無効を設定します。

「Interface Sync Interval」は自動制御を行う間隔の設定であり、10~10000の範囲の値を設定できます。

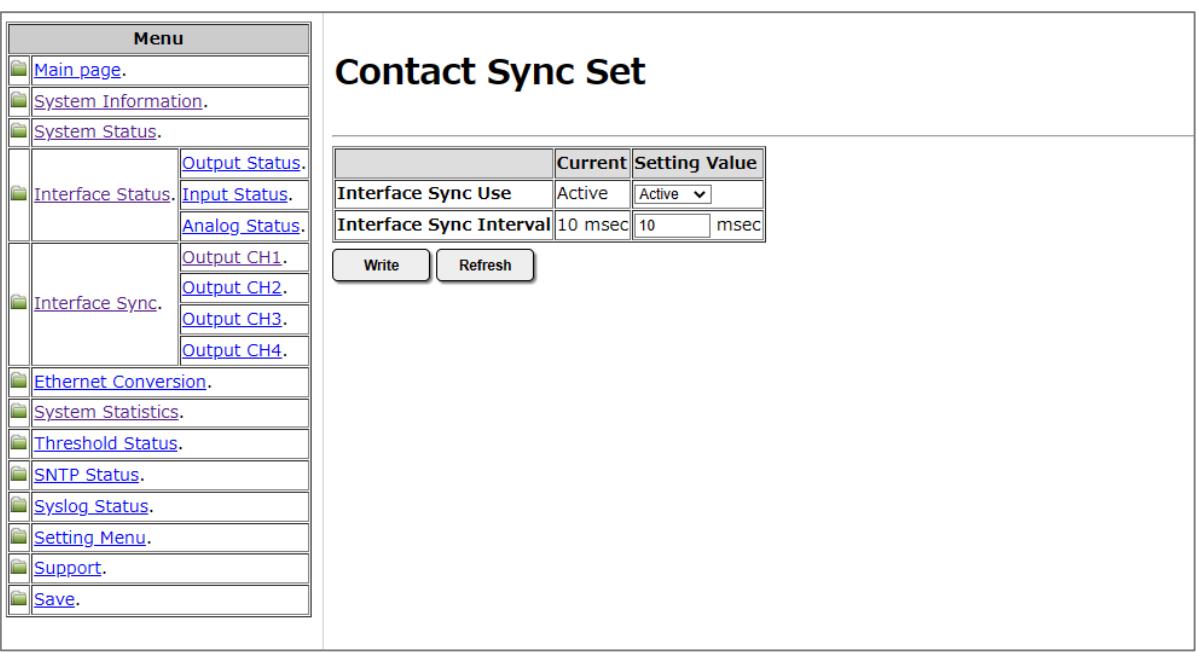

図 接点・アナログインターフェース自動制御機能の設定

13.12. 接点・アナログインターフェース自動制御機能の詳細条件設定

接点・アナログインターフェース自動制御機能の詳細条件表示画面の「Change Settings」ボタンをクリックすることで表示します。 接点出力CH1~CH4 について、Open/Short の自動切り替えを行う条件などの設定を行えます。

各項目をを所望の設定とし、「Write」ボタンをクリックすることで設定の反映を行います。

「Refresh」をクリックすると、本画面の更新を行います。(設定の反映は行いません。)Web ブラウザによっては、「Setting Value」 の選択肢が初期値に戻らないものもありますが、Web ブラウザの仕様によるものであり、機器の動作等に影響はありません。長 時間本画面で放置していた等、表示内容が最新でない可能性がある場合に「Refresh」ボタンをご使用下さい。

「Normal Open/Short」は対象の接点出力CH の通常(条件を満たしていない)の状態を Open/Short のどちらにしておくかを設定 できます。

「Latch」は自動制御による切り替え状態をラッチするかを設定できます。

Andlist1~4、Orlist には、対象の接点出力 CH の状態を切り替える条件を設定できます。「Contact Output」、「Contact Input」は 「None(設定無し)」、「Open」、「Short」から条件を選びます。「Analog Threshold」は「Max(上限閾値)」、「Min(下限閾値)」を 0.00~ 20.00 の範囲の値で設定します。「Ethernet Port」は「None(設定無し)」、「LinkDown」、「LinkUp」から条件を選びます。

|          | Menu                            |                |                                             |            |                 |                      |                  |                 |                  |                 |                 |                     |  |
|----------|---------------------------------|----------------|---------------------------------------------|------------|-----------------|----------------------|------------------|-----------------|------------------|-----------------|-----------------|---------------------|--|
|          | Main page.                      |                | <b>Contact Sync Set: Output CH1</b>         |            |                 |                      |                  |                 |                  |                 |                 |                     |  |
|          | System Information.             |                |                                             |            |                 |                      |                  |                 |                  |                 |                 |                     |  |
|          | System Status.                  |                |                                             |            |                 |                      |                  |                 |                  |                 |                 |                     |  |
|          |                                 | Output Status. |                                             |            | <b>Current</b>  | <b>Setting Value</b> |                  |                 |                  |                 |                 |                     |  |
| IC       | Interface Status. Input Status. |                | Normal Open/Short Normal-Open Normal-Open v |            |                 |                      |                  |                 |                  |                 |                 |                     |  |
|          |                                 | Analog Status. | Latch                                       | loff       |                 | $Off \sim$           |                  |                 |                  |                 |                 |                     |  |
|          |                                 | Output CH1.    |                                             |            |                 |                      |                  |                 |                  |                 |                 |                     |  |
|          |                                 | Output CH2.    | AndList1                                    |            |                 |                      |                  |                 |                  |                 |                 |                     |  |
| IC       | Interface Sync.                 | Output CH3.    |                                             | IСH        | CH <sub>1</sub> | CH <sub>2</sub>      | CH <sub>3</sub>  | CH <sub>4</sub> |                  |                 |                 |                     |  |
|          |                                 | Output CH4.    | Contact Output                              |            |                 |                      |                  |                 |                  |                 |                 |                     |  |
|          | Ethernet Conversion.            |                |                                             |            | Cause None v    | None $\sim$          | None $\vee$      | None $\vee$     |                  |                 |                 |                     |  |
|          | System Statistics.              |                | Contact Input                               | <b>CH</b>  | CH <sub>1</sub> | CH <sub>2</sub>      | ICH3             | CH <sub>4</sub> | ICH <sub>5</sub> | CH <sub>6</sub> | CH <sub>7</sub> | CH8                 |  |
|          | Threshold Status.               |                |                                             |            | Cause None v    | None $\vee$          | None $\sim$      | None $\vee$     | None $\vee$      | None $\vee$     | None $\vee$     | None $\vee$         |  |
|          |                                 |                |                                             | CH         | CH <sub>1</sub> | CH <sub>2</sub>      | ICH <sub>3</sub> | CH <sub>4</sub> |                  |                 |                 | <b>None</b><br>Open |  |
|          | SNTP Status.                    |                | Analog Threshold Max                        |            | mAl             | mA                   | mA               | <b>mA</b>       |                  |                 |                 | Short               |  |
|          | Syslog Status.                  |                |                                             | <b>Min</b> | mA              | mA                   | mA               | <b>mA</b>       |                  |                 |                 |                     |  |
|          | Setting Menu.                   |                | <b>Ethernet Port</b>                        | Cause None | $\checkmark$    |                      |                  |                 |                  |                 |                 |                     |  |
| Support. |                                 |                |                                             |            |                 |                      |                  |                 |                  |                 |                 |                     |  |
|          | <b>Save.</b>                    |                | AndList2                                    |            |                 |                      |                  |                 |                  |                 |                 |                     |  |
|          |                                 |                |                                             |            |                 |                      |                  |                 |                  |                 |                 |                     |  |
|          |                                 |                |                                             |            |                 |                      |                  |                 |                  |                 |                 |                     |  |

図 接点・アナログインターフェース自動制御詳細条件設定画面①

| Menu<br>Main page.                          | Contact Sync Set: Output CH1 |                   |                   |                 |                 |                 |                 |                 |                 |                 |  |
|---------------------------------------------|------------------------------|-------------------|-------------------|-----------------|-----------------|-----------------|-----------------|-----------------|-----------------|-----------------|--|
| System Information.                         |                              |                   |                   |                 |                 |                 |                 |                 |                 |                 |  |
| System Status.                              | Analog Threshold Plax        |                   | <b>THA</b>        | <b>ITIA</b>     | <b>ITIA</b>     | <b>ITIA</b>     |                 |                 |                 |                 |  |
| Output Status.                              |                              | <b>Min</b>        | <b>mA</b>         | <b>mA</b>       | <b>mA</b>       | m <sub>A</sub>  |                 |                 |                 |                 |  |
| Interface Status. Input Status.             | Ethernet Port                | <b>Cause None</b> | $\checkmark$      |                 |                 |                 |                 |                 |                 |                 |  |
| Analog Status.                              |                              |                   |                   |                 |                 |                 |                 |                 |                 |                 |  |
| Output CH1.                                 | Orlist                       |                   |                   |                 |                 |                 |                 |                 |                 |                 |  |
| Output CH <sub>2</sub> .<br>Interface Sync. |                              | <b>CH</b>         | CH1               | CH <sub>2</sub> | CH <sub>3</sub> | CH <sub>4</sub> |                 |                 |                 |                 |  |
| Output CH3.                                 | Contact Output               |                   | Cause None v      | None $\sim$     | None $\sim$     | None $\vee$     |                 |                 |                 |                 |  |
| Output CH4.                                 |                              | <b>CH</b>         | CH1               | CH <sub>2</sub> | CH <sub>3</sub> | CH <sub>4</sub> | CH <sub>5</sub> | CH <sub>6</sub> | CH <sub>7</sub> | CH <sub>8</sub> |  |
| <b>Ethernet Conversion.</b>                 | Contact Input                |                   | Cause Short v     | None $\vee$     | None $\vee$     | None $\vee$     | None $\vee$     | None $\vee$     | None $\vee$     | None $\vee$     |  |
| System Statistics.                          |                              | <b>CH</b>         | CH1               | CH <sub>2</sub> | CH <sub>3</sub> | CH <sub>4</sub> |                 |                 |                 |                 |  |
| Threshold Status.                           | Analog Threshold Max         |                   | 5.20<br><b>mA</b> | <b>mA</b>       | <b>mA</b>       | m <sub>A</sub>  |                 |                 |                 |                 |  |
| <b>SNTP Status.</b>                         |                              | <b>Min</b>        | mA                | mA              | mA              | m <sub>A</sub>  |                 |                 |                 |                 |  |
| Syslog Status.                              | <b>Ethernet Port</b>         | Cause None        | $\checkmark$      |                 |                 |                 |                 |                 |                 |                 |  |
| Setting Menu.                               | Write<br><b>Refresh</b>      |                   |                   |                 |                 |                 |                 |                 |                 |                 |  |
| Support.                                    |                              |                   |                   |                 |                 |                 |                 |                 |                 |                 |  |
| Save.                                       |                              |                   |                   |                 |                 |                 |                 |                 |                 |                 |  |

図 接点・アナログインターフェース自動制御詳細条件設定画面②

# 13.13. インターフェース情報イーサ変換機能の表示

メニューの「Ethernet Conversion」をクリックすることで表示します。イーサ変換機能の有効/無効や送信先IP アドレスなどの設 定状態を表示します。なお、このページは本装置の自動リフレッシュ機能に対応しています。 「Change Settings」ボタンをクリックすることで設定画面へジャンプします。

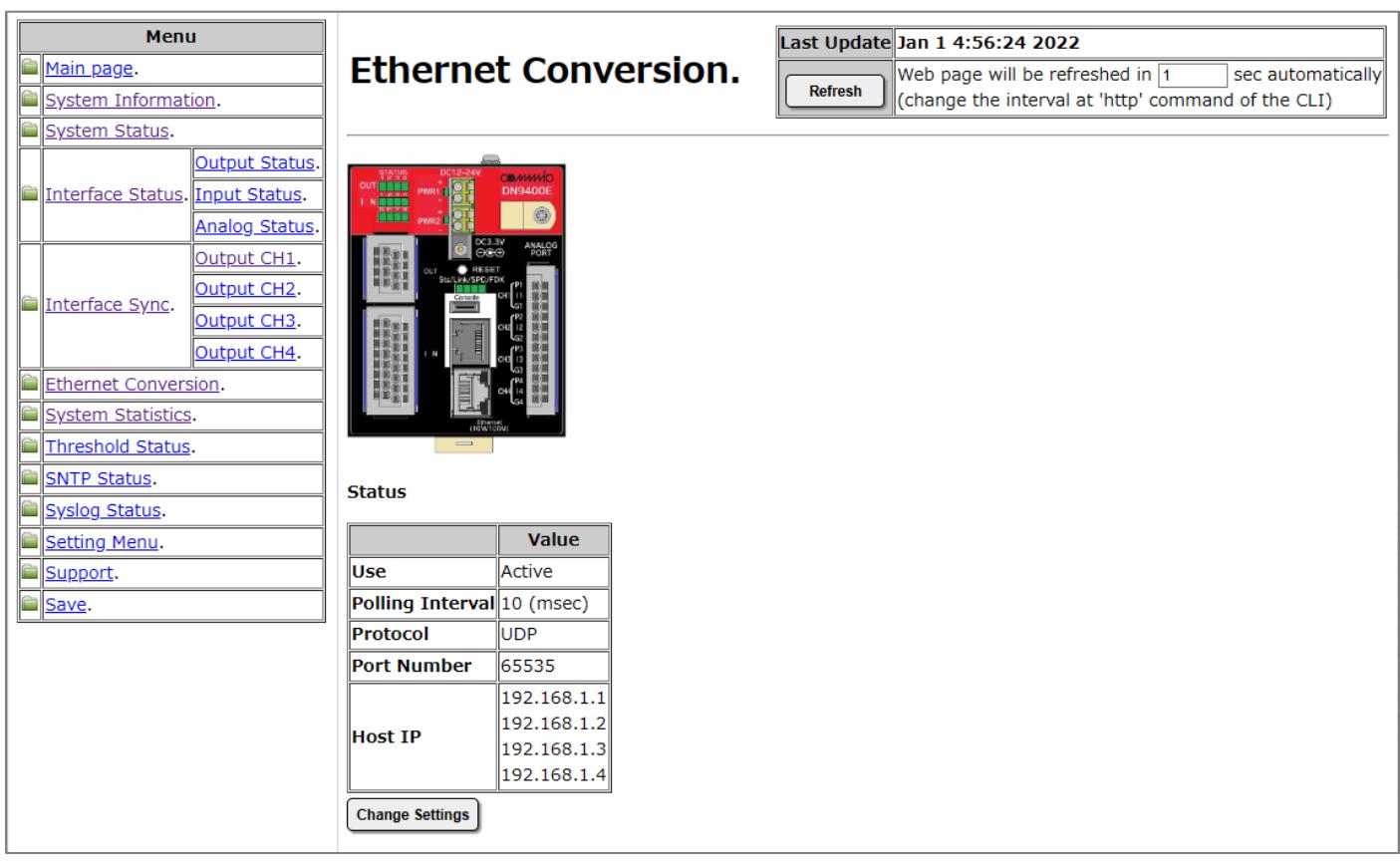

図インターフェース情報イーサ変換機能表示画面

#### 13.14. インターフェース情報イーサネット変換機能の設定

インターフェース情報イーサネット変換機能の表示画面の「Change Settings」ボタンをクリックすることで表示します。

「Current Status」は Web ブラウザにより本画面を開いた時点での状態を表示しています。「Setting Value」を所望の設定とし、 「Write」ボタンをクリックすることで設定の反映を行います。

「Refresh」をクリックすると、本画面の更新を行います。(設定の反映は行いません。)Web ブラウザによっては、「Setting Value」 の選択肢が初期値に戻らないものもありますが、Web ブラウザの仕様によるものであり、機器の動作等に影響はありません。長 時間本画面で放置していた等、表示内容が最新でない可能性がある場合に「Refresh」ボタンをご使用下さい。

「Use」はイーサネット変換機能の有効/無効の設定を行います。

「Polling Interval」はイーサネット変換を行う間隔の設定であり、10~10000 の範囲の値を設定できます。

「Protocol」はイーサネット変換機能に用いるプロトコルの設定であり、「UDP」と「TCP」から設定できます。

「Host IP」はイーサネット変換機能によるパケットの送信先の設定であり、4 つまで設定できます。

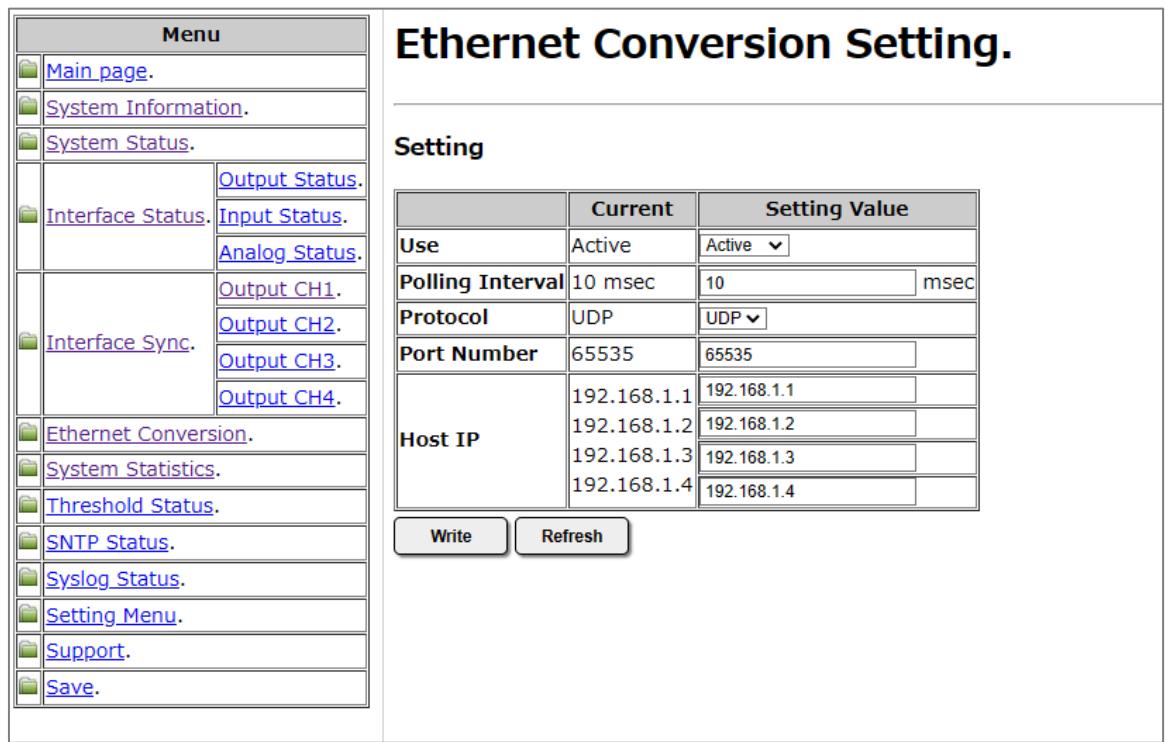

図 インターフェース情報イーサネット変換機能の設定画面

### 13.15. ログ出力閾値の表示

メニューの「Threshold Status」をクリックすることで表示します。ログ出力閾値の設定状態を表示します。なお、このページは本 装置の自動リフレッシュ機能に対応しています。

「Change Settings」ボタンをクリックすることで設定画面へジャンプします。

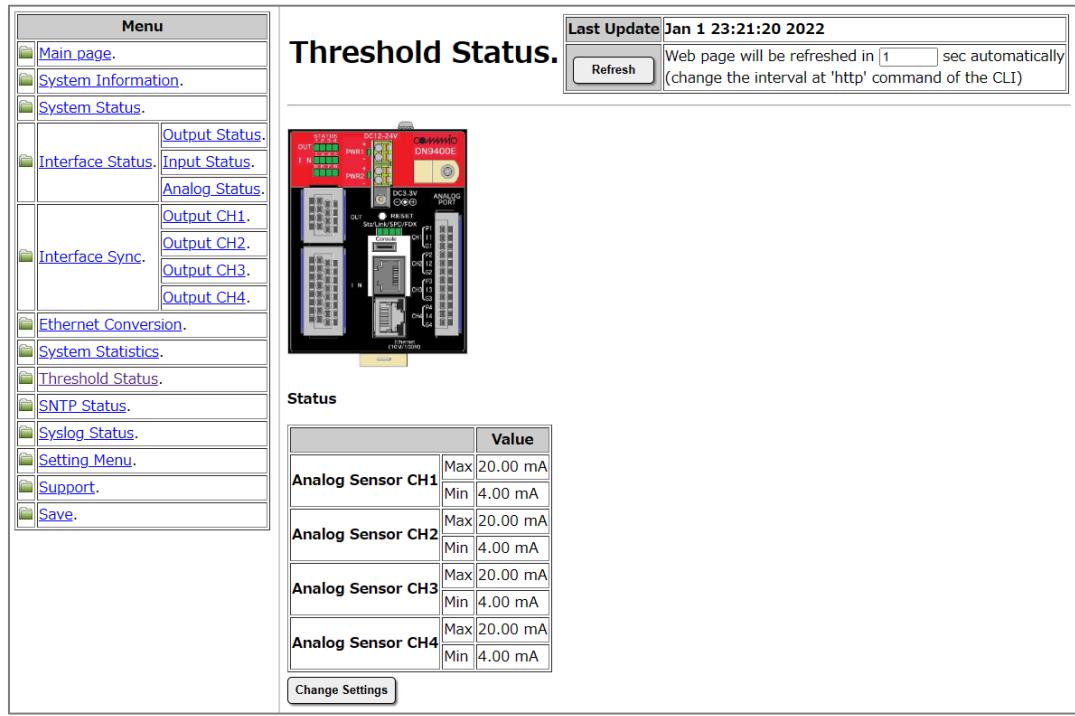

図 ログ出力閾値の表示画面

# 13.16. ログ出力閾値の設定

ログ出力閾値の設定表示画面の「Change Settings」ボタンをクリックすることで表示します。

「Current Status」は Web ブラウザにより本画面を開いた時点での状態を表示しています。「Setting Value」を所望の設定とし、 「Write」ボタンをクリックすることで設定の反映を行います。

「Refresh」をクリックすると、本画面の更新を行います。(設定の反映は行いません。)Web ブラウザによっては、「Setting Value」 の選択肢が初期値に戻らないものもありますが、Web ブラウザの仕様によるものであり、機器の動作等に影響はありません。長 時間本画面で放置していた等、表示内容が最新でない可能性がある場合に「Refresh」ボタンをご使用下さい。

「Analog Sensor」の各CH の閾値には 0.00~20.00 の範囲の値を設定できます。

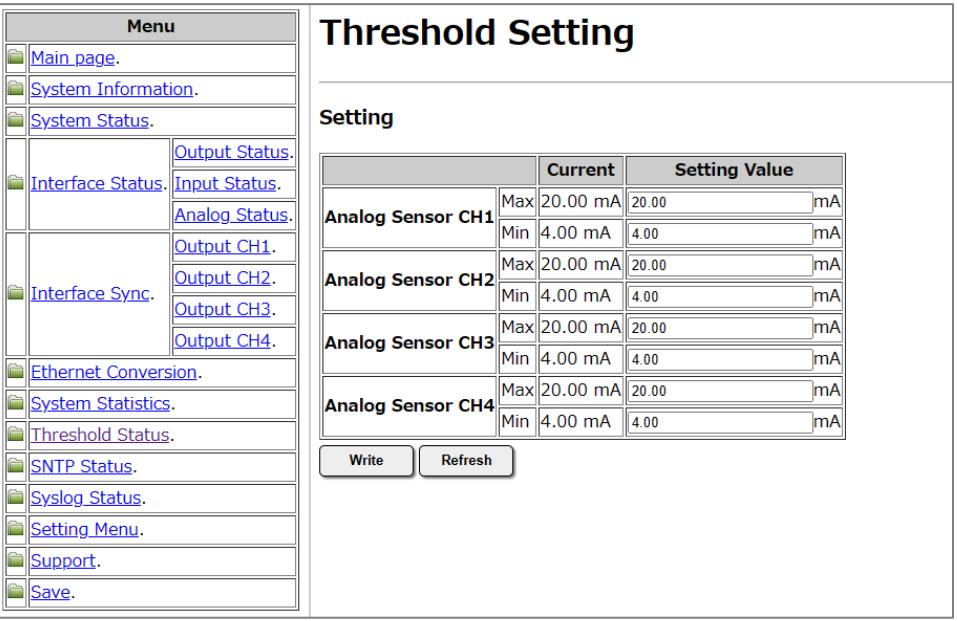

図 ログ出力閾値の設定画面

# 13.17. SNTP の表示

メニューの「SNTP Status」をクリックすることで表示します。

時刻同期機能の有効/無効、同期を行う NTP サーバの IP アドレスの設定状態などを表示します。なお、このページは本装置 の自動リフレッシュ機能に対応しています。

「Change Settings」ボタンをクリックすることで設定画面へジャンプします。

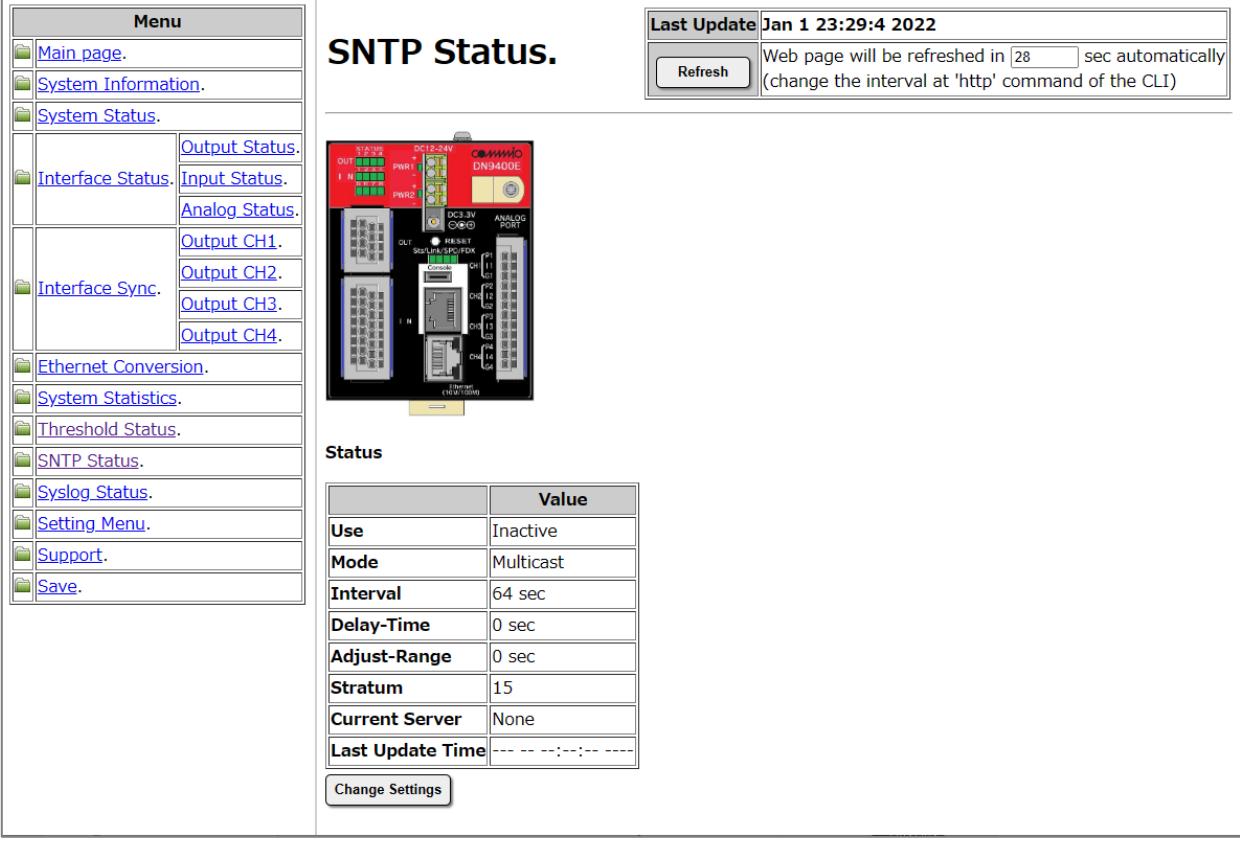

図 SNTP の設定表示画面

### 13.18. SNTP の設定

SNTP の設定表示画面の「Change Settings」ボタンをクリックすることで表示します。

「Current Status」は Web ブラウザにより本画面を開いた時点での状態を表示しています。「Setting Value」を所望の設定とし、 「Write」ボタンをクリックすることで設定の反映を行います。

「Refresh」をクリックすると、本画面の更新を行います。(設定の反映は行いません。)Web ブラウザによっては、「Setting Value」 の選択肢が初期値に戻らないものもありますが、Web ブラウザの仕様によるものであり、機器の動作等に影響はありません。長 時間本画面で放置していた等、表示内容が最新でない可能性がある場合に「Refresh」ボタンをご使用下さい。

「Use」は SNTP による時刻同期機能の有効/無効の設定を行います。

「Mode」は SNTP の動作モードの設定であり、「Unicast」、「Anycast」、「Multicast」から設定できます。

「Polling Interval」はイーサネット変換を行う間隔の設定であり、64~604800 の範囲の値を設定できます。

「Delay-Time」、「Adjust-Range」には 0~1024 の範囲の値を設定できます。

「Stratum」には 1~15 の値を設定できます。

「Server Address」は Unicast モード時に使用する NTP サーバの IP アドレスを設定できます。

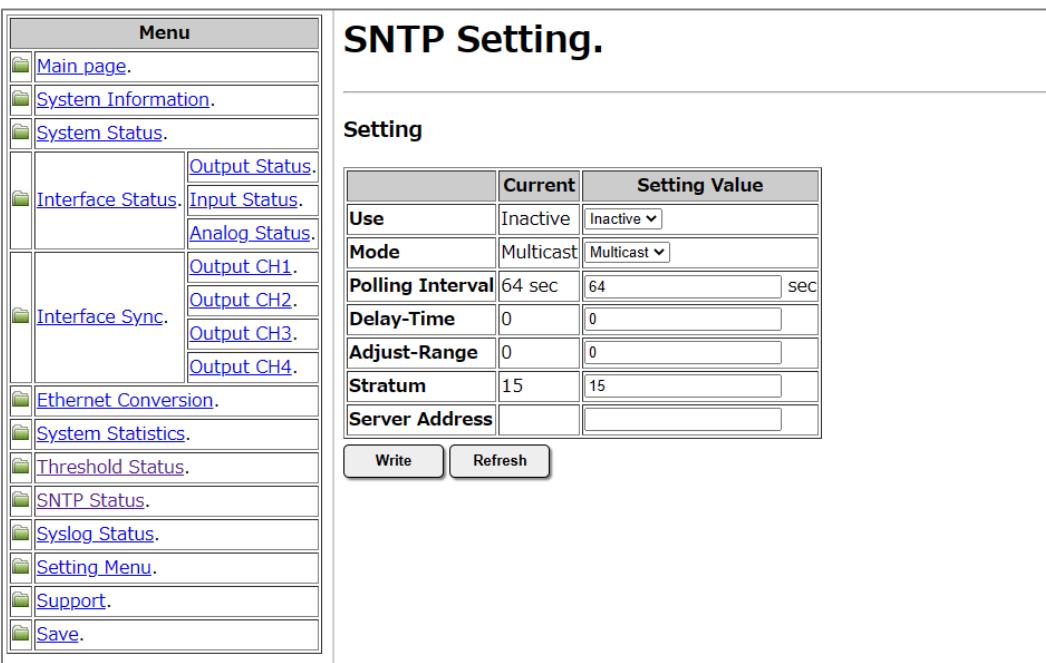

図 SNTP の設定画面
# 13.19. Syslog の設定表示

メニューの「Syslog Status」をクリックすることで表示します。

Syslog を送出するレベルや、Syslog の送信先 IP アドレスなどの設定状態を表示します。なお、このページは本装置の自動リフ レッシュ機能に対応しています。

「Change Settings」ボタンをクリックすることで設定画面へジャンプします。

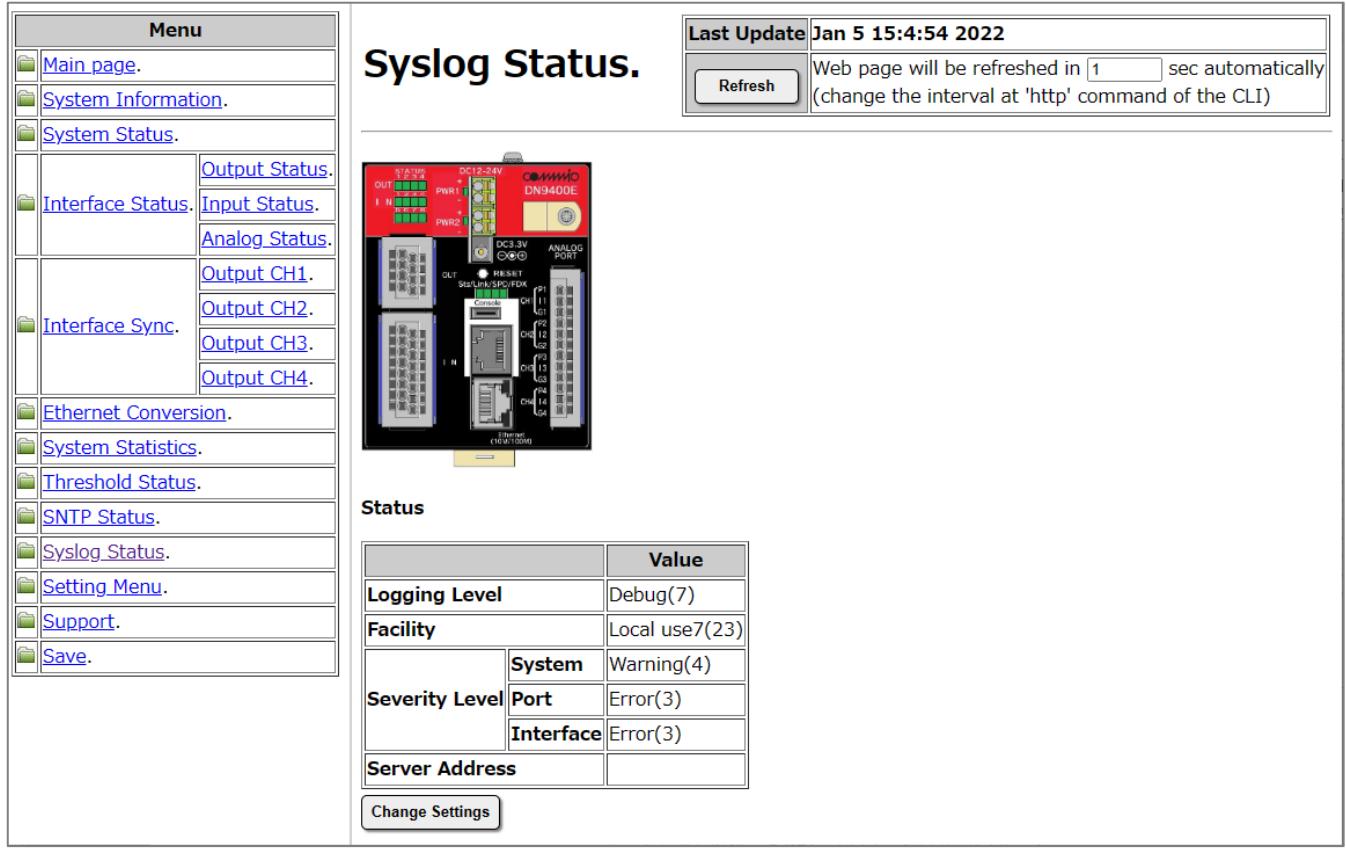

図 Syslog の設定表示画面

## 13.20. Syslog の設定画面

Syslog の設定表示画面の「Change Settings」ボタンをクリックすることで表示します。

「Current Status」は Web ブラウザにより本画面を開いた時点での状態を表示しています。「Setting Value」を所望の設定とし、 「Write」ボタンをクリックすることで設定の反映を行います。

「Refresh」をクリックすると、本画面の更新を行います。(設定の反映は行いません。)Web ブラウザによっては、「Setting Value」 の選択肢が初期値に戻らないものもありますが、Web ブラウザの仕様によるものであり、機器の動作等に影響はありません。長 時間本画面で放置していた等、表示内容が最新でない可能性がある場合に「Refresh」ボタンをご使用下さい。

「Logging Level」は Syslog を送出するレベルの設定であり、0~7 の中から設定できます。

「Facility」は Syslog Facility の設定であり、0~9,11.12,16~23 の中から設定できます。

「Severity Level」は Syslog Severity レベルの設定であり、「System」、「Port」、「Interface」のカテゴリのログについてそれぞれ 0~ 7 の中から設定できます。

「Server Address」は Syslog 送出先の IP アドレスの設定であり、最大4 つの送出先を設定できます。

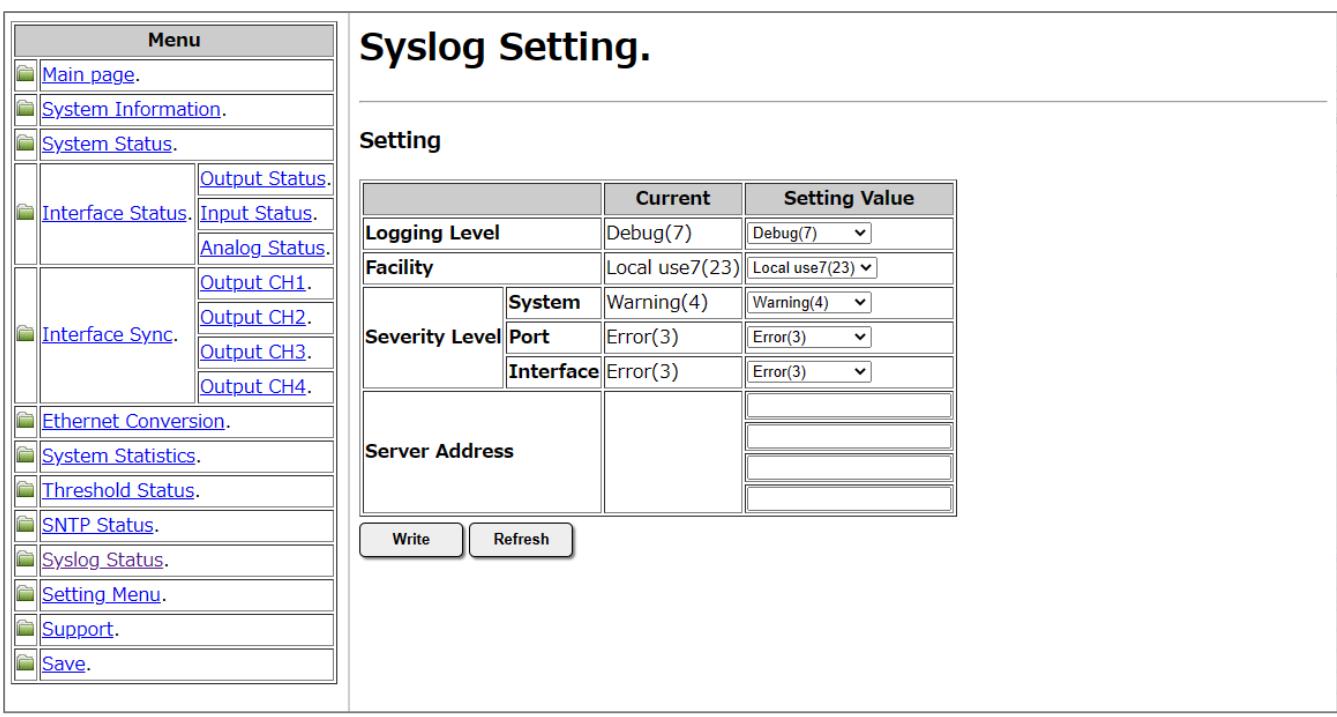

図 Syslog の設定画面

## 13.21. Modbus TCP の設定表示

メニューの「Modbus TCP Status」をクリックすることで表示します。

Modbus TCP にて用いる Unit ID や接続を許可するマスターのホスト IP アドレスなどの設定状態を表示します。なお、このペー ジは本装置の自動リフレッシュ機能に対応しています。

「Change Settings」ボタンをクリックすることで設定画面へジャンプします。

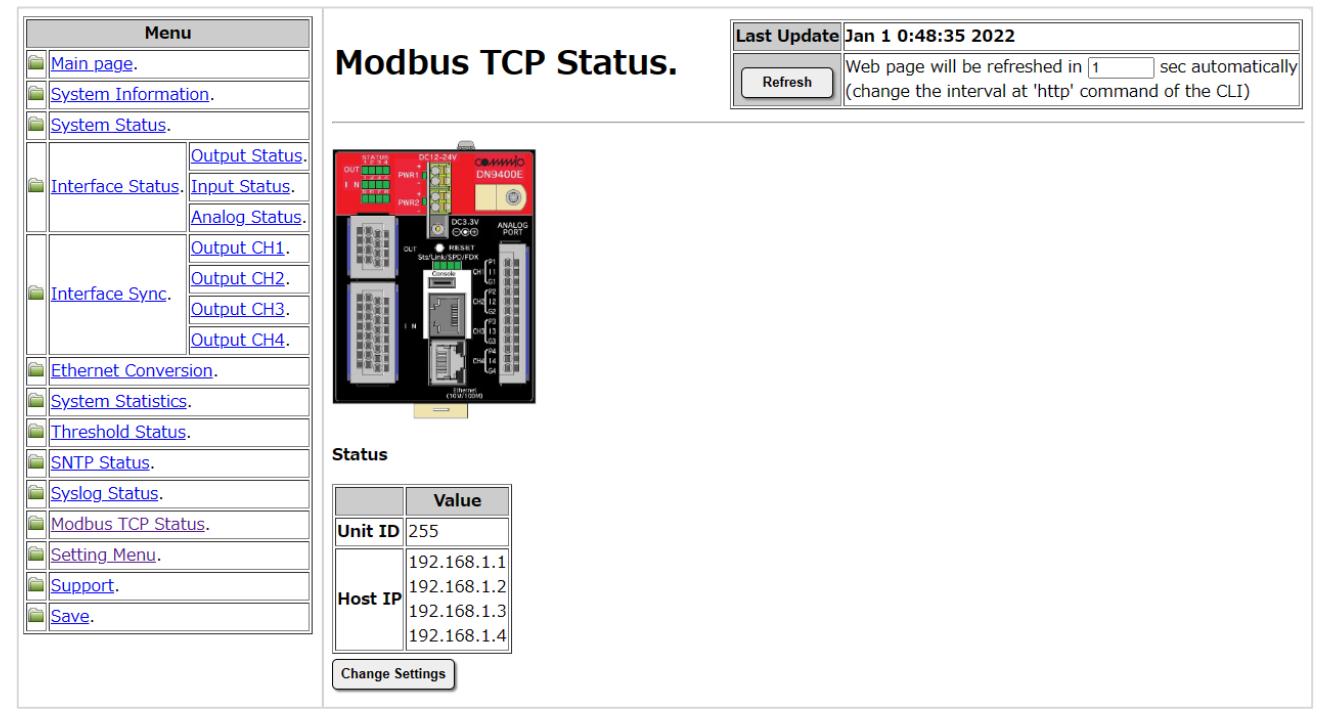

図Modbus TCP の設定表示画面

### 13.22. Modbus TCP の設定画面

Modbus TCP の設定表示画面の「Change Settings」ボタンをクリックすることで表示します。

「Current」は Web ブラウザにより本画面を開いた時点での状態を表示しています。「Setting Value」を所望の設定とし、「Write」ボ タンをクリックすることで設定の反映を行います。

「Refresh」をクリックすると、本画面の更新を行います。(設定の反映は行いません。)Web ブラウザによっては、「Setting Value」 の選択肢が初期値に戻らないものもありますが、Web ブラウザの仕様によるものであり、機器の動作等に影響はありません。長 時間本画面で放置していた等、表示内容が最新でない可能性がある場合に「Refresh」ボタンをご使用下さい。

「Unit ID」は Modbus TCP 機能で使用する Unit ID の設定であり、1~247、および、255 の中から設定できます。

「Host IP」は Modbus TCP による接続を許可するマスターの IP アドレスの設定であり、最大8 つのアドレスを設定できます。

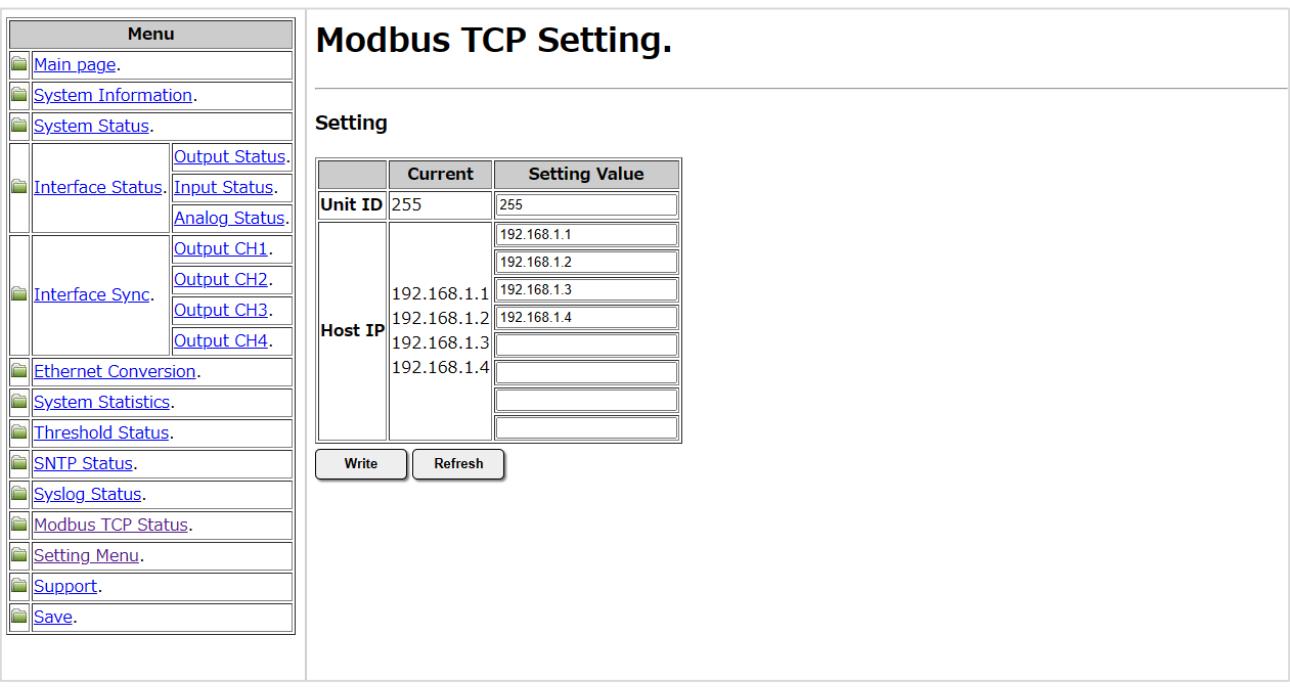

図Modbus TCP の設定画面

# 13.23. 設定ページ一覧

メニューの「Setting Menu」をクリックすることで表示します。

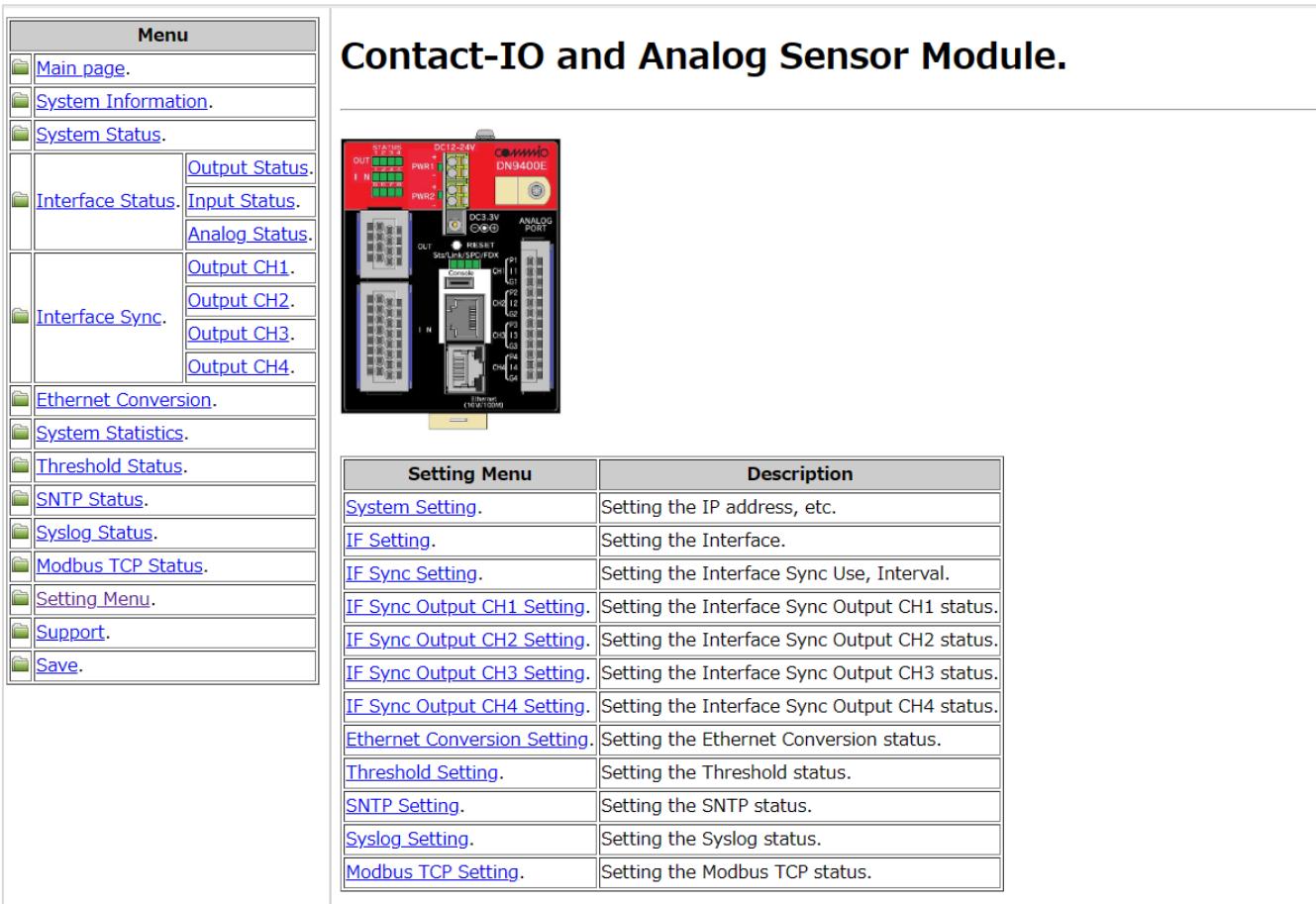

図 設定ページ一覧画面

各種設定変更を行うためのページへのリンクを表示しており、各リンクの詳細は以下の通りです。

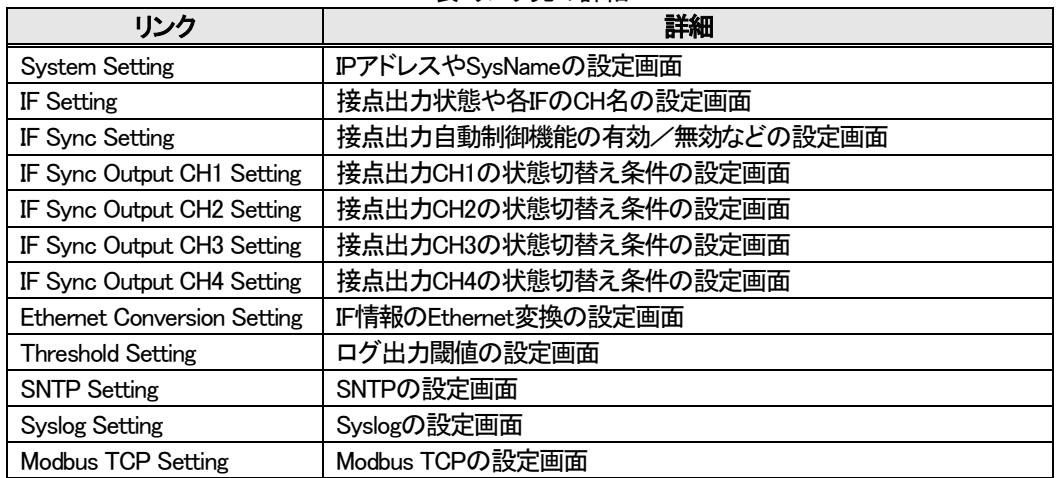

#### 表 リンク先の詳細

# 13.24. 設定、状態の一括表示

メニューの「Support」をクリックすることで表示します。内容は、support コマンドと同様です。

| <b>Menu</b> |                                |                                                      |
|-------------|--------------------------------|------------------------------------------------------|
|             | Main page.                     | <b>Technical support</b>                             |
|             | System Information.            |                                                      |
|             | <b>System Status.</b>          |                                                      |
|             | <b>Output Status.</b>          |                                                      |
|             | Interface Status Input Status. | version                                              |
|             | Analog Status.                 | HW Version : 1.0<br>FW Version : 2.0.0 (2023.10.13)  |
|             | Output CH1.                    | ROM Version : 1.0.0 (2022.06.23)                     |
|             |                                | MAC Address : 00:03:3c:98:40:05                      |
|             | Output CH2.<br>Interface Sync. |                                                      |
|             | Output CH3.                    |                                                      |
|             | Output CH4.                    |                                                      |
|             | <b>Ethernet Conversion.</b>    | status                                               |
|             | <b>System Statistics.</b>      |                                                      |
|             | Threshold Status.              | Port Type Link Speed Duplex MDI/MDIX                 |
|             | <b>SNTP Status.</b>            |                                                      |
|             | Syslog Status.                 | 10/100BASE-TX Up 100M Full MDIX                      |
|             | Modbus TCP Status.             |                                                      |
|             | Setting Menu.                  | CH   1 2 3<br>$\overline{4}$                         |
|             | Support.                       |                                                      |
|             | Save.                          | Status   Short Open Open Open                        |
|             |                                |                                                      |
|             |                                | CH   1 2 3 4 5 6 7 8                                 |
|             |                                | Status   Short Open Open Short Open Short Short Open |
|             |                                |                                                      |
|             |                                | CH   1 2 3 4                                         |
|             |                                |                                                      |
|             |                                | mA   0.002 0.001 0.001 0.002                         |
|             |                                |                                                      |
|             |                                |                                                      |
|             |                                | minconfin                                            |

図 設定、状態の一括表示画面

### 13.25. 設定の保存

メニューの「Save」をクリックすることで表示します。Save ボタンをクリックすることで、設定を保存します。

内容は、save コマンドと同様です。

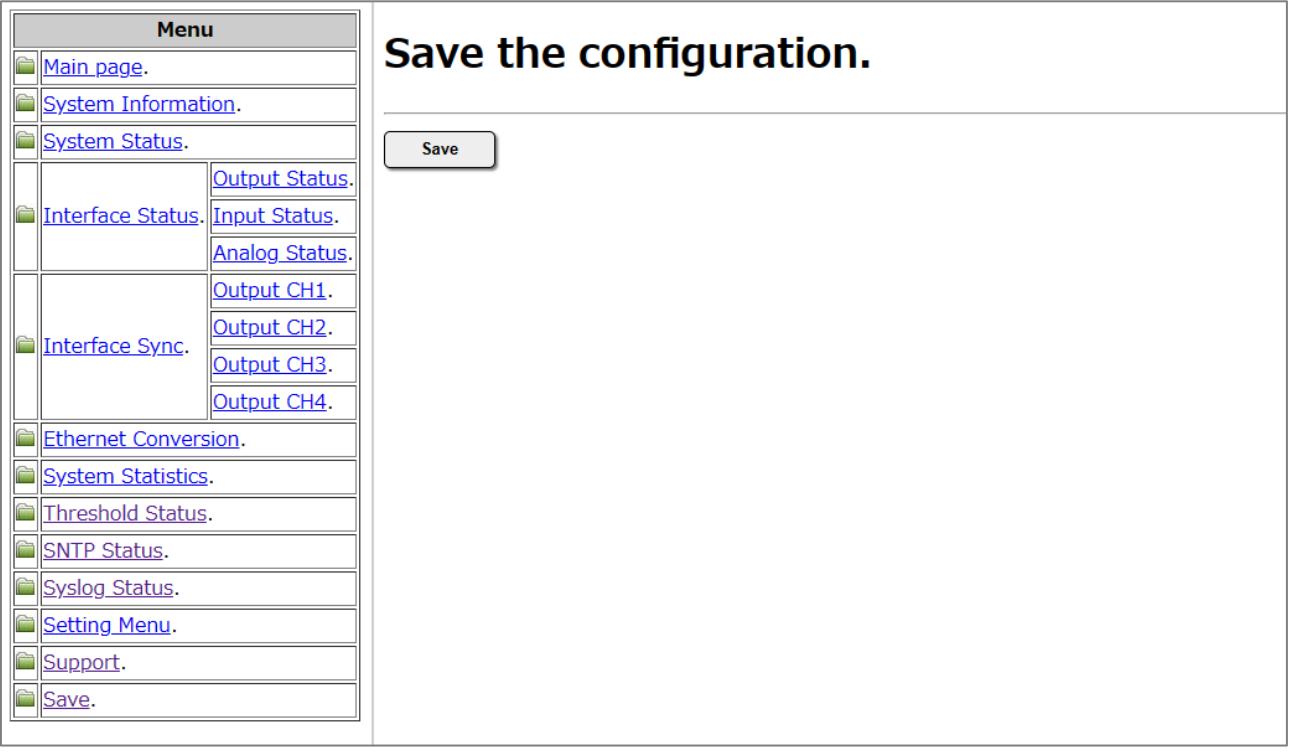

# 図 設定保存画面

# 13.26. オートリフレッシュ機能について

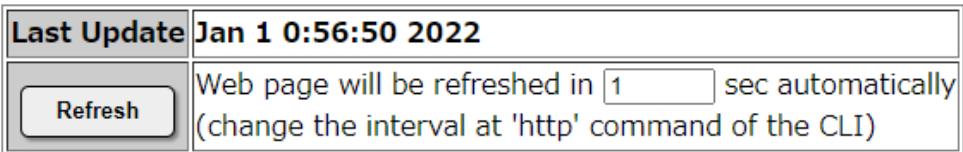

オートリフレッシュ機能に対応している Web ページでは、右上に上記の欄を表示します。

「Last Update」項目は、Web を表示した本装置の時刻で、「Refresh」項目はオートリフレッシュまでの時間をカウントダウンしま す。また、「Refresh」ボタンをクリックすることにより、即座に Web ページを更新することも可能です。

オートリフレッシュまでの時間は、http コマンドで変更することができます。(オートリフレッシュの設定は、「HTTP 機能の設定」 の項目を参照して下さい。)

オートリフレッシュの方法は、本装置が時間毎に送信するのではなく、JavaScript を用いて Web ブラウザ側で、オートリフレッシ ュまでの時間をカウントダウンさせ、再取得させています。(本装置がカウントダウンした数字を、毎秒、通知しているわけではあ りません。)

Web ブラウザによっては、ページの再取得に時間を要した場合にカウントダウンがマイナスと表示されるものもありますが、 Web ブラウザの仕様によるものであり、本装置の動作等に影響はありません。

## 14. CSV ファイルによるインターフェース情報取得

本装置では CSV ファイルによるインターフェース情報の取得が行えます。

HTTP Get や FTP Get にて、「ifinfo.csv」というファイルをダウンロードすることでインターフェース情報を取得できます。 HTTP Get にはベーシック認証が必要となりますので、DN9400E に登録してあるスーパーユーザのユーザ名とパスワードを使 用してください。

CSV ファイルの内容は以下のようになっています。

 $\mathcal{L}$ ② ③ ④ DN9400E, Jan 1 01:23:45 2022, 192.168.1.51, Test-sysName Output, Open, Short, Short, Open Input, Open, Open, Open, Open, Short, Short, Short, Short Analog,0.001,1.234,10.000,12.345

図 13 「ifinfo.csv」の内容例

# ① DN9400E のシステム情報

左から、「機種名」、「データ出力日時」、「IP アドレスの設定状態」、「sysName の設定状態」を表します。 「機種名」は DN9400E という機種名の情報が入ります。

「データ出力日時」はデータ出力時の DN9400E の時間情報が入ります。正確な時間情報を取得したい場合は SNTP 機能を使用 することをおすすめします。

「IP アドレスの設定状態」は DN9400E に設定されている IP アドレスの情報が入ります。

「sysName の設定状態」はコマンド「snmpsystem sysname …」によって設定されたシステム名の情報が入ります。設定がない場 合には出力されません。図13 の例では「Test-sysName」が設定されています。

② 接点出力CH 情報

接点出力CH の Open/Short状態を表します。

左から CH1、CH2、CH3、CH4 の順に接点出力CH の状態が入ります。

③ 接点入力CH 情報

接点入力CH の Open/Short状態を表します。

左から CH1、CH2、CH3、CH4、CH5、CH6、CH7、CH8 の順に接点入力CH の状態が入ります。

④ アナログ入力CH 情報

アナログ入力CH の電流入力状態を表します。

左から CH1、CH2、CH3、CH4 の順にアナログ入力CH の電流入力状態が入ります。値は 0.001mA 単位で表されます。

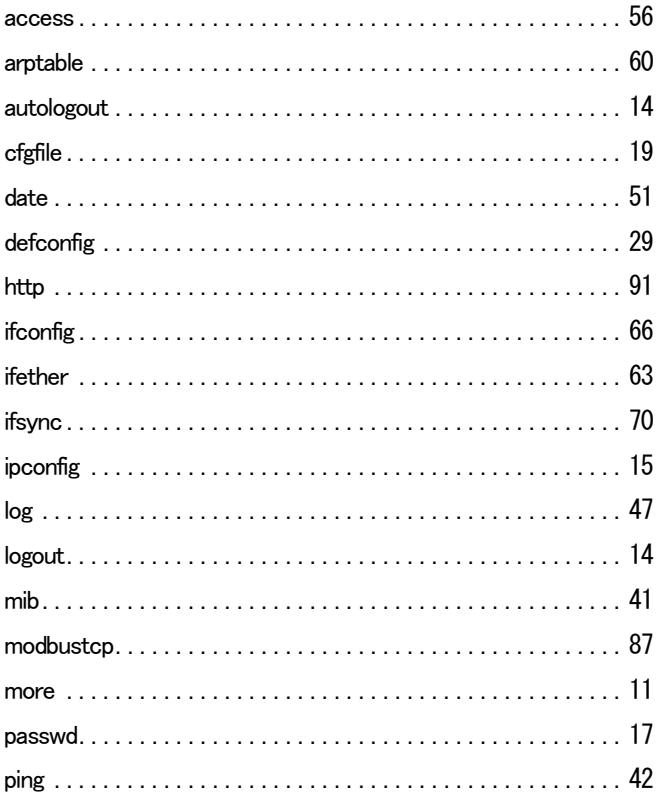

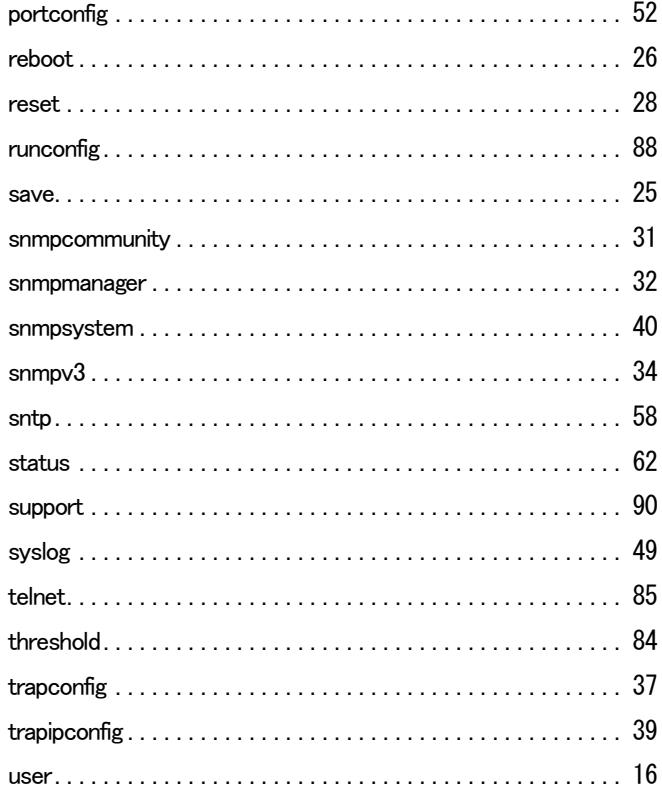

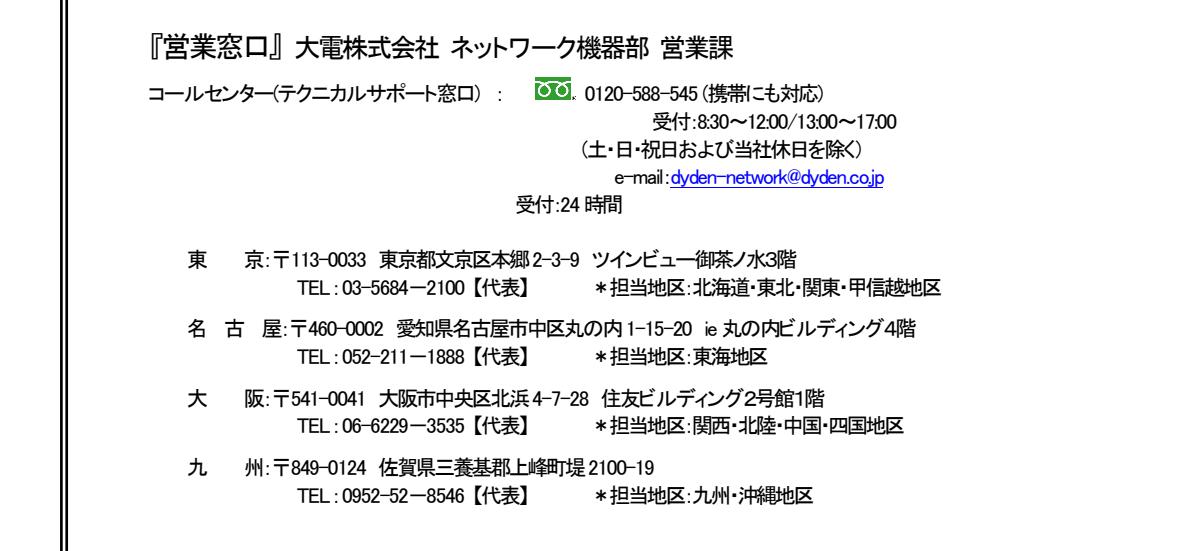